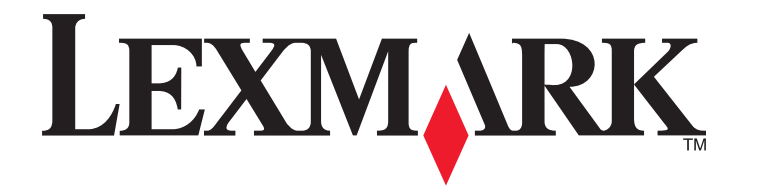

# **3600-4600 Series** 用户手册

**2008 [www.lexmark.com](http://www.lexmark.com)**

# 目录

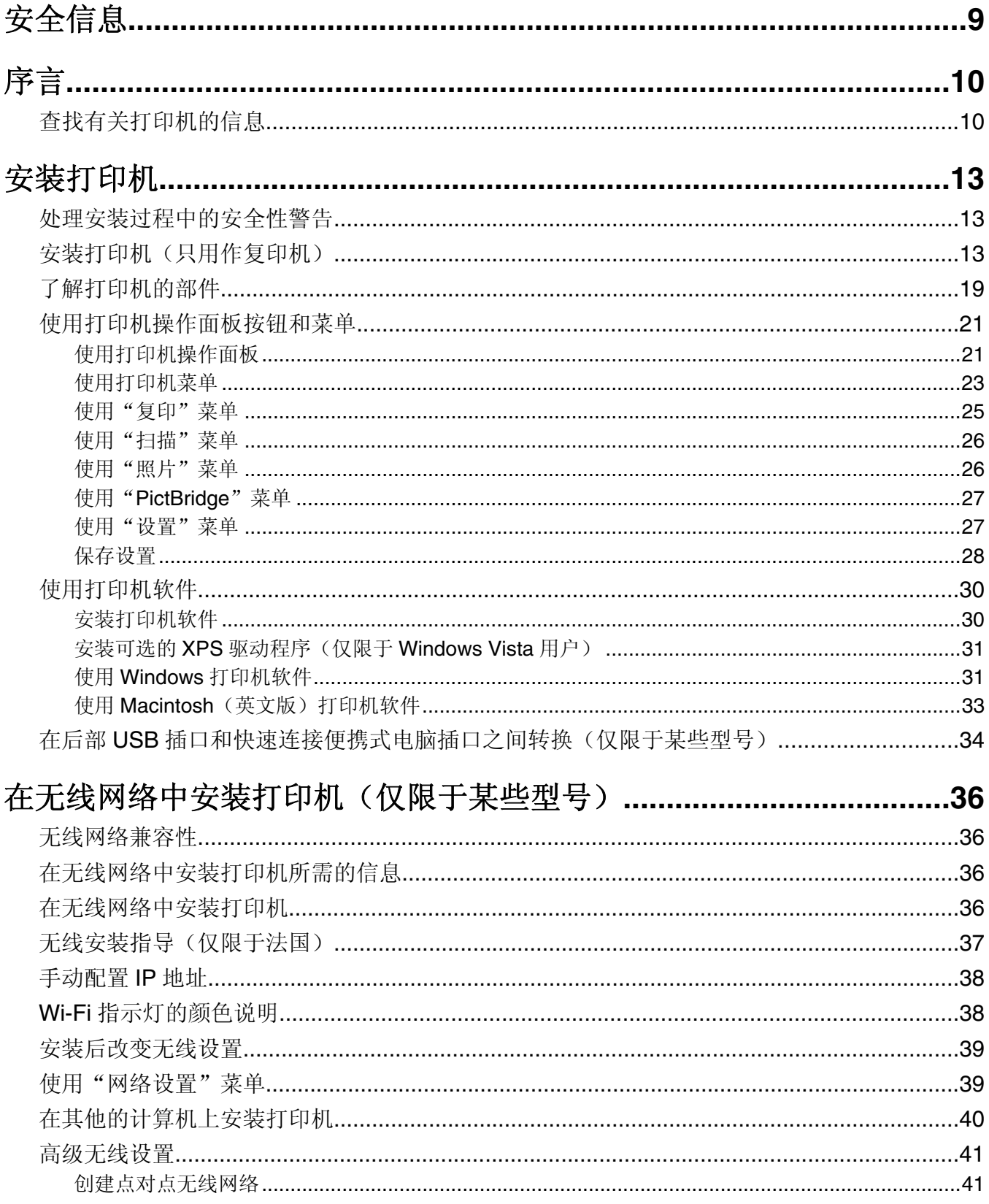

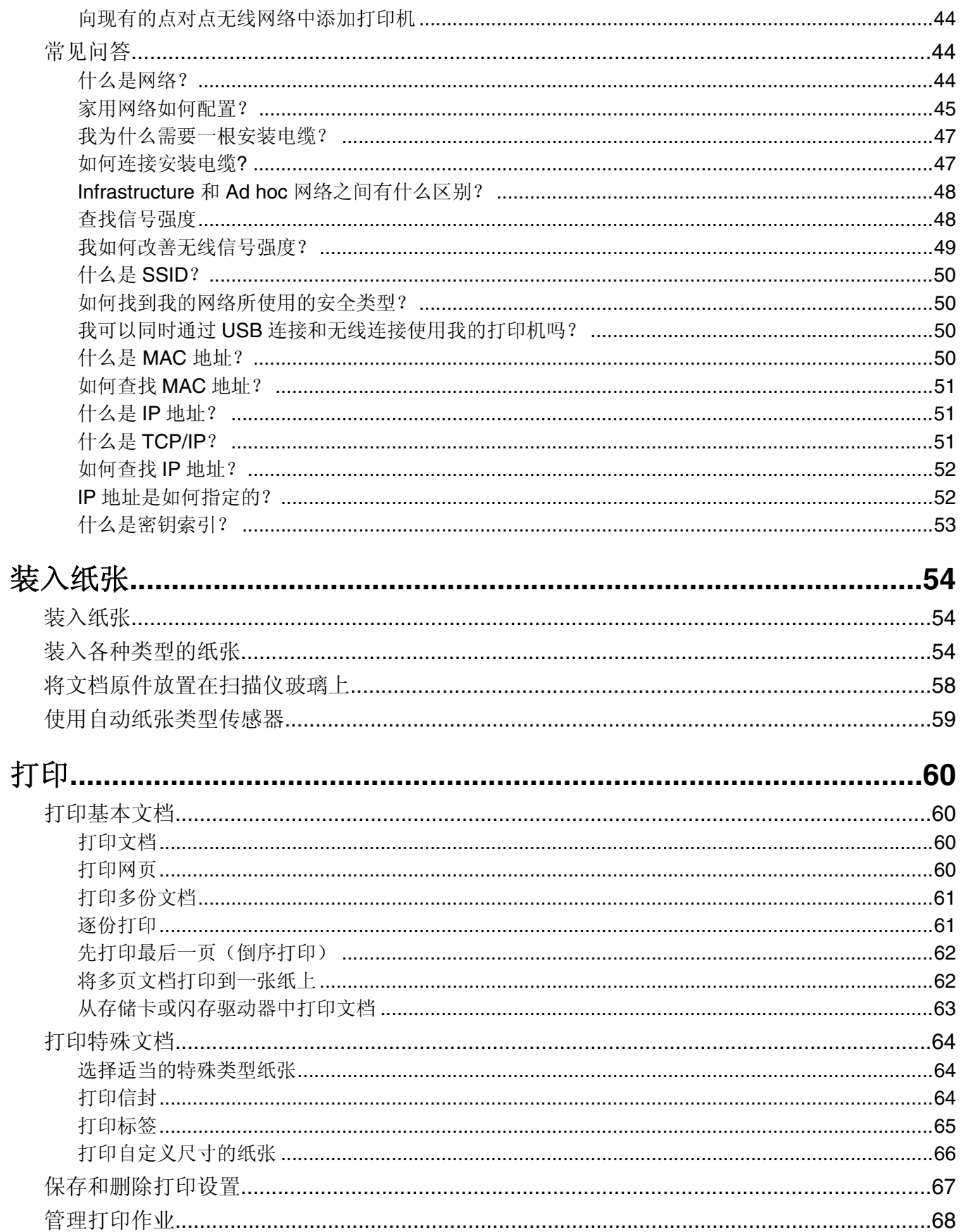

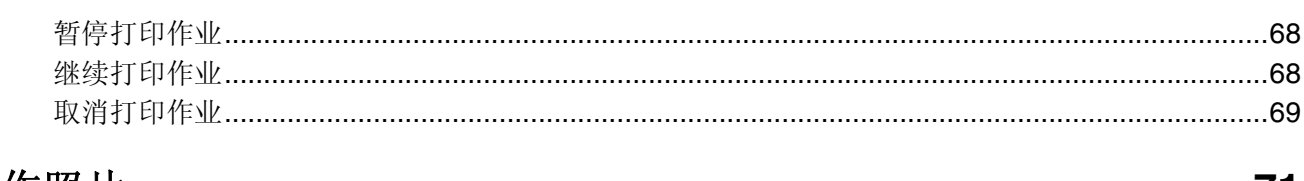

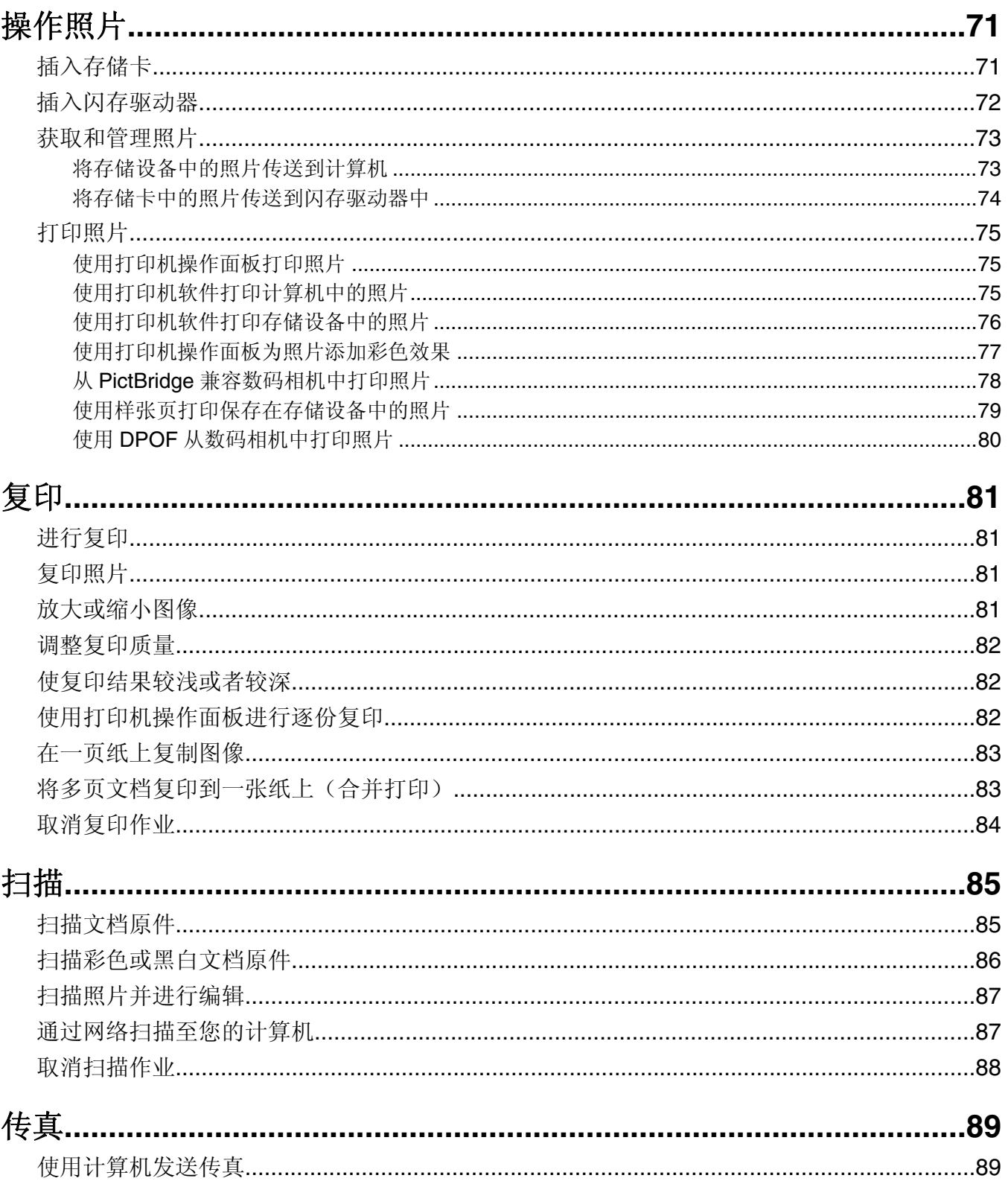

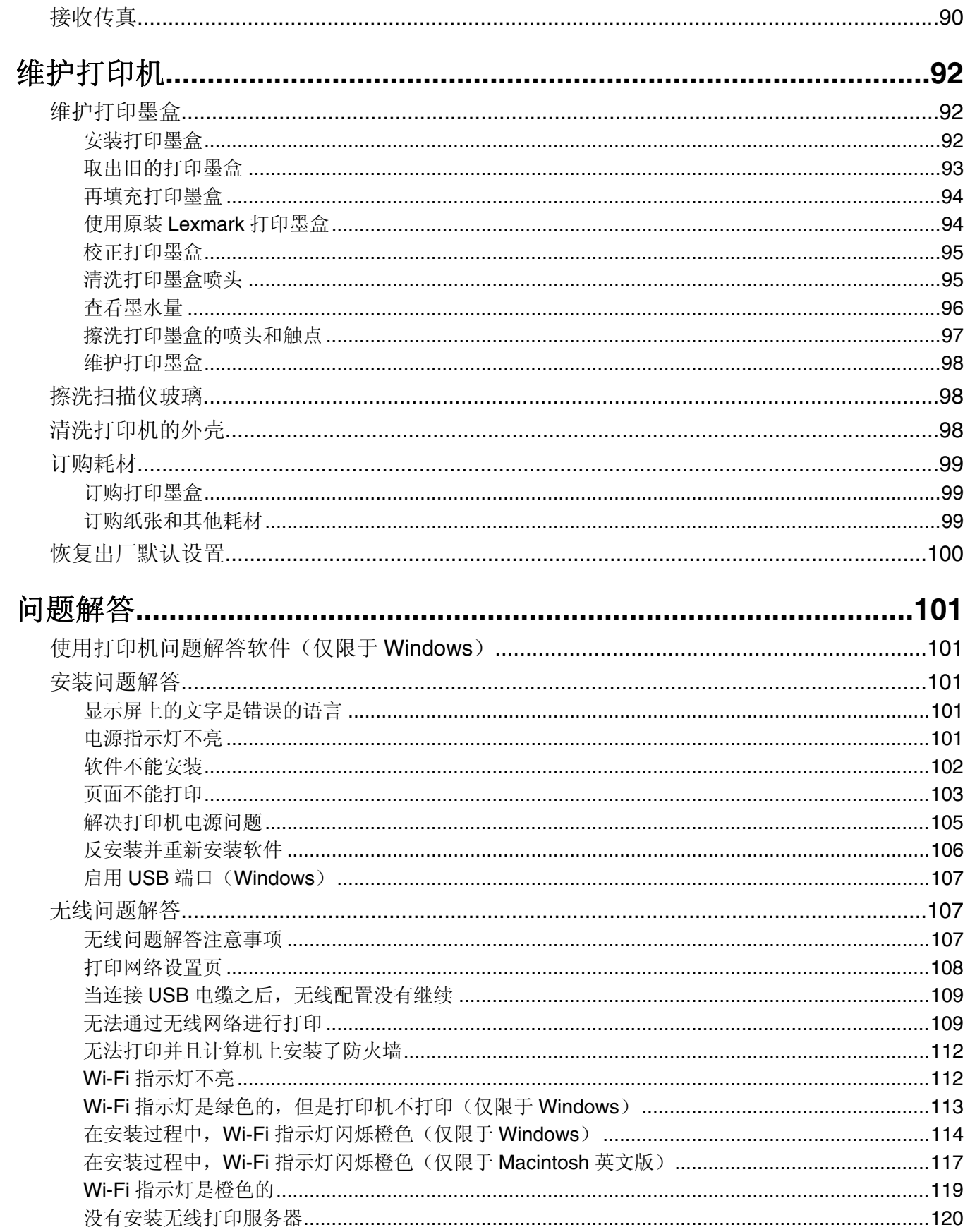

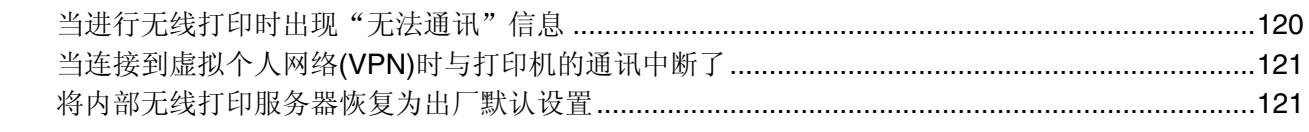

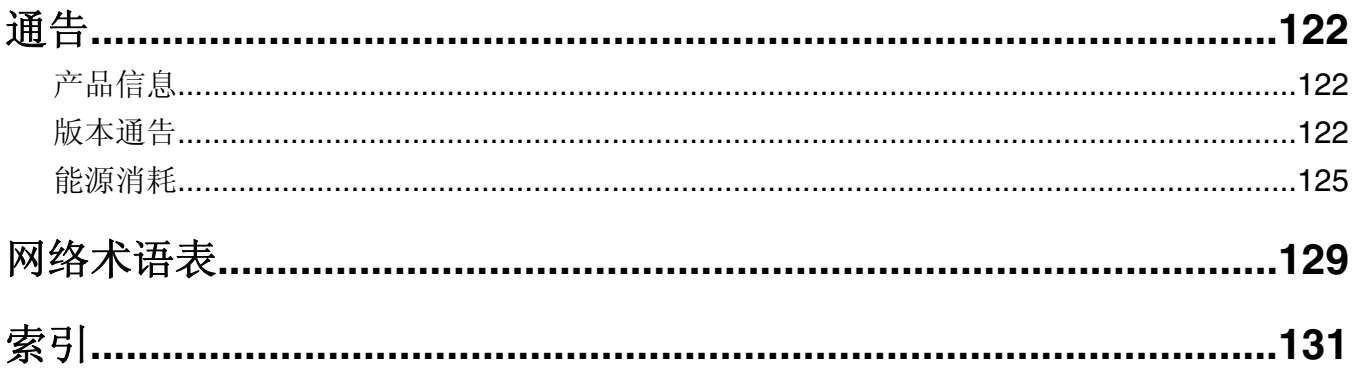

# <span id="page-8-0"></span>安全信息

请只使用随同此产品提供的电源和电源线,或者使用经过制造商认证的电源和电源线作为替代。

请将电源线连接在产品附近、使用方便、且正确接地的电源插座上。

当心一可能的伤害:请不要扭曲、捆绑、挤压电源线,或者在电源线上放置重物。请不要使电源线磨损或 受压。请不要将电源线塞在物体之间,例如家具和墙壁之间。如果错误地使用电源线,可能会产生火灾或 电击危险。请定期检查电源线,及时发现误用的情况。在检查电源线之前,请先从电源插座上断开。

有关操作说明书中未提及的其他服务或维修,请向专业的服务人员咨询。

本产品使用特定的 Lexmark 零部件,并按照严格的世界安全标准来设计、测试及验证。一些零部件的安全特 性可能并非总是很明显。对于更换其他厂家零部件所造成的不良后果,Lexmark 概不负责。

个 当心一电击危险: 请不要在雷雨天气时安装此产品, 或者进行任何电线 / 电缆连接(例如电源线, 电话线 等)。

请保留这些安全指导。

# <span id="page-9-0"></span>序言

# 查找有关打印机的信息

出版物

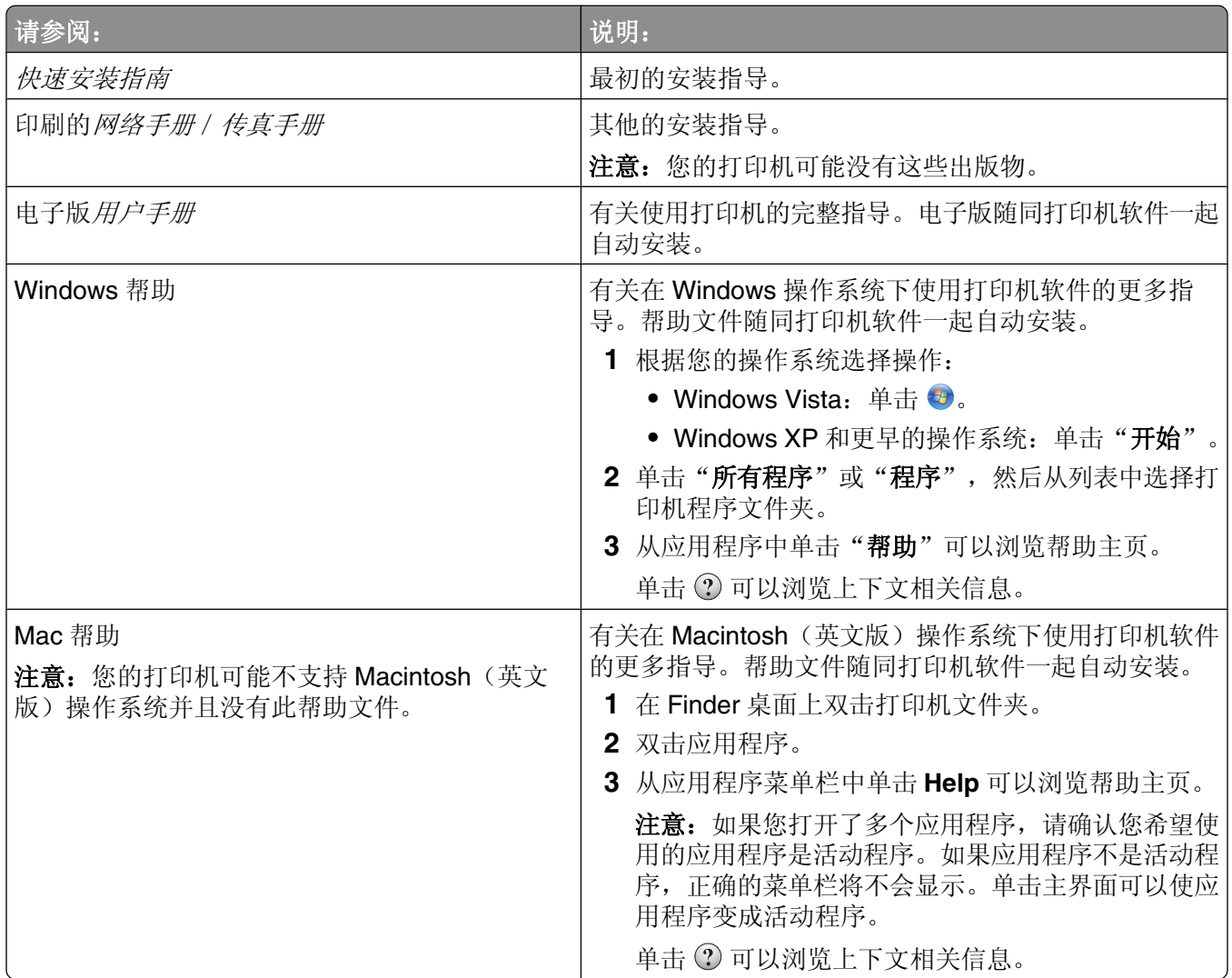

#### 用户技术支持

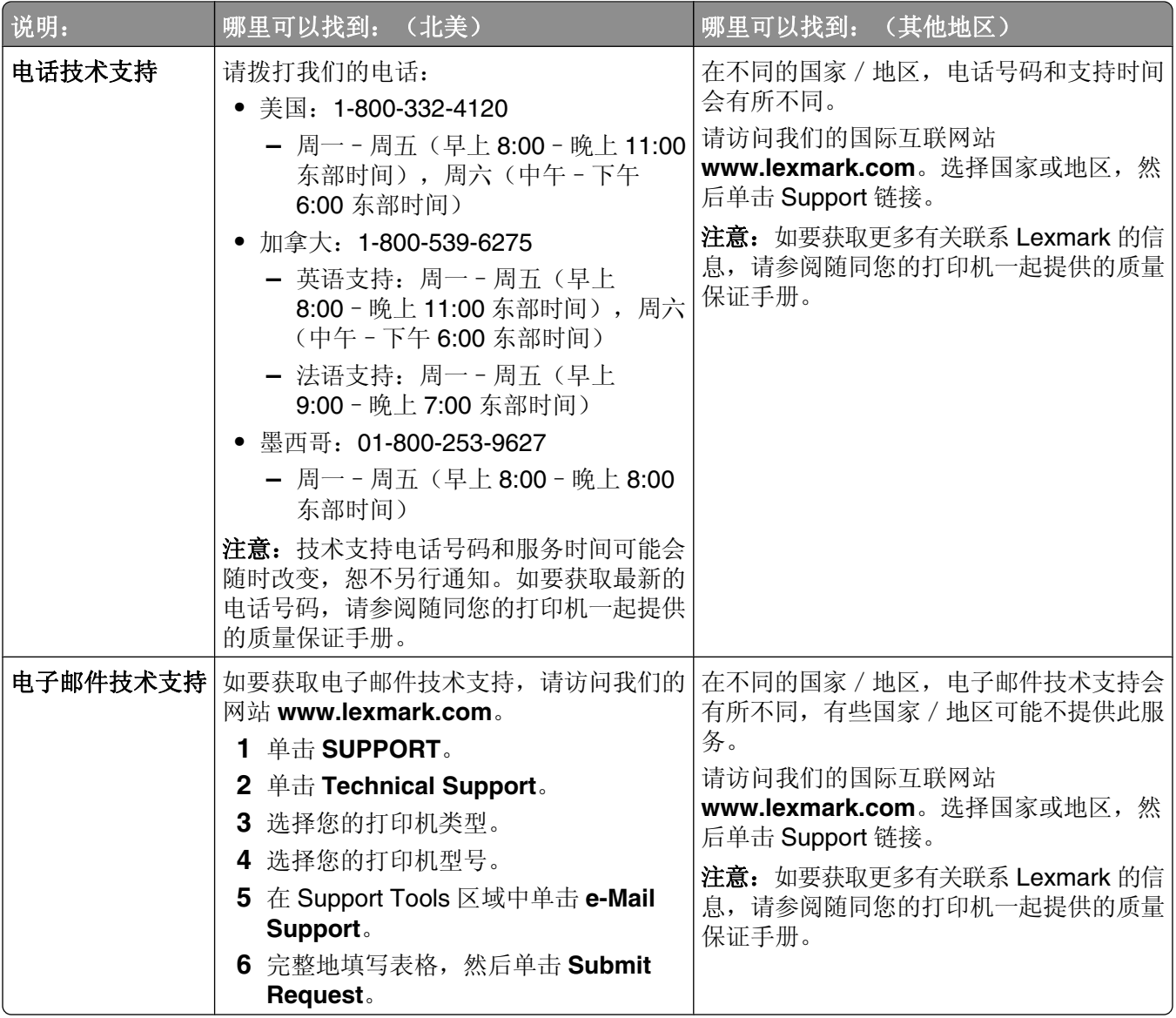

#### 有限质量保证

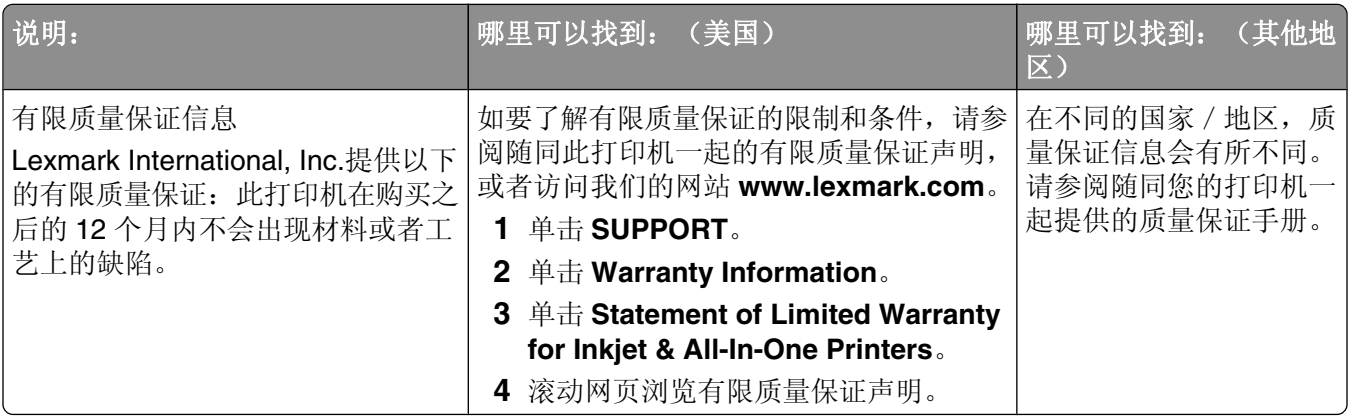

请记录以下的信息(位于购买发票上和打印机的后面),并且在您与我们联系时准备好这些信息,以便我们能 够更快地为您服务:

- **•** 机器型号
- **•** 序列号
- **•** 购买日期
- **•** 购买地点

# <span id="page-12-0"></span>安装打印机

# 处理安装过程中的安全性警告

第三方的应用程序(包括防病毒、安全性和防火墙应用程序)可能会显示有关正在安装的打印机软件的警告。 如要确保您的打印机可以正常工作,请允许打印机软件在您的计算机上安装。

# 安装打印机(只用作复印机)

如果您不希望将打印机连接在计算机上,请按照以下的指导进行操作。

注意: 如果您希望将打印机连接在计算机上, 请参阅随同打印机一起提供的安装文档和驱动软件光盘。

#### **1** 打开打印机的包装。

注意:对于不同的型号,包装箱里的内容(例如打印墨盒的数量)可能会有所不同。

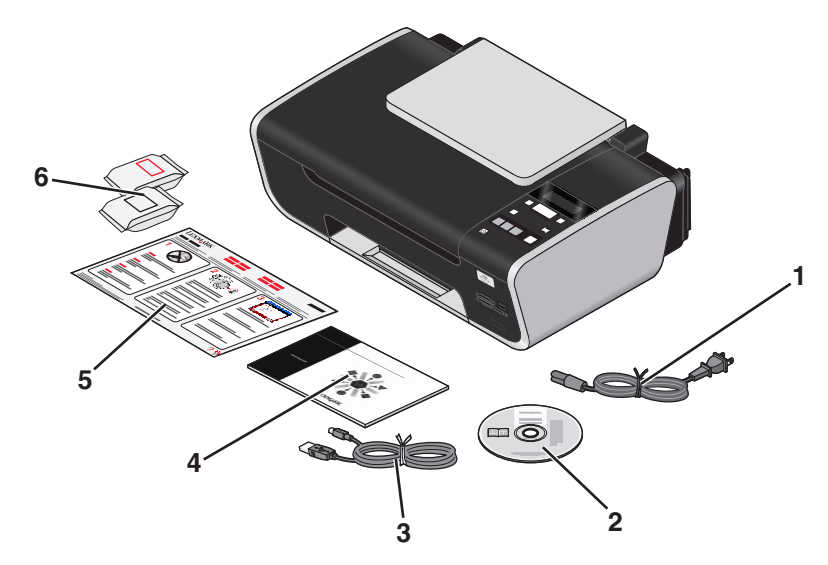

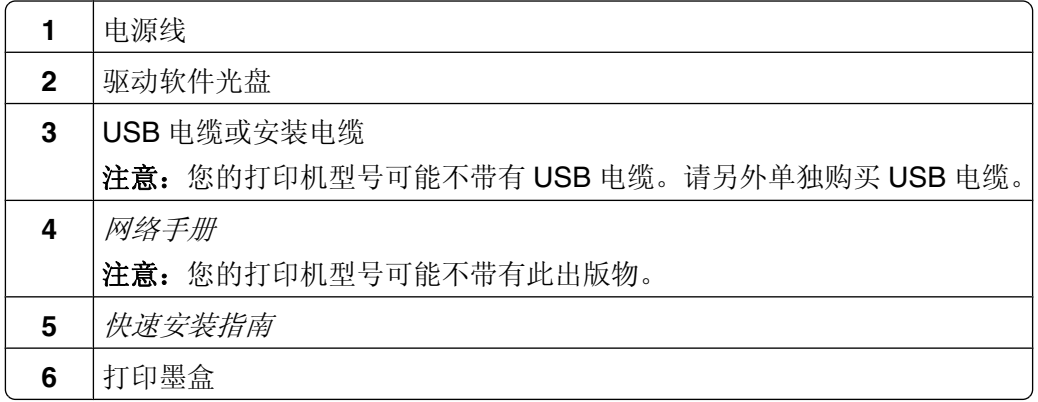

从打印机的所有区域撕掉所有的胶条和包装材料。

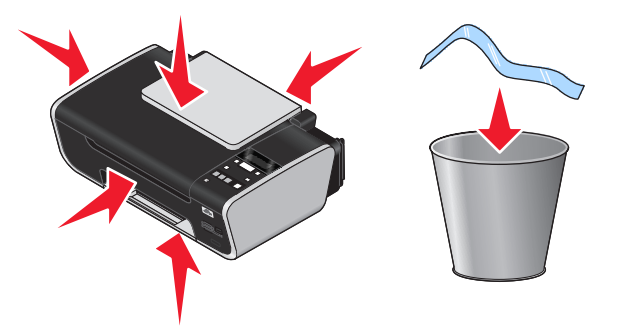

3 打开纸张支架,然后拉开出纸托盘。

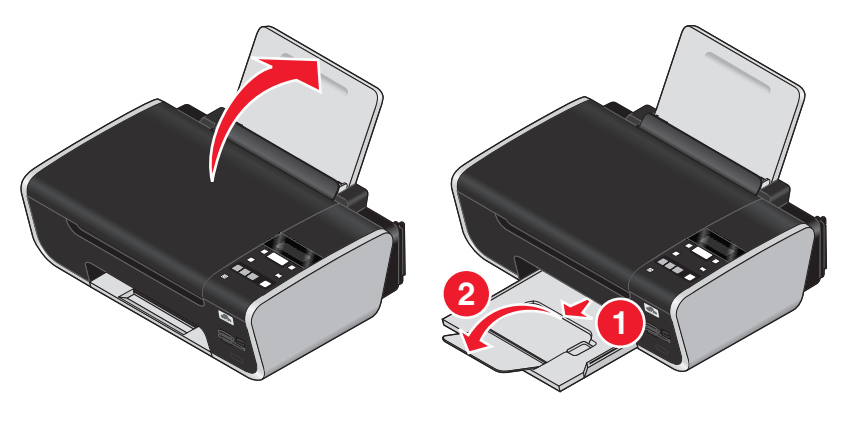

将进纸导轨滑动到两边。

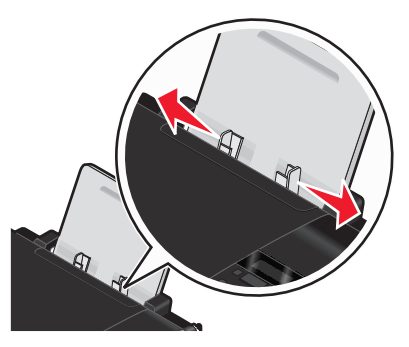

将电源线的一端连接在打印机上,另一端连接在使用方便且位于打印机附近的电源插座上。

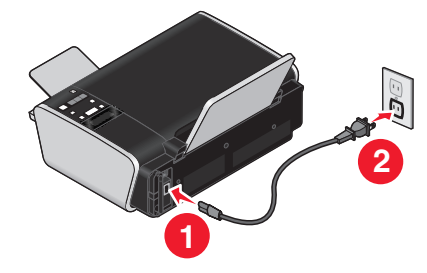

按 按钮打开打印机。

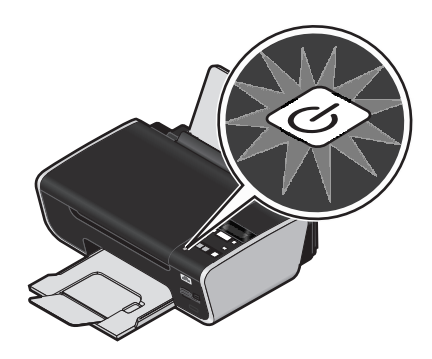

如果出现提示,请设置语言。

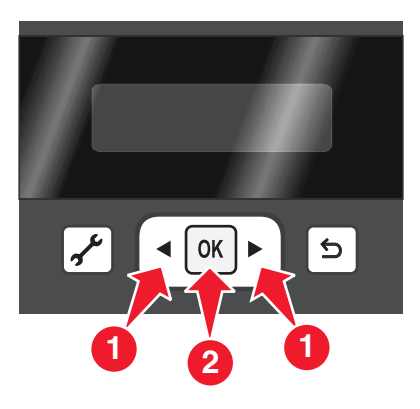

如果出现提示,请设置国家/地区。

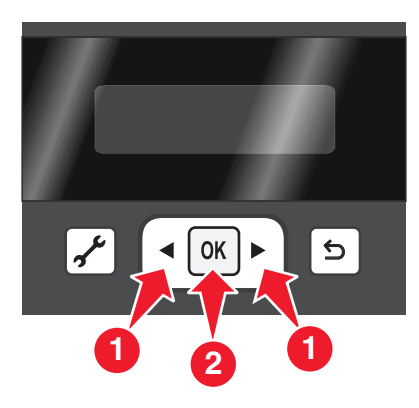

抬起扫描仪部分,然后向下按墨盒锁定杆。

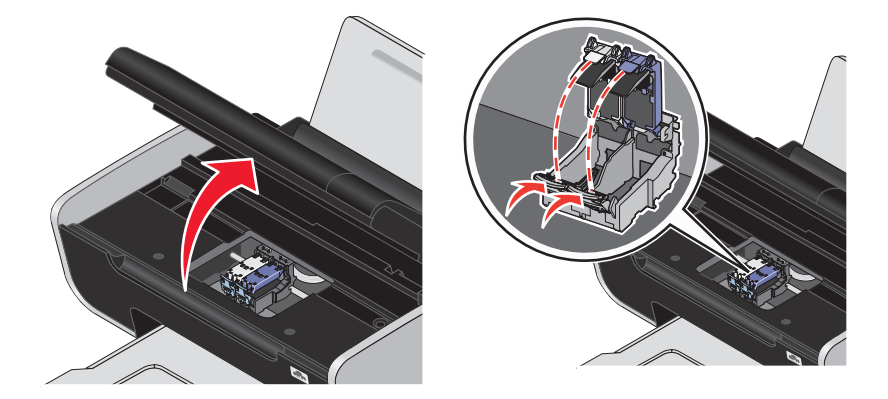

打开彩色打印墨盒的铝箔包装,然后从包装内取出彩色打印墨盒。

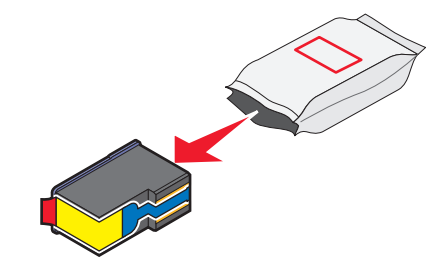

如果有墨盒存储架,请从墨盒存储架中取出彩色打印墨盒。

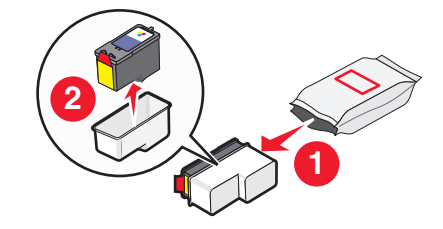

**12** 撕掉彩色打印墨盒上的透明封条,将打印墨盒装入右侧的墨盒拖车内,然后关闭彩色打印墨盒的保护盖。

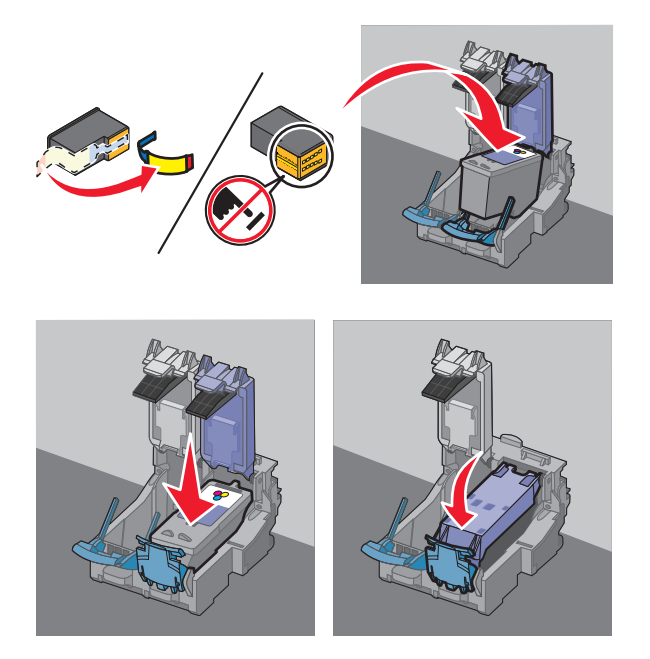

**13** 如果打印机包装箱内包含黑色打印墨盒,请打开黑色打印墨盒的铝箔包装,然后从包装内取出黑色打印墨 盒。

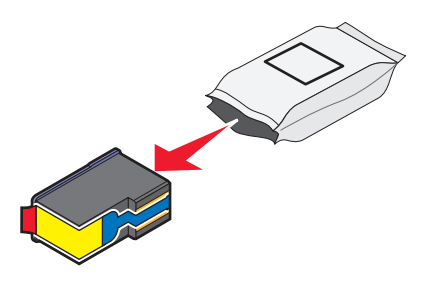

注意:您可能需要另外单独购买黑色打印墨盒。

撕掉黑色打印墨盒上的透明封条,将打印墨盒装入左侧的墨盒拖车内,然后关闭黑色打印墨盒的保护盖。

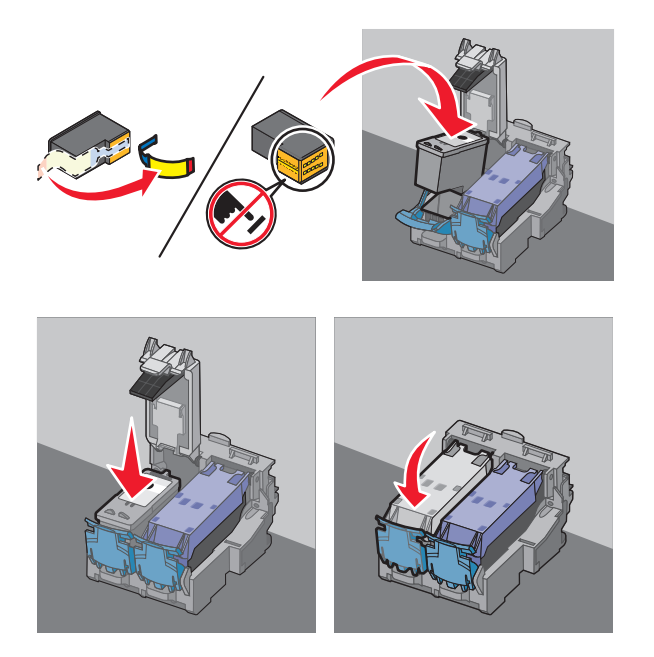

关闭扫描仪部分,然后装入普通纸。

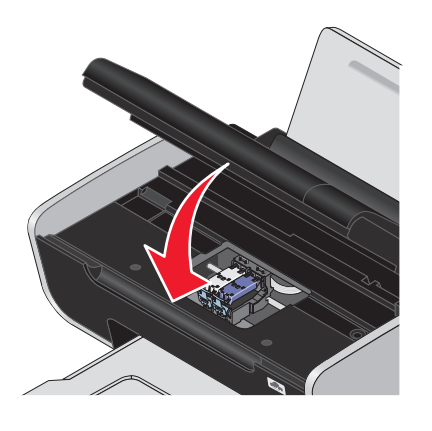

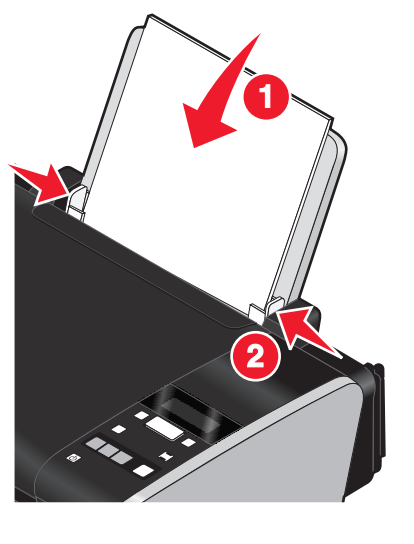

按打印机操作面板上的 按钮。

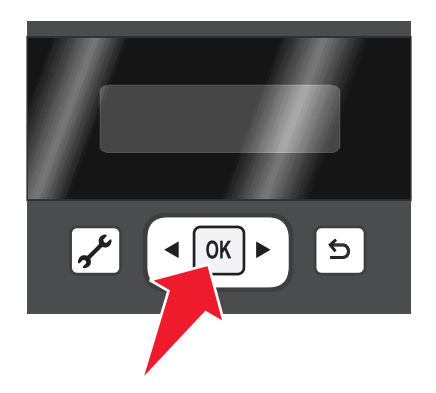

安装打印机

<span id="page-18-0"></span>打印机将会打印出一张校正测试页。

丢弃或循环使用校正测试页。

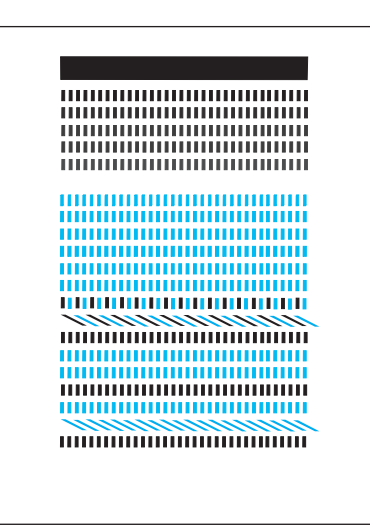

#### 注意:

- **•** 校正测试页可能与上面的图示不同。
- **•** 校正测试页中的线条是正常的,并非表示有问题。

# 了解打印机的部件

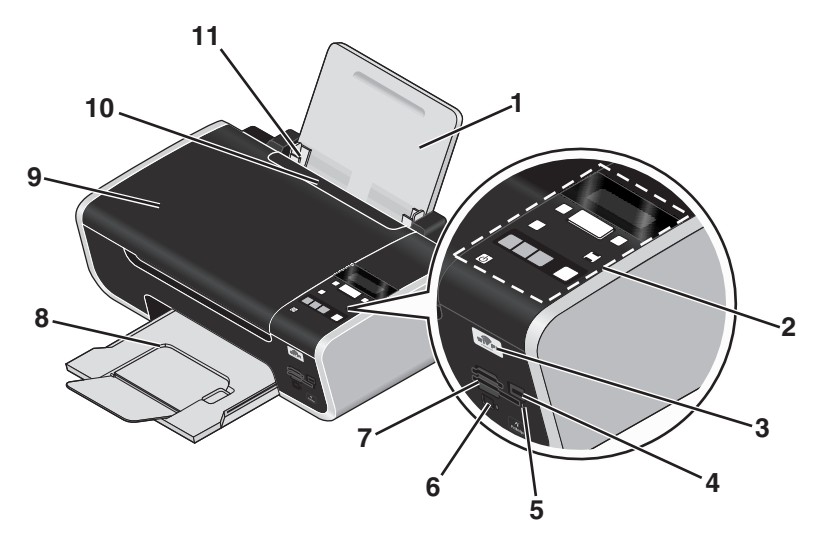

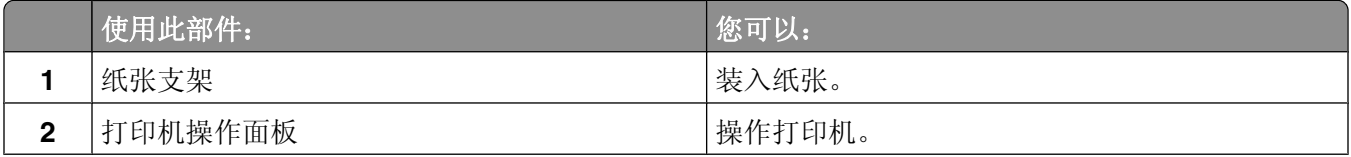

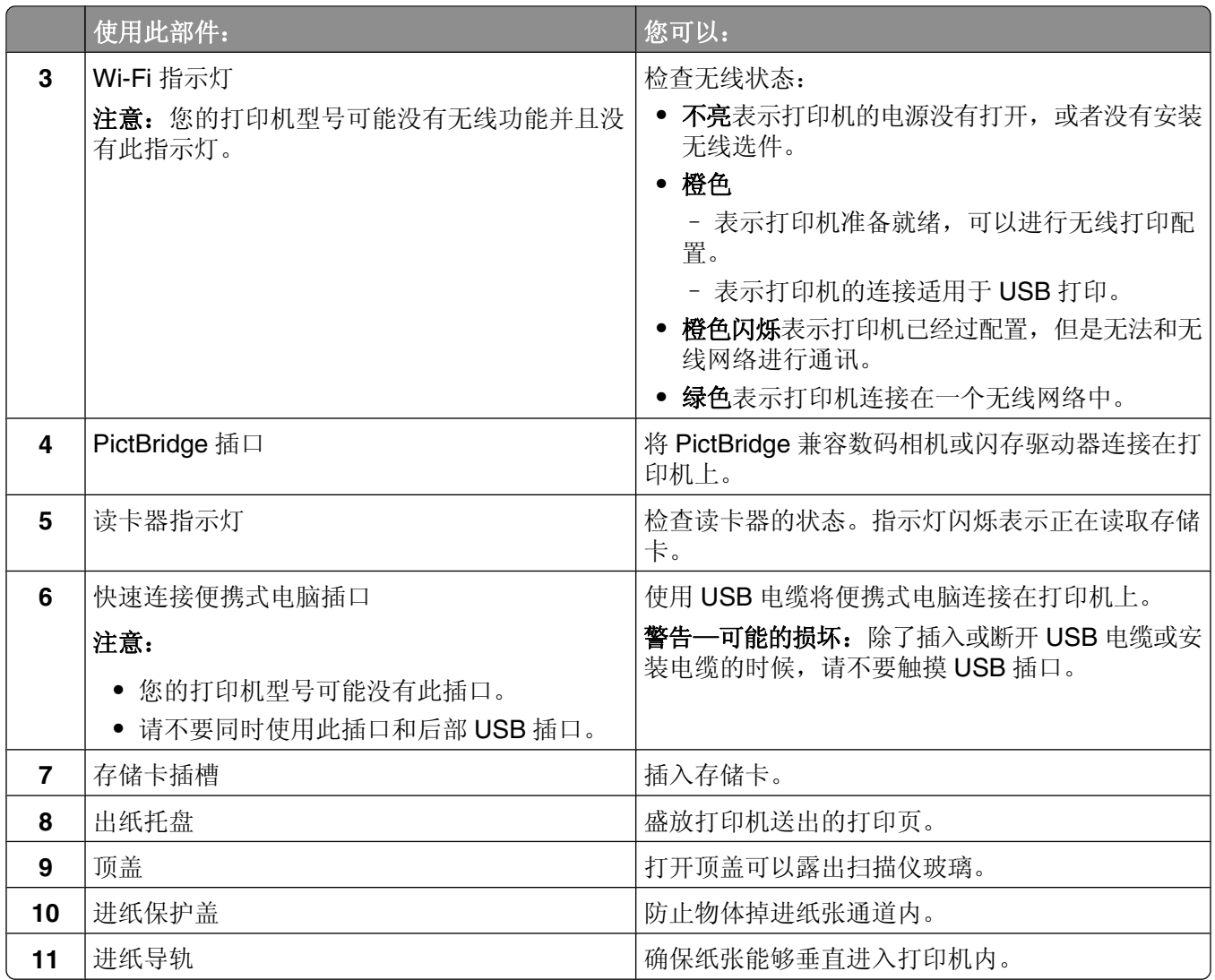

<span id="page-20-0"></span>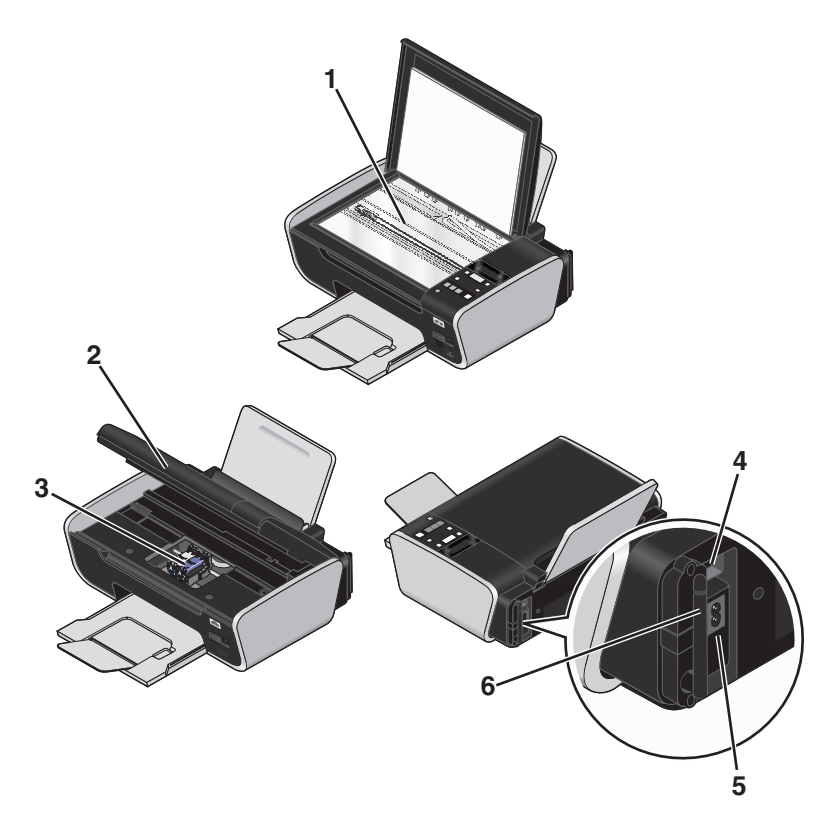

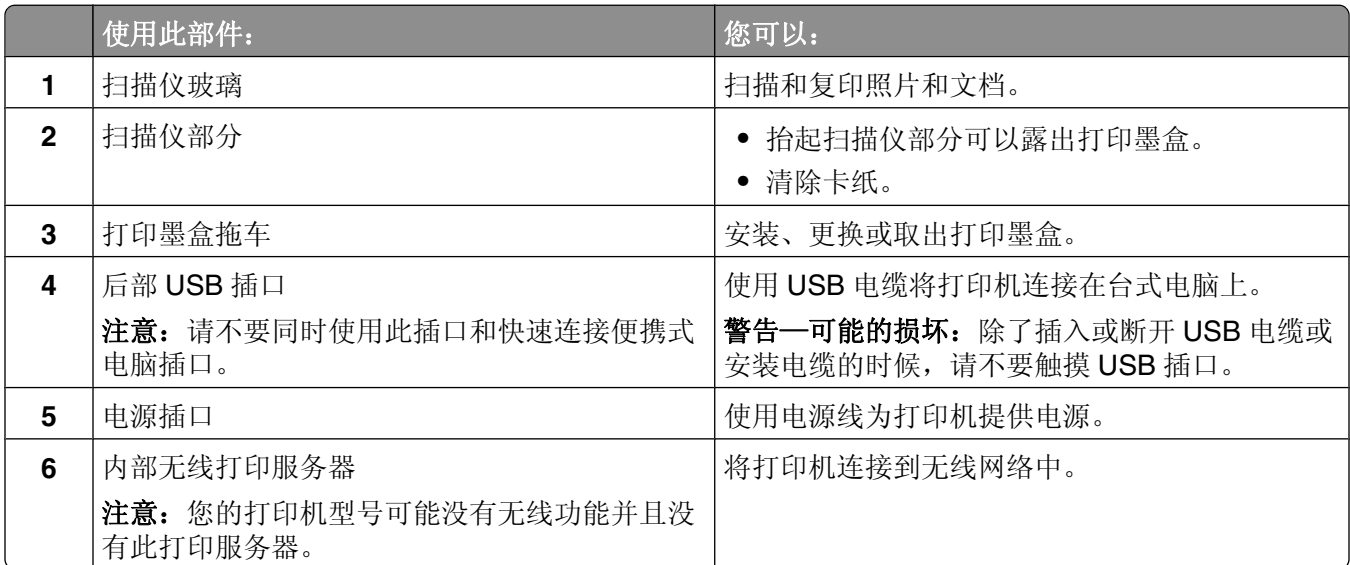

# 使用打印机操作面板按钮和菜单

# 使用打印机操作面板

打印机操作面板包括:

- **•** 电源开/关按钮
- **•** 两行显示屏,显示打印机的状态、信息和菜单
- **•** 11 个按钮

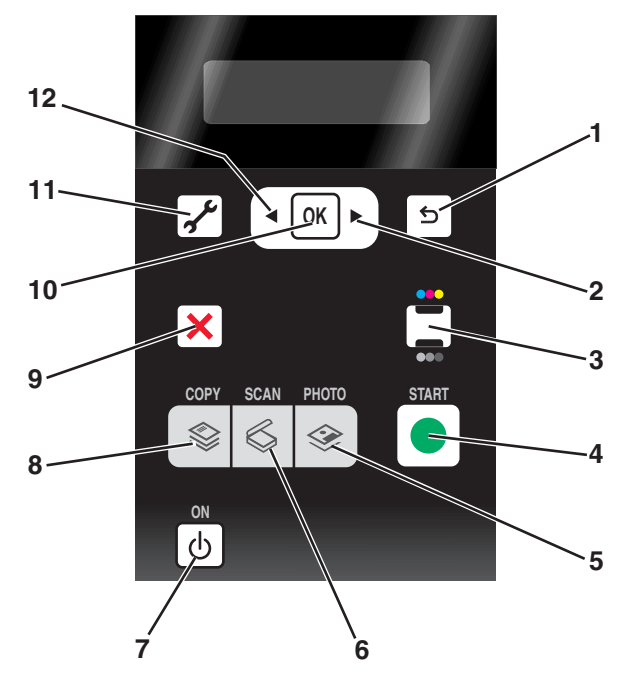

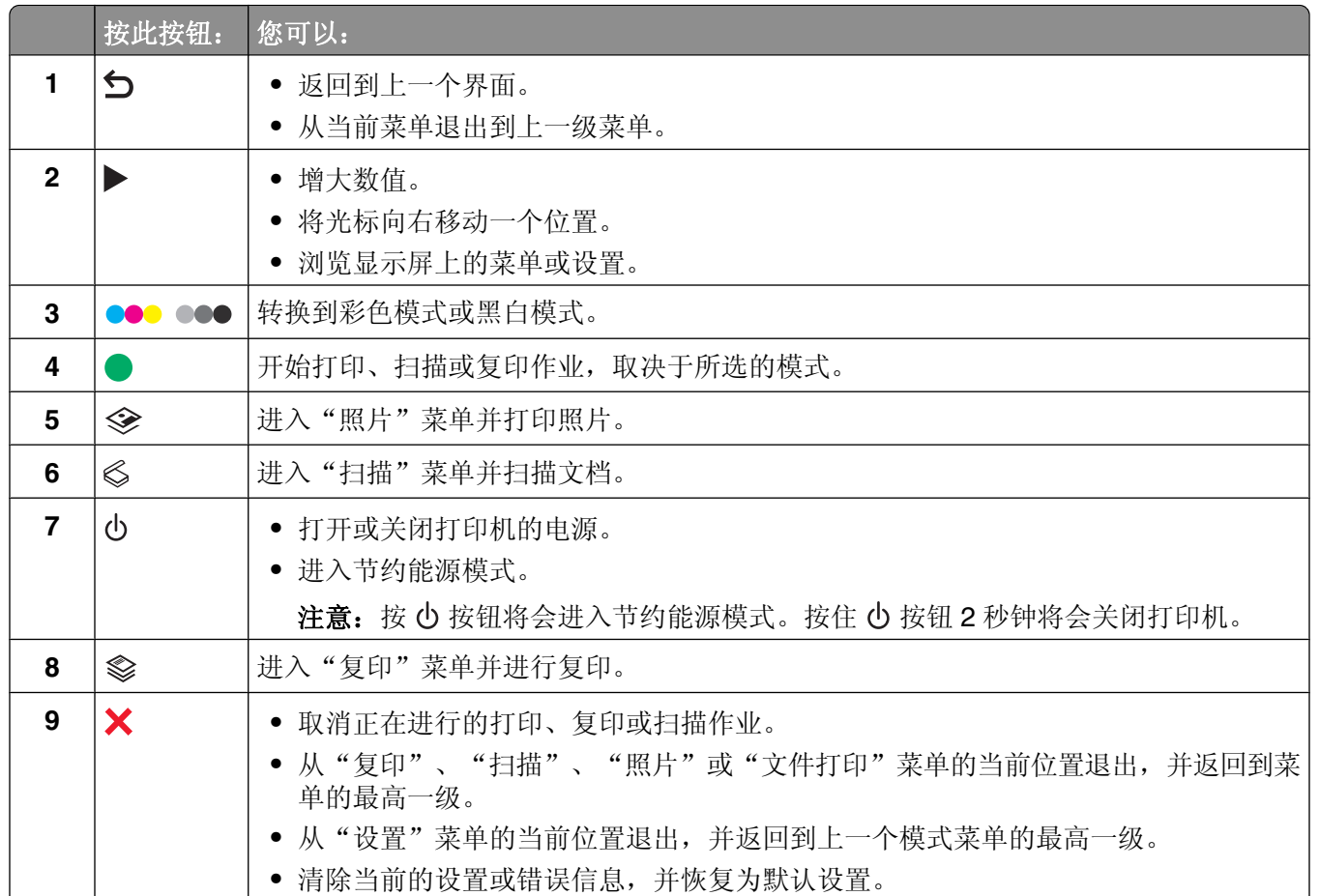

<span id="page-22-0"></span>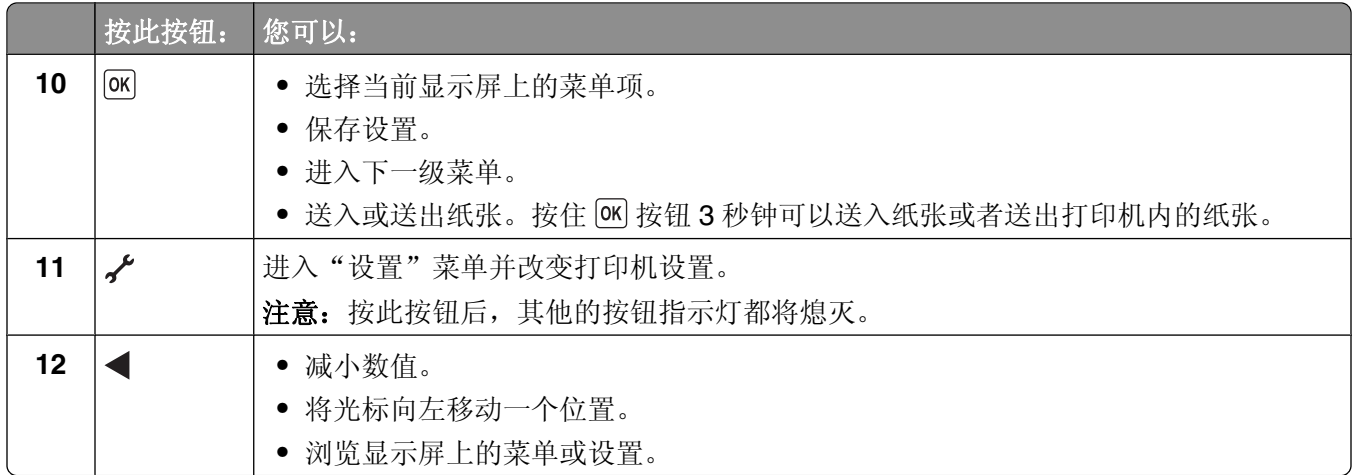

# 使用打印机菜单

打印机上有很多菜单,可以帮助您轻松地改变打印机设置:

安装打印机

#### 菜单列表

#### "设置"菜单 "照片"菜单

维护

- **•** 墨水量
- **•** 清洗打印墨盒
- **•** 校正打印墨盒
- **•** 打印测试页
- 设备设置
- **•** 语言
- **•** 国家/地区
- **•** 节约能源
- **•** 清除设置时限

网络设置(只有当打印机连接在网络中时才会出现) **•** 照片尺寸

- **•** 打印设置页
- **•** 无线信息
- **•** TCP/IP
- **•** 文件打印
- **•** 恢复网络适配器默认设置

默认值

- **•** 纸张尺寸
- **•** 纸张类型
- **•** 照片打印尺寸
- **•** 设置默认值

注意:只有当您将存储设备插入打印机内时,"照 片"菜单才会出现。

- 简捷照片 **•** 打印
- **•** 照片尺寸
- **•** 纸张尺寸
- 打印照片
- **•** 打印
- **•** 较浅/较深
- **•** 照片效果
- 
- **•** 纸张尺寸
- **•** 纸张类型
- **•** 版面
- **•** 质量

样张页

- **•** 打印最后 20 张
- **•** 打印全部
- **•** 打印日期范围
- **•** 扫描样张页
- 保存照片
- **•** 计算机(只有当打印机直接连接在计算机上时才会出 现)
- **•** 网络(只有当打印机连接在网络中时才会出现)
- **•** USB 闪存驱动器(如果闪存驱动器已经插入打印机 内,则不会出现)
- **•** 存储卡(如果存储卡已经插入打印机内,则不会出 现)

选择计算机(只有当打印机连接在网络中时才会出现)

- -

<span id="page-24-0"></span>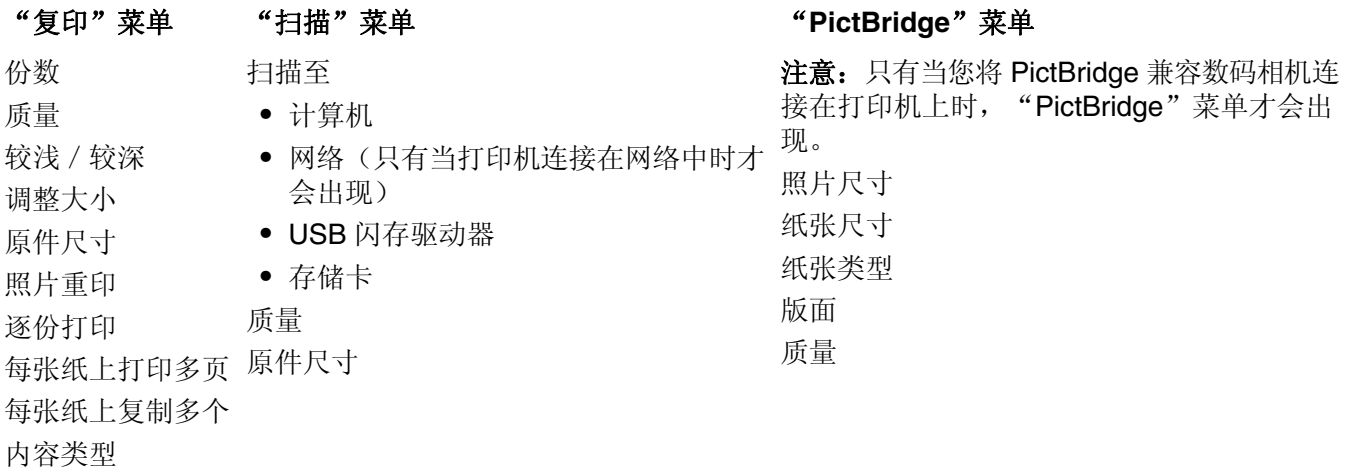

注意: 当您将包含文档文件的闪存驱动器插入打印机内时, "文件打印"菜单将会出现。此菜单包含保存在闪 存驱动器中的文件夹和文件。

## 使用"复印"菜单

如要进入"复印"菜单,请按打印机操作面板上的 按钮。

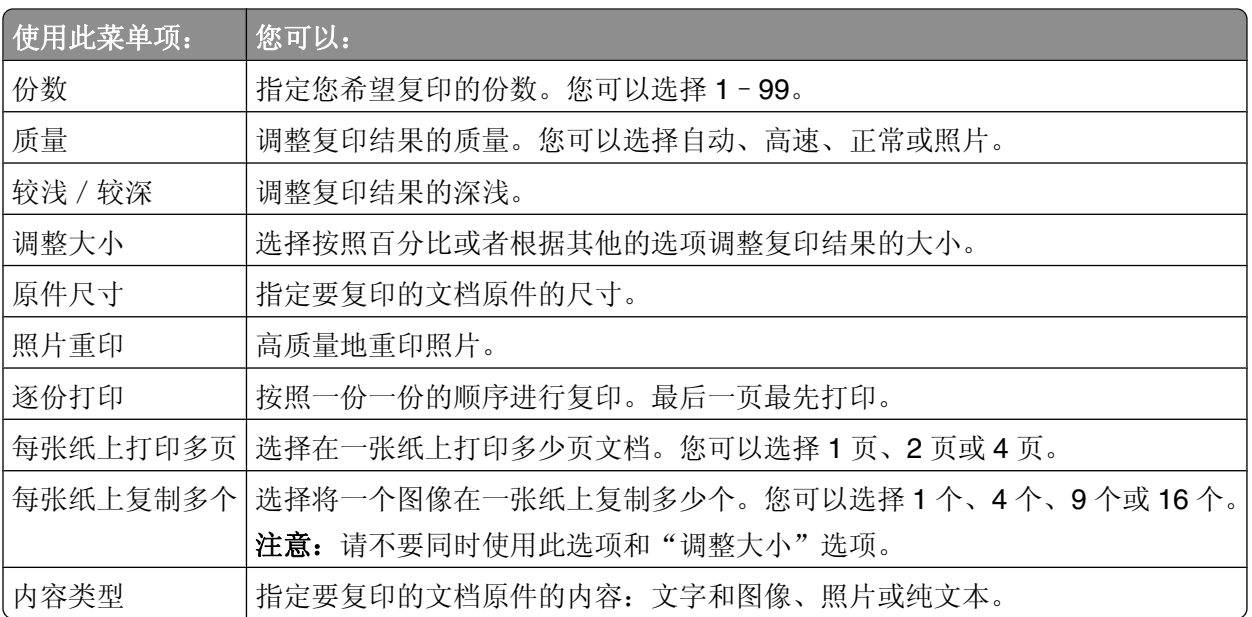

## <span id="page-25-0"></span>使用"扫描"菜单

如要进入"扫描"菜单,请按打印机操作面板上的 按钮。

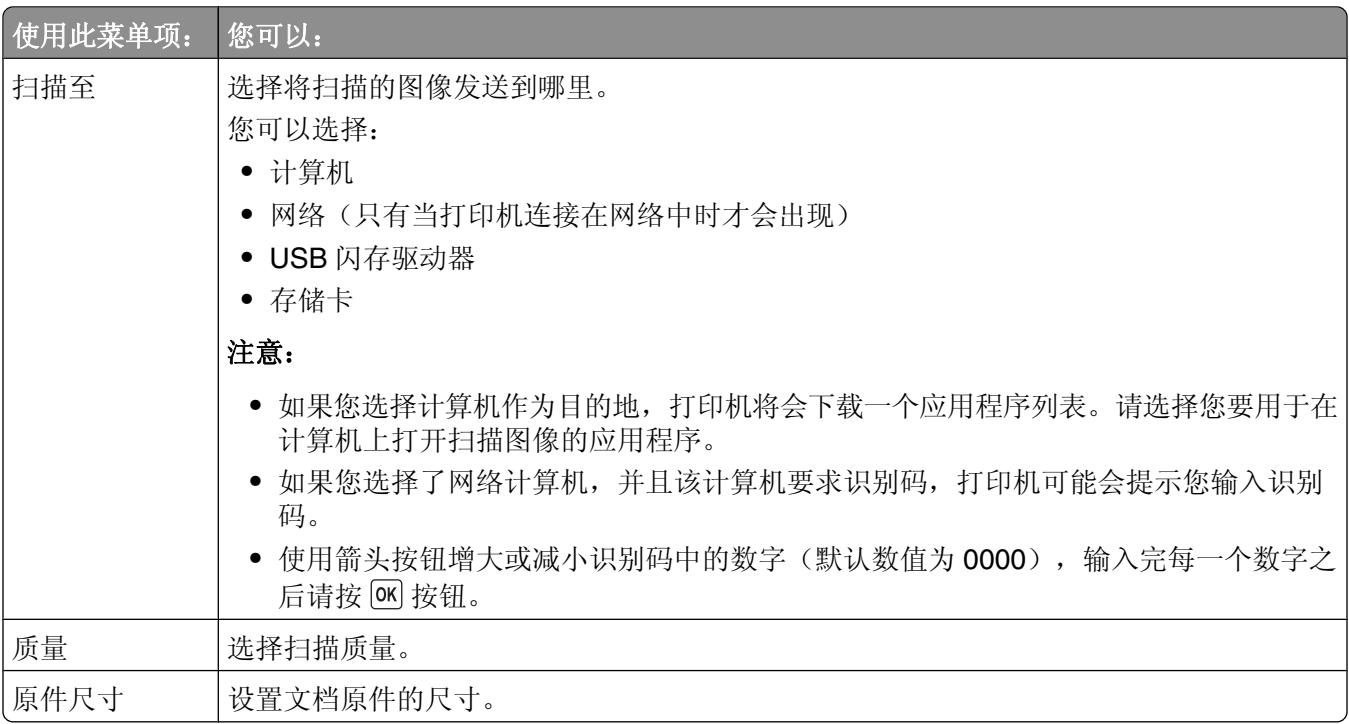

### 使用"照片"菜单

当您将只包含图像文件的存储卡或闪存驱动器插入打印机内时, "照片"菜单将会自动出现。

如果插入打印机内的存储设备中同时包含文档文件和图像文件,请反复按箭头按钮,直到显示出"照片",然 后按 按钮。

您也可以按打印机操作面板上的 ◇ 按钮, 然后插入存储设备进入"照片"菜单。

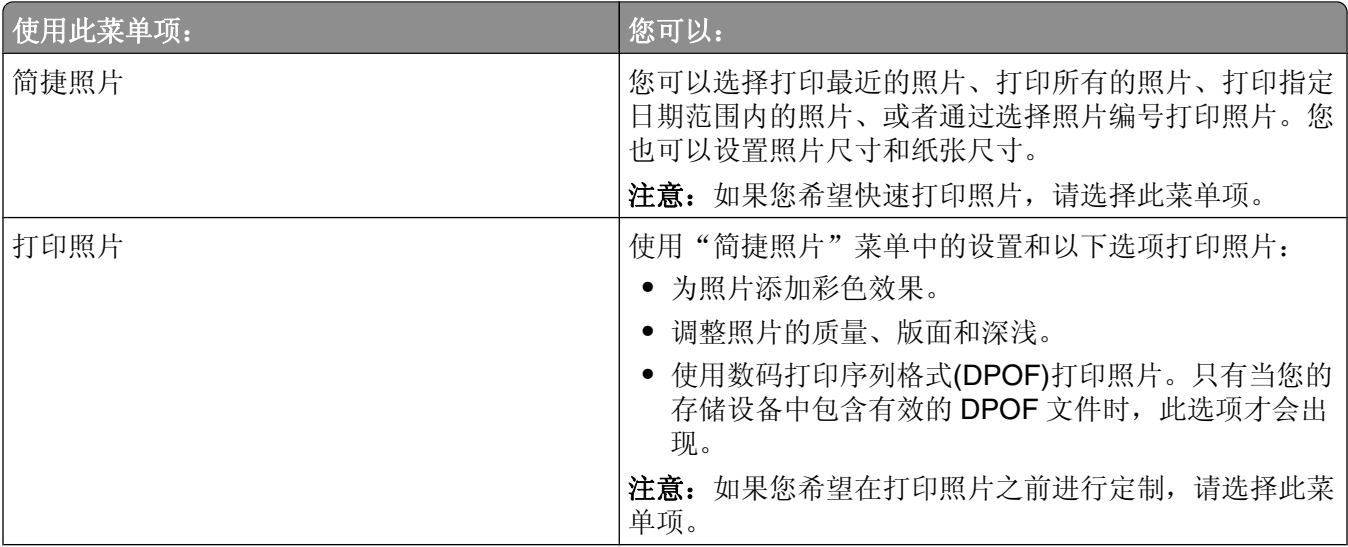

<span id="page-26-0"></span>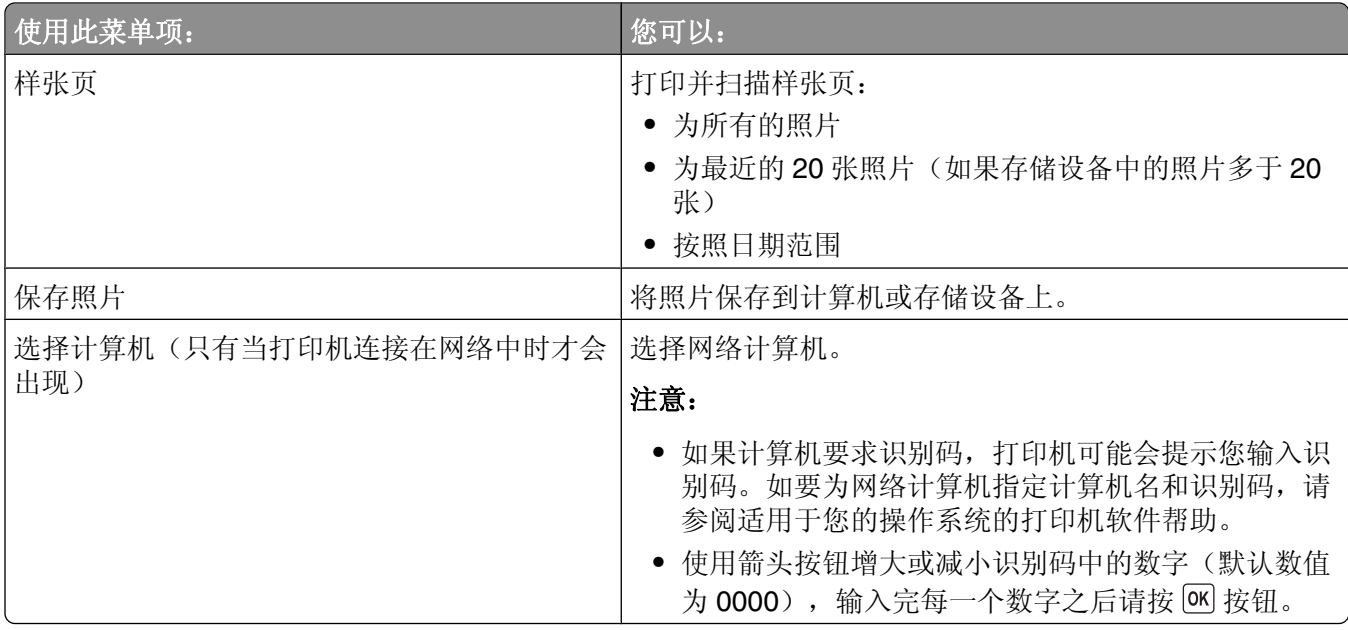

# 使用"**PictBridge**"菜单

当您将 PictBridge 兼容数码相机连接在打印机上时, "PictBridge"菜单将会自动出现。如果您的数码相机没 有事先选择任何设置,此菜单可以允许您选择打印机设置。

有关使用数码相机选择设置的更多帮助信息,请参阅数码相机的说明文档。

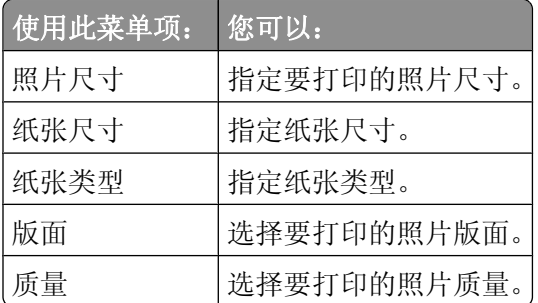

# 使用"设置"菜单

如要进入"设置"菜单,请按打印机操作面板上的 / 按钮。

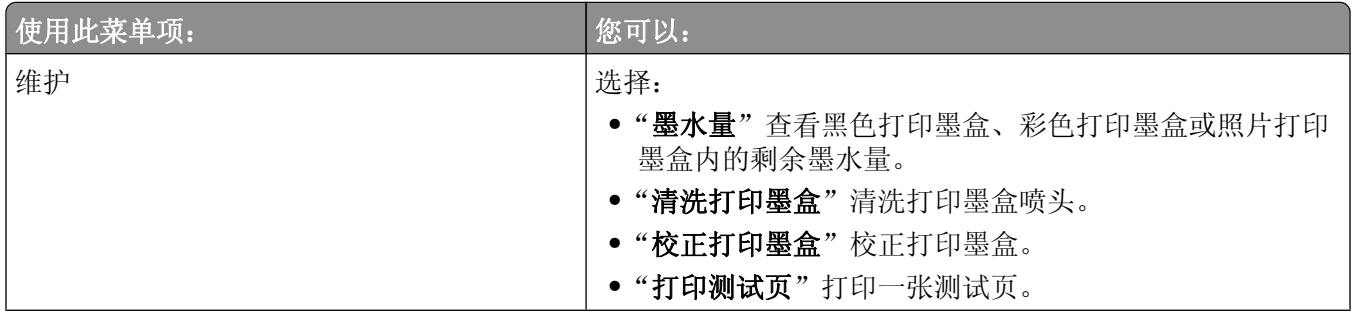

<span id="page-27-0"></span>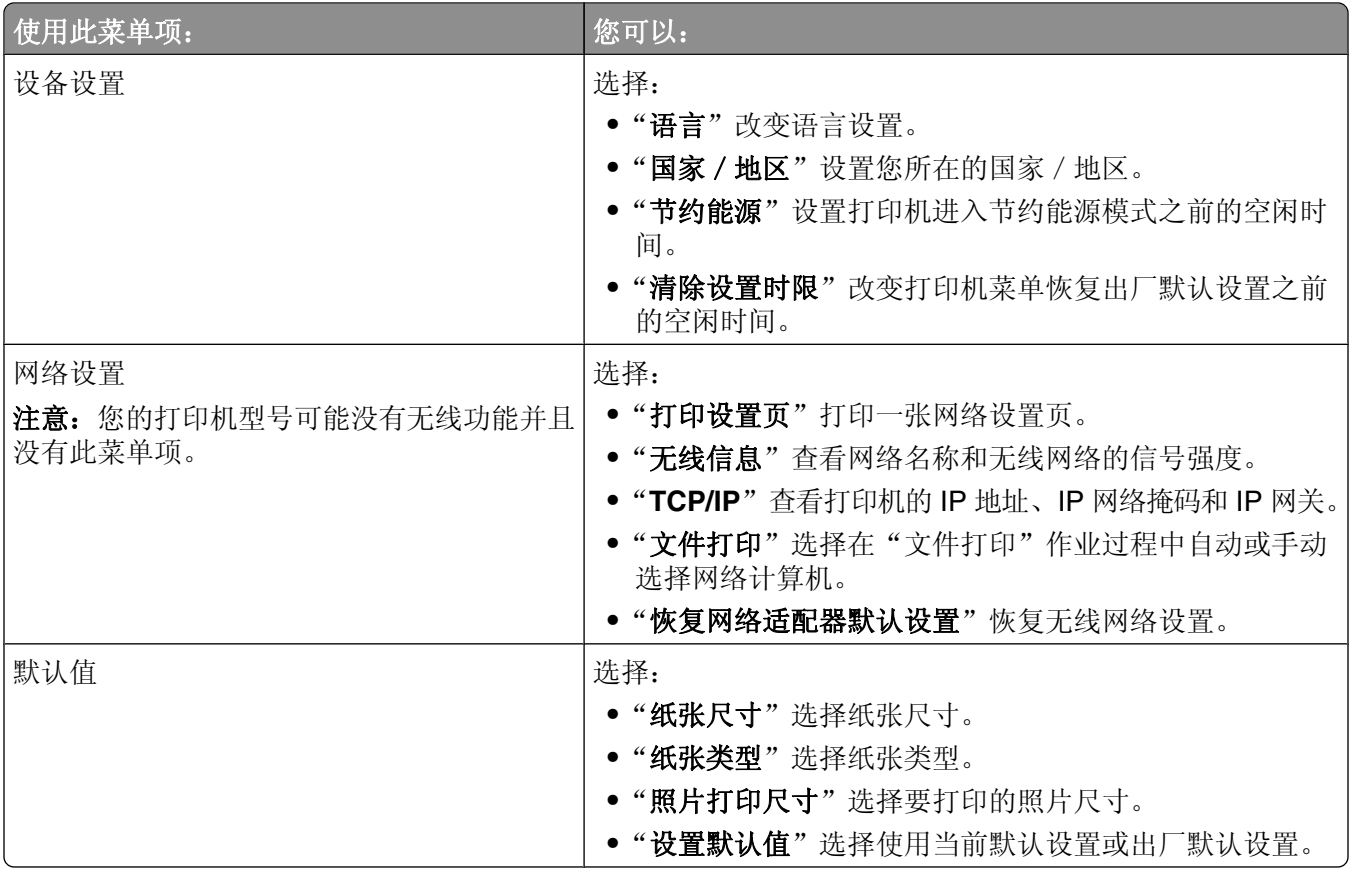

当您选择完毕后,请按 OK 按钮保存您所做的选择。反复按 <>> 按钮, 直到您退出"设置", 或者按其他的模 式按钮。

## 保存设置

您可以为您打印的文档和照片设置默认的纸张尺寸、纸张类型和照片打印尺寸。

- 注意: 这些默认设置只对您从打印机开始的打印、复印和扫描作业有效。
- 1 按打印机操作面板上的√按钮。
- 2 反复按箭头按钮,直到显示出"默认值",然后按 M 按钮。 显示屏上将会出现"纸张尺寸"。
- **3** 再次按 按钮。
- 4 反复按箭头按钮为打印机选择默认的纸张尺寸, 然后按 <sup>[OK]</sup> 按钮。
- 5 反复按箭头按钮, 直到显示出"纸张类型", 然后按 OK 按钮。
- 6 反复按箭头按钮为打印机选择默认的纸张类型,然后按 [OK] 按钮。
- **7** 反复按箭头按钮,直到显示出"照片打印尺寸",然后按 按钮。
- 8 反复按箭头按钮为打印机选择默认的照片打印尺寸,然后按 OK 按钮。
- 9 反复按 <br />
按钮, 直到您退出"设置", 或者按其他的模式按钮。

#### 将临时设置改变为新的默认设置

打印机菜单有一些默认的临时设置。打印机将会在不使用 2 分钟之后或者关闭电源之后恢复为这些默认的临 时设置:

#### 临时设置

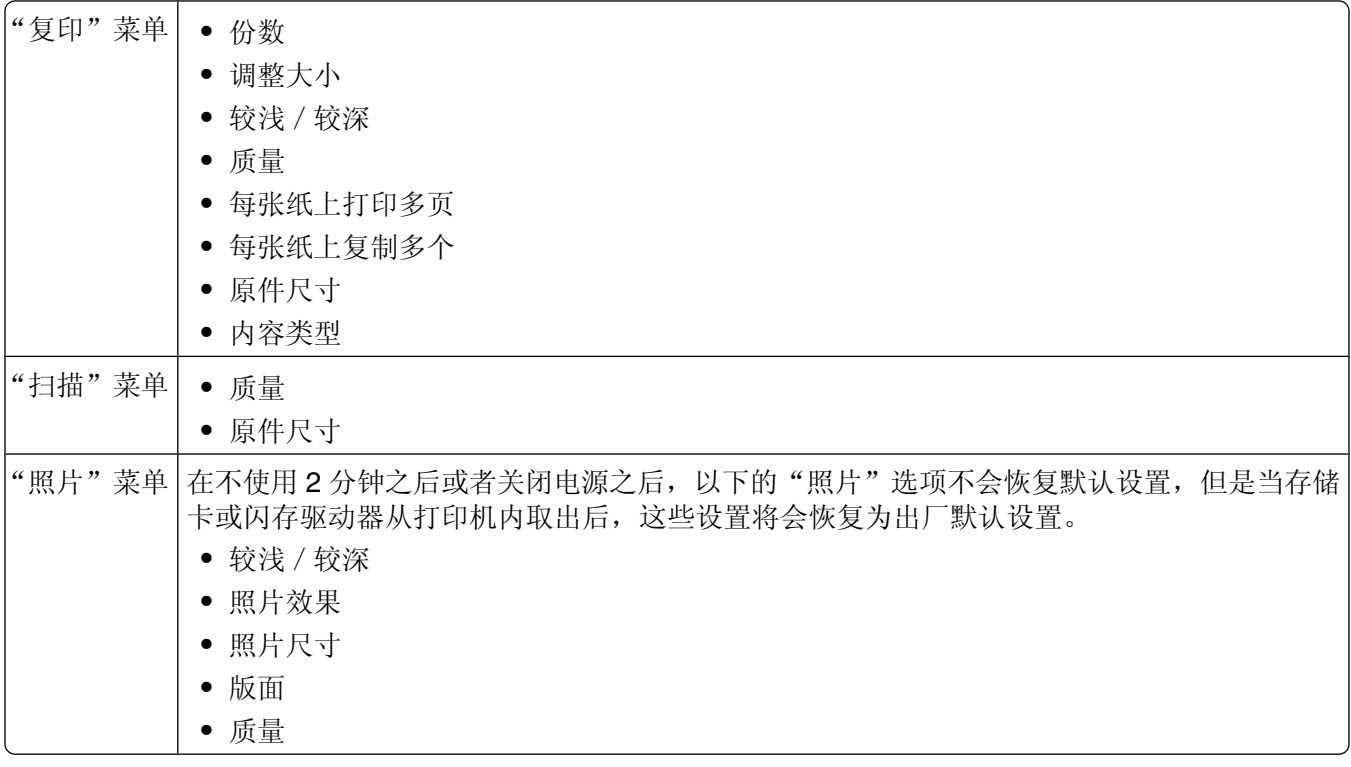

#### 如要将临时设置改变为新的默认设置

- 1 按打印机操作面板上的√ 按钮。
- 2 反复按箭头按钮, 直到显示出"默认值", 然后按 [M] 按钮。
- 3 反复按箭头按钮, 直到显示出"设置默认值", 然后按 [OK] 按钮。 显示屏上将会出现"使用当前设置"。
- **4** 再次按 按钮。
- 5 反复按 5 按钮, 直到您退出"设置", 或者按其他的模式按钮。

#### 如要禁用设置时限功能

如果您不希望打印机在不使用2分钟之后或者关闭电源之后恢复为默认的临时设置, 您可以禁用设置时限功 能。

- 1 按打印机操作面板上的 √ 按钮。
- 2 反复按箭头按钮, 直到显示出"设备设置", 然后按 OK 按钮。
- 3 反复按箭头按钮, 直到显示出"清除设置时限", 然后按 [M] 按钮。
- 4 反复按箭头按钮, 直到显示出"从不", 然后按 [M] 按钮。
- 5 反复按 <br />
按钮, 直到您退出"设置", 或者按其他的模式按钮。

安装打印机

#### **29**

#### <span id="page-29-0"></span>改变节约能源时限

您可以定制打印机的节约能源时限。打印机将会在空闲一段时间之后进入节约能源模式,这段时间称为节约能 源时限。当您的打印机正在进行多项作业时,改变节约能源时限可以避免作业中断。

- 1 按打印机操作面板上的√ 按钮。
- 2 反复按箭头按钮, 直到显示出"设备设置", 然后按 网按钮。
- 3 反复按箭头按钮, 直到显示出"节约能源", 然后按 [OK] 按钮。
- 4 反复按箭头按钮选择节约能源时限, 然后按 [OK] 按钮。

注意:如果您希望高效率地使用能源,请选择最小的节约能源时限。如果您不希望打印机经常从节约能源 模式恢复为正常模式,请选择最大的节约能源时限。

5 反复按 5 按钮, 直到您退出"设置", 或者按其他的模式按钮。

# 使用打印机软件

#### 安装打印机软件

#### 使用 **Windows**

- **1** 关闭所有打开的应用程序。
- **2** 插入驱动软件光盘。
- 3 在主安装界面中单击"安装"。
- **4** 按照计算机屏幕上的指导进行操作。

#### 使用 **Macintosh**(英文版)

- **1** 关闭所有打开的应用程序。
- **2** 插入驱动软件光盘。
- **3** 在 Finder 桌面上双击自动出现的打印机光盘图标。
- **4** 双击 **Install** 图标。
- **5** 按照计算机屏幕上的指导进行操作。

#### 使用国际互联网站

- **1** 访问 Lexmark 的国际互联网站 **[www.lexmark.com](http://www.lexmark.com)**。
- **2** 在主页菜单中单击 **Drivers & Downloads**。
- **3** 为您的操作系统选择打印机和打印机驱动程序。
- **4** 按照计算机屏幕上的指导下载驱动程序并安装打印机软件。

安装打印机

## <span id="page-30-0"></span>安装可选的 **XPS** 驱动程序(仅限于 **Windows Vista** 用户)

XML 纸张规格(XPS)驱动程序是一个可选的打印机驱动程序,可以允许用户使用高级的 XPS 色彩和图形功能 (仅限于 Windows Vista)。如要使用 XPS 功能, 您必须在安装完常规打印机软件之后选择安装 XPS 驱动程 序。

#### 注意:

- **•** 在安装 XPS 驱动程序之前,您必须先在您的计算机上安装打印机。
- **•** 在安装 XPS 驱动程序之前,您必须先安装 Microsoft QFE Patch 补丁程序,并从驱动软件光盘中获取驱动 程序文件。如要安装补丁程序,您必须具有计算机的管理员权限。

如要安装 Microsoft QFE Patch 补丁程序并获取驱动程序文件:

- 1 插入驱动软件光盘, 在出现的界面中单击"取消"。
- 2 单击"<del>3 → 计算</del>机"。
- **3** 双击光盘驱动器图标,然后双击 **Drivers**。
- 4 双击 xps, 然后双击 setupxps 文件。

XPS 驱动程序文件被复制到您的计算机上,并且所需的 Microsoft XPS 文件将会启动。按照计算机屏幕上 的指导安装补丁程序。

如要安装 XPS 驱动程序:

- 1 单击"<del>8 →</del> 控制面板"。
- 2 单击"打印机",然后单击"添加打印机"。
- 3 在"添加打印机"对话框中单击"添加本地打印机"。
- 4 从"使用现有的端口"下拉列表中选择"USB 虚拟打印机端口",然后单击"下一步"。
- **5** 单击"从磁盘安装"。

"从磁盘安装"对话框将会出现。

- 6 单击"浏览",然后在您的计算机上找到 XPS 驱动程序文件:
	- **a** 单击"计算机",然后双击**(C:)**。
	- **b** 双击以您的打印机型号结尾的文件夹,然后双击 **Drivers**。
	- $c$  双击 xps, 然后单击"打开"。
	- **d** 在"从磁盘安装"对话框中单击"确定"。
- 7 在随后出现的两个对话框中单击"下一**步**"。

如要获取有关 XPS 驱动程序的更多帮助信息,请参阅驱动软件光盘中的 XPS 自述文件。此文件位于 setupxps 批处理文件所在的 **xps** 文件夹中(D:\Drivers\xps\readme)。

### 使用 **Windows** 打印机软件

当您使用打印机驱动软件光盘安装打印机时,所有必需的软件都已经安装。您可能也选择了安装一些其他的程 序。下面的表格提供了各种软件程序的概述,以及它们可以帮助您做什么。

注意:根据您购买的打印机的功能,您的打印机可能不提供某些程序,或者不支持程序的某些功能。

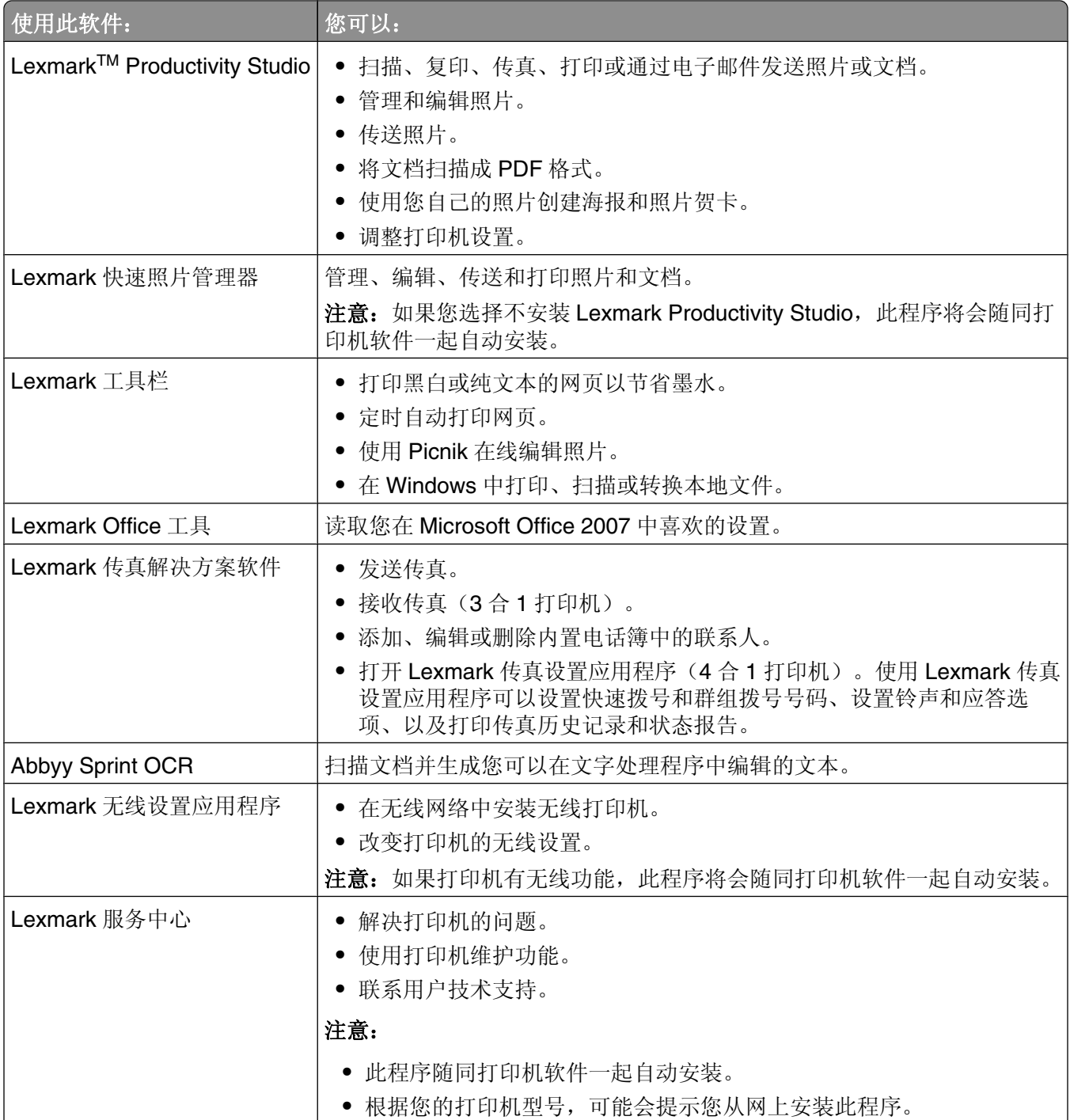

<span id="page-32-0"></span>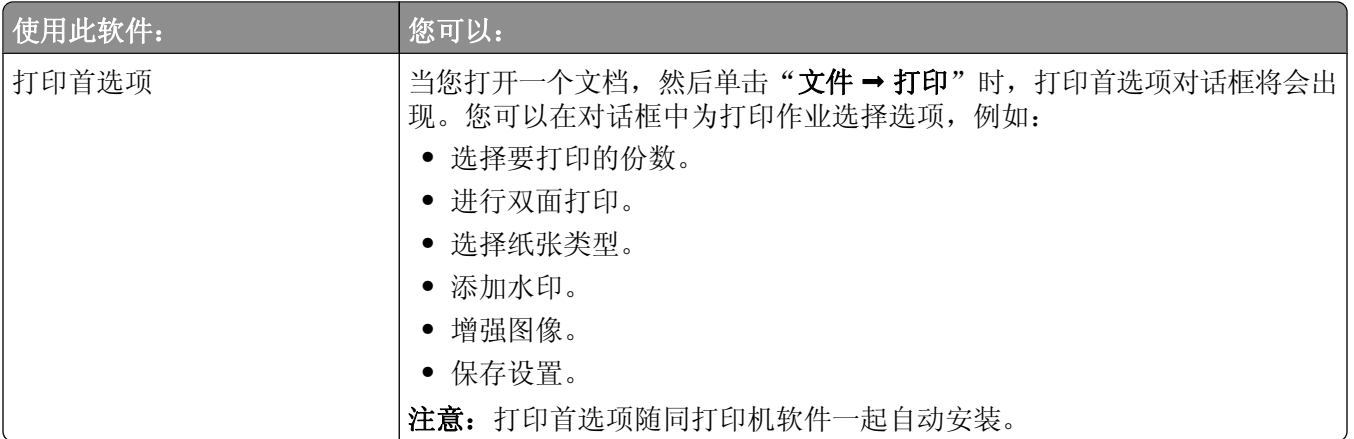

如果您在初始安装过程中没有安装这些程序,请重新插入驱动软件光盘,运行安装程序,然后在"已安装的软 件"界面中选择"安装其他的软件"。

# 使用 **Macintosh**(英文版)打印机软件

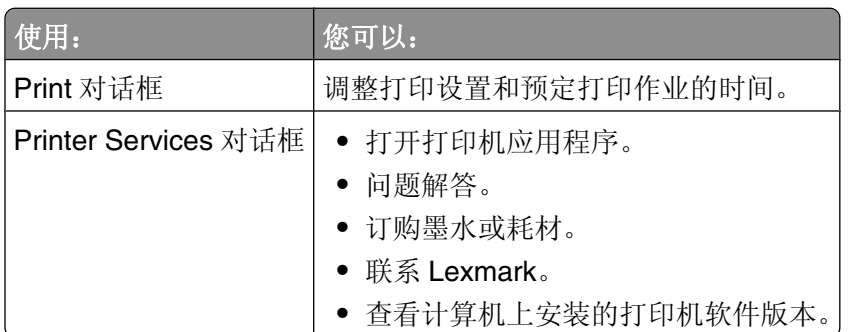

当您安装打印机软件时,同时也安装了一些应用程序。安装完毕后,这些应用程序保存在 Finder 桌面上的打 印机文件夹中。

**1** 在 Finder 桌面上双击打印机文件夹。

**2** 双击您希望使用的应用程序的图标。

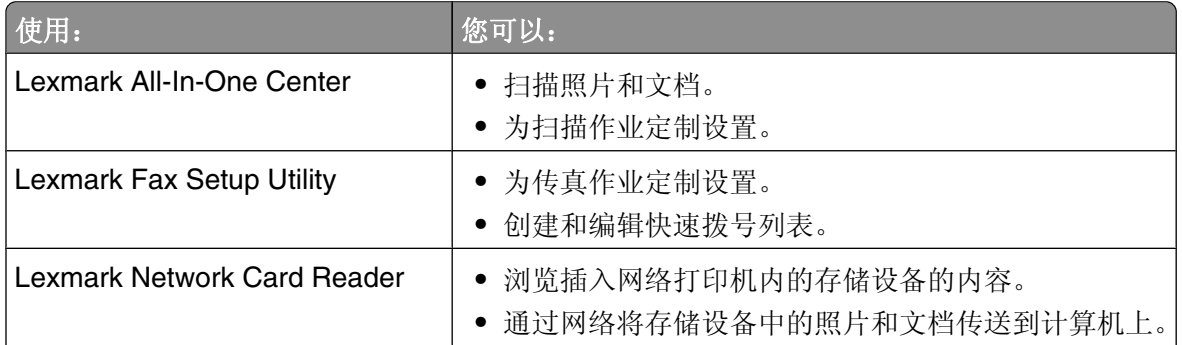

<span id="page-33-0"></span>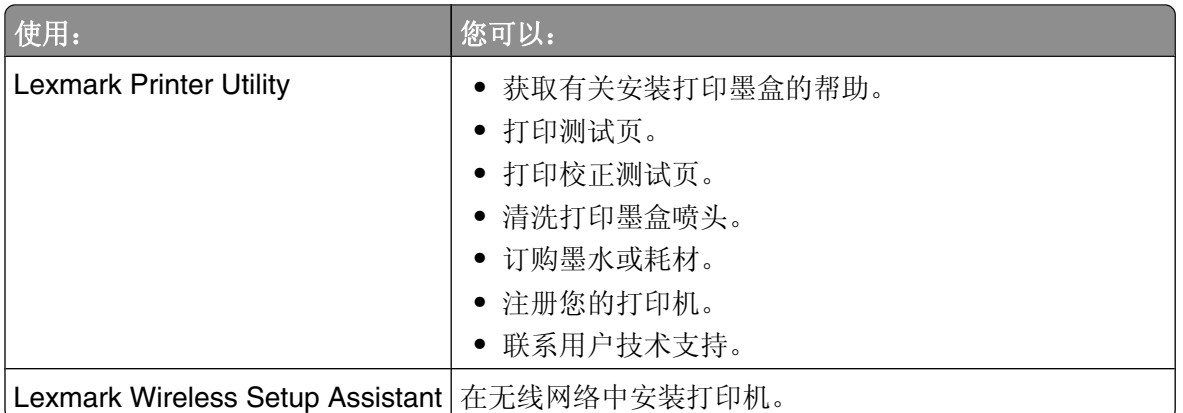

注意: 您的打印机可能没有某些应用程序, 取决于您购买的打印机的功能。

# 在后部 **USB** 插口和快速连接便携式电脑插口之间转换(仅限于某些 型号)

如果打印机通过后部 USB 插口连接在台式电脑上,并且您决定通过快速连接便携式电脑插口将便携式电脑连 接在打印机上,则快速连接便携式电脑插口的连接将会取代后部 USB 插口的连接。台式电脑上当前的打印作 业可能会被取消。请在转换插口之前在台式电脑上暂停或取消当前的作业。

### 从台式电脑转换到便携式电脑

- **1** 在台式电脑上暂停或取消当前的作业。
- **2** 使用 USB 电缆连接便携式电脑和位于打印机前面的快速连接便携式电脑插口。

警告—可能的损坏: 当打印机正在读取存储卡时, 请不要在快速连接便携式电脑插口上插入或断开 USB 电缆。

**3** 如果您还没有在便携式电脑上安装打印机软件,请现在安装。

#### 使用 **Windows**

- **a** 插入驱动软件光盘。
- **b** 等待"欢迎"界面出现。 如果 1 分钟之后"欢迎"界面仍然没有出现, 请根据您的操作系统选择操作:

#### **Windows Vista**:

- **1** 单击 。
- **2** 在"开始搜索"输入框中输入 **D:\setup.exe**,其中 **D** 是您的 CD 或 DVD 驱动器的盘符。

#### **Windows XP** 和更早的操作系统:

- 1 单击"开始"。
- **2** 单击"运行"。
- **3** 输入 **D:\setup.exe**,其中 **D** 是您的 CD 或 DVD 驱动器的盘符。
- **c** 按照计算机屏幕上的指导进行操作。

### 使用 **Macintosh**(英文版)

- **a** 插入驱动软件光盘。
- **b** 等待"欢迎"界面出现。

注意: 如果 1 分钟之后"欢迎"界面仍然没有出现,请单击计算机桌面上的光盘图标。

- **c** 双击 **Install**。
- **d** 按照计算机屏幕上的指导进行操作。

# <span id="page-35-0"></span>在无线网络中安装打印机(仅限于某些型号)

# 无线网络兼容性

您的打印机包含一个 IEEE 802.11g 无线打印服务器。您的打印机可以兼容经过 Wi-Fi 认证的 IEEE 802.11 b/g/n 路由器。如果当您使用 n 路由器时出现了问题, 请与您的路由器制造商联系, 确认当前的模式设置可以 兼容 g 设备, 因为此设置可能会根据路由器的品牌和型号而不同。

# 在无线网络中安装打印机所需的信息

如要安装打印机以实现无线打印,您需要知道:

- **•** 您的无线网络的名称。此名称也称为服务设置识别码(SSID)。
- **•** 是否使用了加密措施保护您的网络安全。
- **•** 允许其他设备在网络中进行通讯的安全密钥(WEP 密钥或 WPA 密钥)(如果使用了加密措施保护您的网 络安全)。

如果您的无线接入点(无线路由器)使用有线等效加密(WEP)安全性,WEP 密钥应该为:

- **•** 10 个或 26 个十六进制字符。十六进制字符包括 A–F、a–f 和 0–9。 或者
- **•** 5 个或 13 个 ASCII 字符。ASCII 字符包括字母、数字、标点符号和可以在键盘上找到的字符。

如果您的无线接入点(无线路由器)使用 Wi-Fi 保护访问(WPA)安全性,WPA 密钥应该为:

- **•** 8–63 个 ASCII 字符。WPA 密钥中的 ASCII 字符需要区分大小写。 或者
- **•** 64 个十六进制字符。十六进制字符包括 A–F、a–f 和 0–9。

如果您的无线网络没有使用安全措施,则您不会有安全密钥。我们不推荐您使用这样的无线网络,因为它可以 允许入侵者未经过您的许可使用您的网络资源。

注意: 请确认您准确地记录了安全密钥和 SSID,包括大写字母,并将其保存在安全的地方,以备将来使用。 请参考下面的表格记录这些信息。

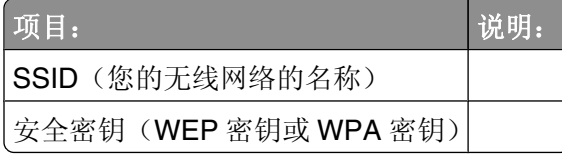

注意: 如果您不知道您的计算机所连接的网络的 SSID, 请运行计算机网络适配器的无线应用程序并查找网络 名称。如果您无法找到您的网络的 SSID 或安全信息,请参阅随同无线接入点(无线路由器)一起提供的帮助 文档, 或者与您的系统支持人员联系。

# 在无线网络中安装打印机

在您在无线网络中安装打印机之前,请确认:

- **•** 您已经完成了打印机的初始安装。
- **•** 您的无线网络已经正确安装且可以正常工作。
- **•** 您要使用的计算机连接在您希望安装打印机的同一个无线网络中。

在无线网络中安装打印机(仅限于某些型号)
### 使用 **Windows**

- **1** 插入驱动软件光盘。
- **2** 稍等片刻,等待"欢迎"界面出现。 如果 1 分钟之后"欢迎"界面仍然没有出现,请根据您的操作系统选择操作:

#### **Windows Vista**:

- **a** 单击 。
- **b** 在"开始搜索"框中输入 **D:\setup.exe**,其中 **D** 是您的 CD 或 DVD 驱动器的盘符。

#### **Windows XP** 和更早的操作系统:

- **a** 单击"开始"。
- **b** 单击"运行"。
- **c** 输入 **D:\setup.exe**,其中 **D** 是您的 CD 或 DVD 驱动器的盘符。
- **3** 按照"欢迎"界面中的指导安装打印机。

### 使用 **Macintosh**(英文版)

- **1** 插入驱动软件光盘。
- **2** 稍等片刻,等待"欢迎"界面出现。

注意: 如果 1 分钟之后"欢迎"界面仍然没有出现, 请单击桌面上的光盘图标。

- **3** 双击 **Install**。
- **4** 按照"欢迎"界面中的指导安装打印机。

# 无线安装指导(仅限于法国)

以下的指导适用于使用 LiveBox、AliceBox、N9UF Box、FreeBox 或 Club Internet 的用户。

- **1** 请确认您的盒子具备无线功能,并且可以在无线网络中使用。有关配置盒子以便在无线网络中使用的更多 帮助信息,请参阅随同您的盒子一起提供的说明文档。
- **2** 在安装打印机之前,请确认您的盒子的电源已打开,并且您的计算机已打开并连接在您的无线网络中。
- **3** 使用提供的安装指导安装您的打印机。
- **4** 如果您的盒子后面有一个关联/注册按钮,当提示您选择网络时,请按此按钮。

注意: 按关联 / 注册按钮之后, 您有 5 分钟时间完成打印机的安装。

**5** 返回到计算机屏幕,选择您希望连接的网络。如果您希望使用显示的网络,请选择"连接到**<**网络名称 >", 然后单击"**继续**"。

如果您不希望使用显示的网络:

- a 选择"连接到其他的网络",然后单击"继续"。
- **b** 从可用网络的列表中选择您希望使用的网络,然后单击"继续"。

#### 6 输入网络密钥,然后单击"继续"。

注意: 您可以从盒子的底部、随同盒子一起提供的用户手册或者盒子的网页获得 WEP、WPA 或 WPA2 密钥。如果您已经改变了您的无线网络的密钥,请使用您创建的密钥。

**7** 按照计算机屏幕上的指导完成安装。

# 手动配置 **IP** 地址

在大多数的无线网络中,打印机将会通过 DHCP 自动分配一个 IP 地址。

在无线设置过程中,当出现以下情况时会要求您为打印机手动指定一个 IP 地址:

- **•** 您为其他的网络设备手动指定了 IP 地址。
- **•** 您希望指定一个特定的 IP 地址。
- **•** 您将打印机移动到了一个远程子网中。

如要获取更多的信息,请与您的系统支持人员联系。

# **Wi-Fi** 指示灯的颜色说明

Wi-Fi 指示灯可以帮助您确定打印机的网络状态。

以下内容解释了 Wi-Fi 指示灯各种颜色的含义。

**•** 不亮可能表示打印机的电源已关闭、打印机正处于初始开机状态、没有安装内部打印服务器、或者内部打 印服务器没有正确连接。

在以下情况下,指示灯应该处于此状态:

- **–** 当打印机的电源已关闭时
- **–** 当打印机处于节约能源模式时
- **–** 当打印机没有安装内部打印服务器,并且您希望使用 USB 电缆将打印机连接在计算机上时
- **•** 橙色可能表示打印机正在进行无线网络配置、内部打印服务器没有在基础建设模式下进行配置、或者内部 打印服务器正在等待进行点对点模式配置。

在以下情况下,指示灯应该处于此状态:

- **–** 当您希望不连接计算机使用打印机时
- **–** 当您希望在您的无线网络中安装打印机时
- **–** 当打印机在点对点网络中进行安装并且正在广播其无线网络名称(SSID)时
- **•** 橙色闪烁可能表示:
	- **–** 打印机超出了无线接入点(无线路由器)的范围。
	- **–** 打印机正在尝试与无线接入点(无线路由器)进行通讯,但是无线接入点(无线路由器)可能已关闭电 源或者无法正常工作。
	- **–** 打印机正在尝试与无线接入点(无线路由器)建立通讯。 如果您已经配置了打印机,可以在您的无线网络中使用,此情况将会发生。当打印机已经过配置时,每 一次您关闭打印机电源并重新打开后,打印机的内部打印服务器将会尝试连接到您的无线接入点(无线 路由器)。
	- **–** 打印机的无线设置可能不再有效。
- **•** 绿色表示打印机连接在一个无线网络中。 当您希望开始使用已经在您的无线网络中成功安装的打印机时,指示灯应该处于此状态。
- **•** 绿色闪烁表示打印机的内部打印服务器正在进行升级。

# 安装后改变无线设置

如要改变打印机的无线设置,例如配置的网络、安全密钥或其他的设置:

### 使用 **Windows**

- **1** 根据您的操作系统选择操作:
	- Windows Vista: 单击 →
	- **•** Windows XP 和更早的操作系统:单击"开始"。
- 2 单击"所有程序"或"程序",然后从列表中选择打印机程序文件夹。
- 3 单击"工具→Lexmark 无线设置应用程序"。

注意: 在安装过程中, 如果没有连接电缆, 可能会提示您使用安装电缆再次将打印机连接在计算机上。

**4** 按照计算机屏幕上的指导重新安装软件,并进行您希望的改变。

### 使用 **Macintosh**(英文版)

- **1** 在 Finder 桌面上双击打印机文件夹。
- **2** 双击 **Lexmark Wireless Setup Assistant**。
- **3** 按照计算机屏幕上的指导进行操作。

# 使用"网络设置"菜单

只有当您的打印机型号带有内部无线打印服务器,并且打印机连接在网络中时, "网络设置"菜单才会出现。 使用此菜单可以查看打印机的无线设置、打印网络设置页和恢复内部无线打印服务器的默认设置。

- 1 按打印机操作面板上的 / 按钮。
- 2 反复按箭头按钮, 直到显示出"网络设置", 然后按 M 按钮。

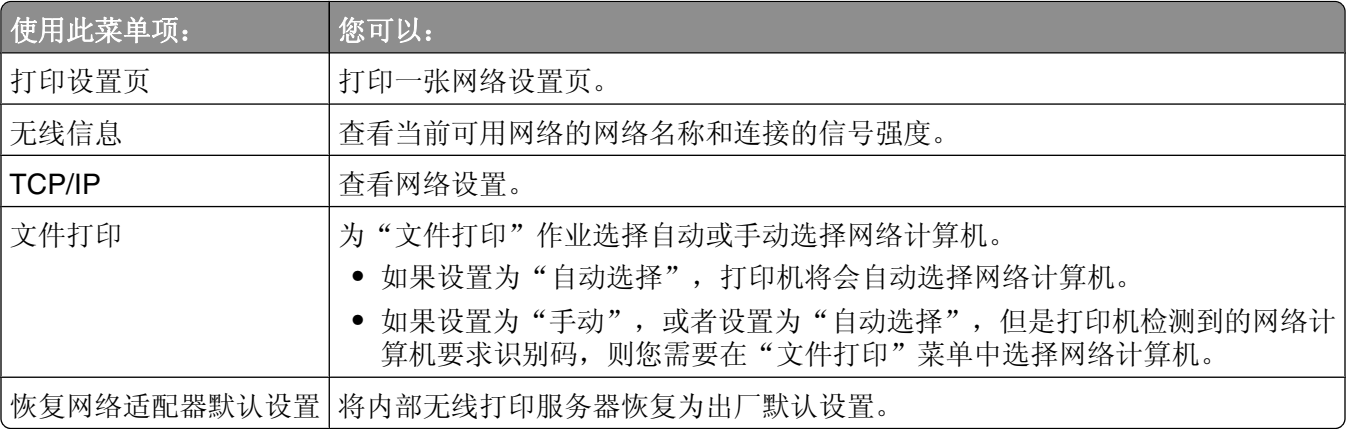

### "无线设置"菜单

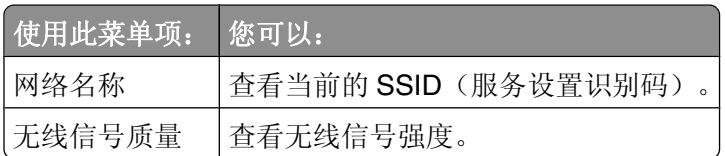

### "**TCP/IP**"菜单

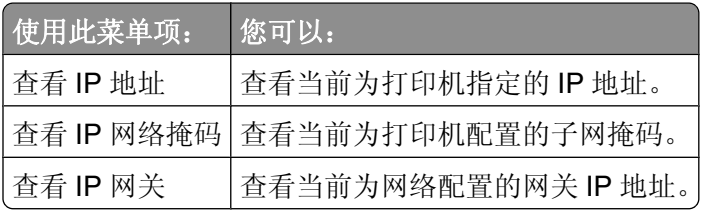

# 在其他的计算机上安装打印机

当打印机配置完毕后,网络中的任何计算机都可以通过无线访问此打印机。但是,您必须在所有需要访问打印 机的计算机上安装打印机驱动程序。如要安装驱动程序,您需要在每一台计算机上运行设置软件,但是您不需 要重新配置打印机。

### 使用 **Windows**

- **1** 插入驱动软件光盘。
- **2** 稍等片刻,等待"欢迎"界面出现。 如果1分钟之后"欢迎"界面仍然没有出现,请根据您的操作系统选择操作:

#### **Windows Vista**:

- **a** 单击 。
- **b** 在"开始搜索"框中输入 **D:\setup.exe**,其中 **D** 是您的 CD 或 DVD 驱动器的盘符。

#### **Windows XP** 和更早的操作系统:

- **a** 单击"开始"。
- **b** 单击"运行"。
- **c** 输入 **D:\setup.exe**,其中 **D** 是您的 CD 或 DVD 驱动器的盘符。
- **3** 按照计算机屏幕上的指导在新的计算机上安装已配置的打印机。

### 使用 **Macintosh**(英文版)

- **1** 插入驱动软件光盘。
- **2** 稍等片刻,等待"欢迎"界面出现。

注意:如果 1 分钟之后"欢迎"界面仍然没有出现,请单击桌面上的光盘图标。

- **3** 双击 **Install**。
- **4** 按照计算机屏幕上的指导在新的计算机上安装已配置的打印机。

# 高级无线设置

### 创建点对点无线网络

我们推荐您使用无线接入点(无线路由器)安装您的无线网络。使用此方法安装的网络称为*基础建设网络*。如 果在您的家中有一个基础建设网络,您应该配置您的打印机,以便在该网络中使用。

如果您没有无线接入点(无线路由器)或者希望在您的打印机和带有无线网络适配器的计算机之间安装一个独 立的网络,您可以安装一个点对点网络。

#### **Windows Vista**:

- **1** 单击 。
- **2** 单击"控制面板"。
- **3** 单击"网络和 **Internet**"。
- 4 在"网络和共享中心"下面单击"**连接到网络**"。
- 5 在"连接到网络"对话框中单击"安装无线点对点(计算机到计算机)网络",然后单击"下一步"。
- **6** 按照"安装无线点对点网络"向导中的指导进行操作。在安装过程中:
	- **a** 为计算机和您的打印机之间的网络创建一个网络名称或 SSID。
	- **b** 在表格中记录下您的网络名称,当您进行无线设置的时候可能会需要此信息。请确认拼写和大小写都正 确。

SSID(您的无线网络的名称)|

**c** 从"安全类型"下拉列表中选择"**WEP**",然后创建一个安全密钥(或密码)。

WEP 密钥必须为:

- **•** 10 个或 26 个十六进制字符。十六进制字符包括 A–F、a–f 和 0–9。 或者
- **•** 5 个或 13 个 ASCII 字符。ASCII 字符包括字母、数字、标点符号和可以在键盘上找到的字符。

注意: 对于点对点网络来说, 安全性是可选的。点对点网络的范围远远小于基础建设网络, 减小 了入侵者在您不知道的情况下连接到网络的可能性。

**d** 在表格中记录下您的网络密码,当您进行无线设置的时候可能会需要此信息。请确认拼写和大小写都正 确。

安全密钥(如果网络是加密的)

Windows Vista 将会为您启用点对点网络,并且显示在"连接到网络"对话框中的可用网络中,表示计算 机已经完成了点对点网络的配置。

- **7** 关闭控制面板和所有其他的窗口。
- 8 如果这是您第一次在无线网络中安装和使用打印机,请插入驱动软件光盘,然后按照"欢迎"界面中的指 导进行操作。

否则:

- **a** 单击 。
- **b** 单击"所有程序"。
- **c** 从列表中选择打印机程序文件夹,然后单击"工具 **Lexmark** 无线设置应用程序"。

- **9** 当可用的网络显示出来后,请提供您创建的网络名称和安全信息。应用程序将会配置打印机,以便连接您 的计算机使用。
- **10** 将您的网络名称和安全信息保存在安全的地方,以备将来使用。

#### **Windows XP** 和更早的操作系统:

- **1** 单击"开始"。
- **2** 单击"控制面板"。
- **3** 单击"网络和 **Internet** 连接"。
- **4** 单击"网络连接"。
- 5 右键单击"无线网络连接"图标。
- **6** 如果弹出菜单中包含"启用", 请单击它。

注意: 如果"启用"没有出现,说明您的无线连接已经启用了。

- 7 右键单击"无线网络连接"图标。
- **8** 单击"属性"。
- **9** 单击"无线网络"选项卡。

注意: 如果"无线网络"选项卡没有出现, 说明您的计算机使用第三方的软件来控制您的无线设置。您必 须使用该软件设置点对点无线网络。请参阅软件的帮助文档了解如何创建点对点网络。

- **10** 选中"用 **Windows** 来配置我的无线网络设置"复选框。
- **11** 在"首选网络"下面,删除所有现有的网络。
	- **a** 单击要删除的网络。
	- **b** 单击"删除"从列表中删除网络。
- **12** 单击"添加"创建一个点对点网络。
- **13** 在"服务名**(SSID)**"框中输入您希望的无线网络名称。
- **14** 记录下您输入的网络名称,当您进行无线设置的时候可能会需要此信息。请确认您准确地记录了所有的内 容,包括大写字母。

SSID(您的无线网络的名称)

- **15** 如果列表中出现"网络身份验证",请选择"**打开**"。
- **16** 从"数据加密"列表中选择"**WEP**"。

注意: 对于点对点网络来说, 安全性是可选的。点对点网络的范围远远小于基础建设网络, 减小了入侵者 在您不知道的情况下连接到网络的可能性。

- 17 如有必要, 请取消选中"自动为我提供此密钥"复选框。
- **18** 在"网络密钥"框中输入安全密钥。

**19** 记录下您输入的安全密钥,当您进行无线设置的时候可能会需要此信息。请确认您准确地记录了所有的内 容,包括大写字母。

安全密钥(如果网络是加密的)

注意: 有关密码(安全密钥)的更多帮助信息, 请参阅"问题解答"一章, "无线问题解答"中的"检查 您的安全密钥"。

- **20** 在"确认网络密钥"框中输入相同的安全密钥。
- **21** 选中"这是一个计算机到计算机(特定的)网络;没有使用无线访问点"复选框。
- **22** 单击两次"确定"关闭打开的窗口。
- **23** 您的计算机可能需要几分钟来识别新的设置。如要检查您的网络的状态:
	- a 右键单击"无线网络连接"图标。
	- **b** 单击"查看可用的无线连接"。
		- 如果网络已列出, 但是计算机没有连接, 请选择点对点网络, 然后单击"**连接**"。
		- 如果网络没有出现, 请等待一会儿, 然后单击"刷新"。
- 24 如果这是您第一次在无线网络中安装和使用打印机,请插入驱动软件光盘,然后按照"欢迎"界面中的指 导进行操作。
	- 否则:
	- **a** 单击"开始"。
	- **b** 单击"所有程序"或"程序"。
	- **c** 从列表中选择打印机程序文件夹,然后单击"工具 **Lexmark** 无线设置应用程序"。
- **25** 当可用的网络显示出来后,请提供您创建的网络名称和安全信息。应用程序将会配置打印机,以便连接您 的计算机使用。
- **26** 将您的网络名称和安全信息保存在安全的地方,以备将来使用。

#### **Macintosh**(英文版):

- **1** 请确认计算机的电源已打开。
- **2** 创建一个网络名称。

#### **Mac OS X version 10.5**:

- **a** 在 Finder 桌面上单击  **System Preferences**。
- **b** 单击 **Network**。
- **c** 单击 **AirPort**。
- **d** 从 Network 弹出菜单中单击 **Create Network**。
- **e** 为您的点对点网络创建一个名称,然后单击 **OK**。

#### **Mac OS X version 10.4** 和更早的版本:

- **a** 在 Finder 桌面上单击 **Go Applications**。
- **b** 在 Applications 文件夹中双击 **Internet Connect**。
- **c** 从工具栏中单击 **AirPort**。

- **d** 从 Network 弹出菜单中单击 **Create Network**。
- **e** 为您的点对点网络创建一个名称,然后单击 **OK**。
- **3** 记录下您输入的网络名称,当您进行无线设置的时候可能会需要此信息。请确认您准确地记录了所有的内 容,包括大写字母。

#### SSID(您的无线网络的名称)

- **4** 如果这是您第一次在无线网络中安装和使用打印机,请插入驱动软件光盘,在 Finder 桌面上双击您的打印 机的安装程序图标,然后按照"欢迎"界面中的指导进行操作。 否则请在 Finder 桌面上双击打印机文件夹,然后双击 **Lexmark Wireless Setup Assistant**。
- **5** 当出现提示时,请提供您创建的网络名称和/或安全信息。 应用程序将会配置打印机,以便连接您的计算机使用。
- **6** 将您的网络名称和安全信息保存在安全的地方,以备将来使用。

### 向现有的点对点无线网络中添加打印机

#### 使用 **Windows**

- **1** 根据您的操作系统选择操作:
	- Windows Vista: 单击 <sup>4</sup>
	- Windows XP 和更早的操作系统: 单击"开始"。
- 2 单击"所有程序"或"程序",然后从列表中选择打印机程序文件夹。
- **3** 单击"**Lexmark** 无线设置应用程序"。
- **4** 按照"欢迎"界面中的指导进行操作。

#### 使用 **Macintosh**(英文版)

- **1** 在 Finder 桌面上双击打印机文件夹。
- **2** 双击 **Lexmark Wireless Setup Assistant**。
- **3** 按照"欢迎"界面中的指导进行操作。

# 常见问答

### 什么是网络?

网络是指一组通过电缆或无线连接在一起并互相通讯的设备,例如计算机、打印机、以太网集线器、无线接入 点和路由器。一个网络可以是有线的、无线的、或者同时包含有线和无线设备。

有线网络中的设备使用电缆互相通讯。

无线网络中的设备使用无线电波(而不是电缆)互相通讯。对于进行无线通讯的设备来说,它必须连接或安装 一个无线打印服务器,以便可以接收和发送无线电波。

# 家用网络如何配置?

台式电脑、便携式笔记本电脑和打印机如要在网络中互相通讯,它们必须连接电缆和/或内置或安装无线网络 适配器。

您可以使用不同的方法安装网络。以下是五种普通范例。

注意:下面图中的打印机代表内置了内部打印服务器的打印机,可以在网络中进行通讯。

### 有线网络范例

- **•** 一台台式电脑、一台便携式笔记本电脑和一台打印机通过以太网电缆连接在集线器、路由器或转换器上。
- **•** 网络通过 DSL 或电缆调制解调器连接到 Internet。

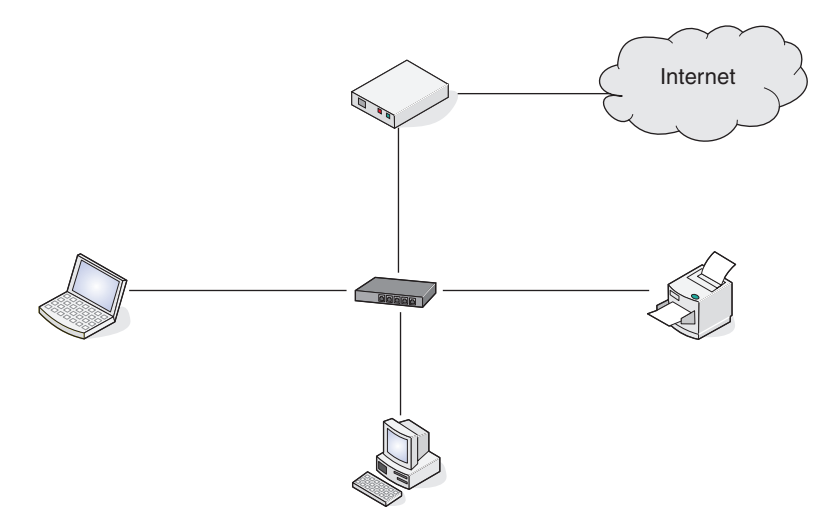

### 无线网络范例

以下是四种普通无线网络:

- **•** 方法 1:便携式笔记本电脑和打印机都通过无线连接,可以连接到 Internet
- **•** 方法 2:台式电脑、便携式笔记本电脑和打印机都通过无线连接,可以连接到 Internet
- **•** 方法 3:台式电脑、便携式笔记本电脑和打印机都通过无线连接,不可以连接到 Internet
- **•** 方法 4:便携式笔记本电脑通过无线连接到打印机,不可以连接到 Internet

#### 方法 **1**:便携式笔记本电脑和打印机都通过无线连接,可以连接到 **Internet**

- **•** 一台台式电脑通过以太网电缆连接在无线路由器上。
- **•** 一台便携式笔记本电脑和一台打印机通过无线连接在无线路由器上。

**•** 网络通过 DSL 或电缆调制解调器连接到 Internet。

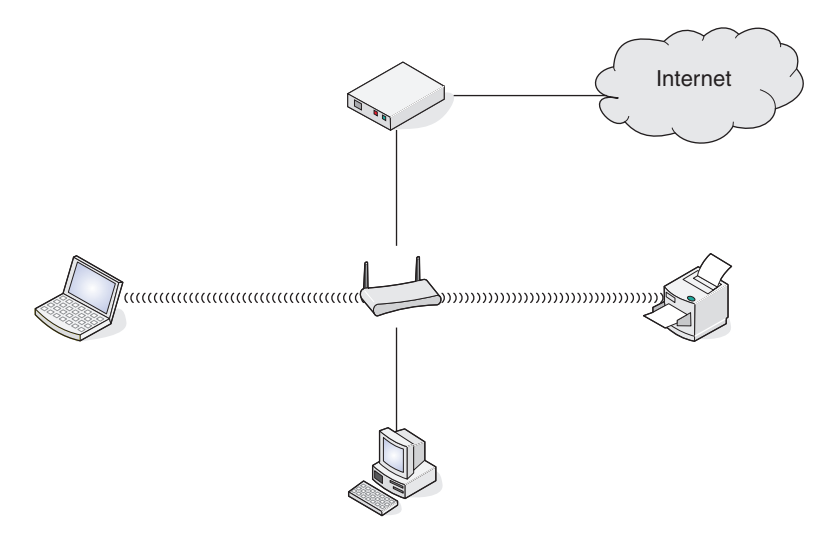

### 方法 **2**:台式电脑、便携式笔记本电脑和打印机都通过无线连接,可以连接到 **Internet**

- **•** 一台台式电脑、一台便携式笔记本电脑和一台打印机通过无线连接在无线路由器上。
- **•** 网络通过 DSL 或电缆调制解调器连接到 Internet。

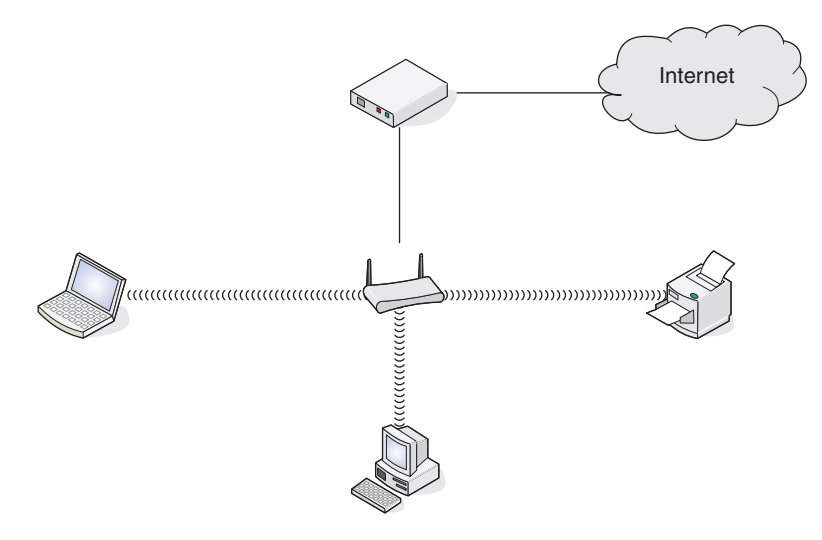

### 方法 **3**:台式电脑、便携式笔记本电脑和打印机都通过无线连接,不可以连接到 **Internet**

- **•** 一台台式电脑、一台便携式笔记本电脑和一台打印机通过无线连接在无线路由器上。
- **•** 网络不能连接到 Internet。

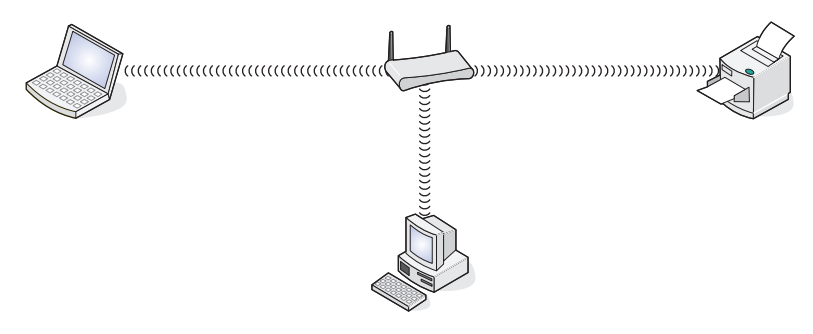

### 方法 **4**:便携式笔记本电脑通过无线连接到打印机,不可以连接到 **Internet**

- **•** 一台便携式笔记本电脑通过无线直接连接到打印机,没有经过无线路由器。
- **•** 网络不能连接到 Internet。

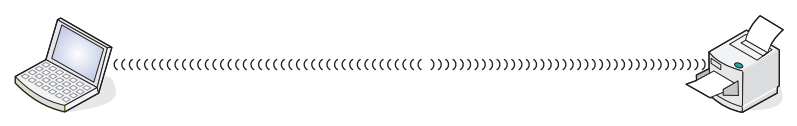

**•** 此方法也称作点对点网络。

# 我为什么需要一根安装电缆?

当您在您的无线网络中安装打印机时,您需要使用安装电缆将打印机临时连接在计算机上。此临时连接用于调 整打印机的无线设置。

安装电缆连接在安装计算机的矩形 USB 插口和打印机的方形 USB 插口上。

### 如何连接安装电缆**?**

将安装电缆连接到计算机上的 USB 端口和打印机后部的正方形连接器。此连接允许您为网络或本地连接安装 配置打印机。

**1** 将大的矩形连接器连接到计算机上的任意一个 USB 端口。USB 端口可能在计算机的前部或后部,并且可 能水平放置或垂直放置。

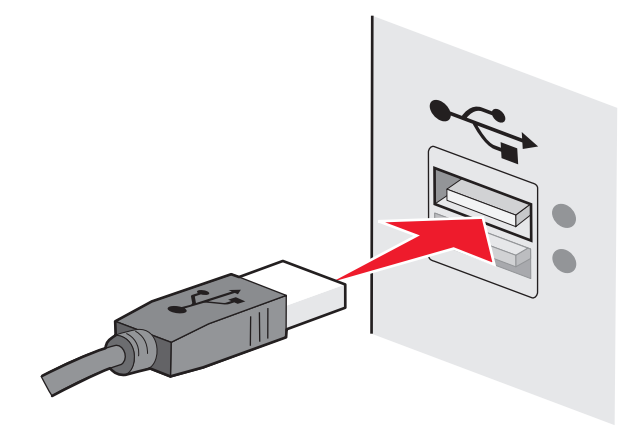

**2** 将小的正方形连接器连接到打印机。

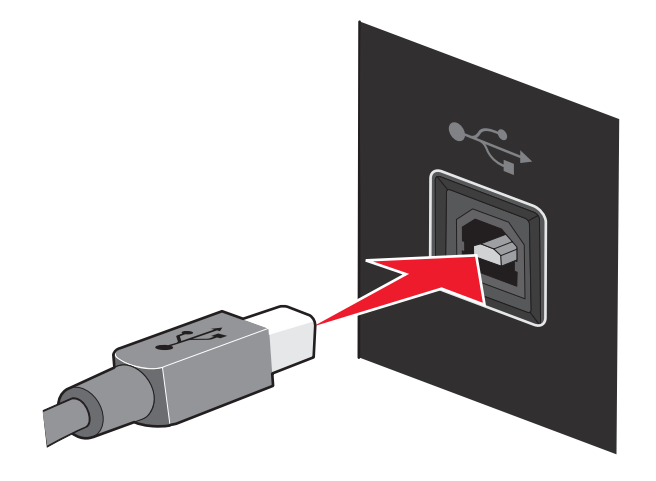

### **Infrastructure** 和 **Ad hoc** 网络之间有什么区别?

无线网络可以在两种模式: Infrastructure 或 Ad hoc 之一中操作。

在 Infrastructure 模式中, 无线网络上的所有设备通过无线路由器互相通信。无线网络上的设备必须有用于当 前网络的有效 IP 地址,并且共享与无线路由器(无线访问点)相同的 SSID 和通道。

在 *Ad hoc* 模式中,带无线网络适配器的计算机与配置了无线打印服务器的打印机直接通信。计算机必须有用 于当前网络的有效 IP 地址,并且被设置为 Ad hoc 模式。必须配置无线打印服务器来使用与计算机所用相同 的 SSID 和通道。

下面的表格比较两种无线网络的特性和要求。

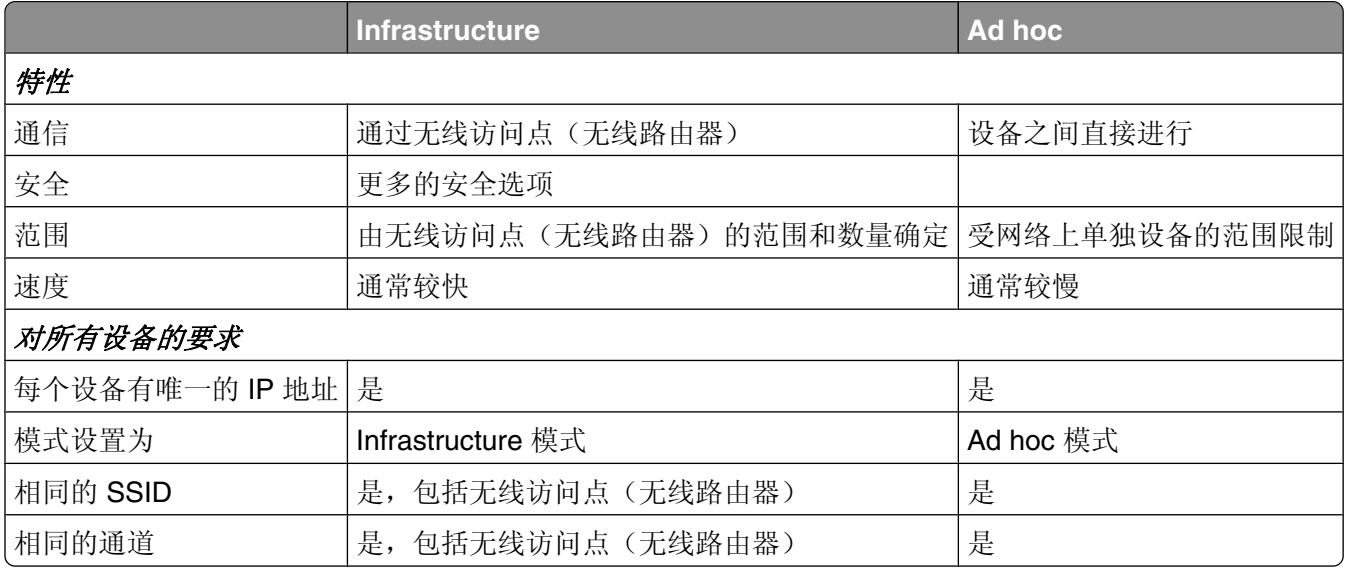

Lexmark 建议使用随打印机附带的安装 CD 在 Infrastructure 模式下设置网络。

Infrastructure 模式是推荐的设置模式,因为它具有:

- **•** 增强的网络安全性
- **•** 增强的可靠性
- **•** 较快的执行能力
- **•** 更容易设置

### 查找信号强度

无线设备带有内置的天线,可以发送和接收无线信号。打印机网络设置页中的信号强度表示接收到的传输信号 的强度。很多因素可以影响信号强度。一个因素是来自其他无线设备或微波炉等其他设备的干扰。另一个因素 是距离。两个无线设备之间的距离越远,通讯信号就可能越弱。

在配置过程中,您的计算机接收到的信号强度也会影响打印机与网络的连接。当您在计算机内安装了无线适配 器时,适配器软件可能会在您的系统托盘中添加一个图标。请尝试双击此图标,它可以告诉您计算机从网络接 收到的无线信号的强度。

如要提高信号质量,请去掉干扰来源和/或将无线设备移动到距离无线接入点(无线路由器)比较近的地方。

# 我如何改善无线信号强度?

无线打印机无法在网络中进行通讯的一个常见原因是无线信号质量太差了。如果信号太弱、过于失真或者被物 体阻止,则无法在接入点和打印机之间传送信息。如要确定打印机是否从接入点接收到较强的信号,请打印一 张网络设置页。"质量"区域表明了打印机接收到的无线信号的相对强度。但是,信号强度可能会间歇地变 弱,尽管信号质量看起来很高,仍然可能在某些条件下变弱。

如果您认为您的接入点和打印机之间的信号强度有问题,请尝试以下的一种或多种方法:

#### 注意:

- **•** 如果您使用的是点对点网络,请调整指示接入点的计算机。
- **•** 点对点网络的范围比基础建设网络小得多。如果通讯有问题,请尝试将打印机移动到距离计算机比较近的 地方。

### 将打印机移动到距离无线接入点/无线路由器比较近的地方

如果打印机距离接入点太远,可能无法与网络中的其他设备进行通讯。对于大多数室内无线网络来说,接入 点和打印机之间的最大距离大约为 100 英尺(30 米)。此距离可能会更长或者更短, 取决于网络的布局和 接入点的限制。

### 移开接入点和打印机之间的障碍物

您的接入点发出的无线信号可以穿过大多数物体。大多数墙壁、地板、家具和其他物体都不会阻止无线信 号。但是,有些材料密度过大,信号无法穿过。包含金属和混凝土的物体可以阻止信号,包括:

- **•** 卧室墙壁
- **•** 输送管
- **•** 窗框
- **•** 杆棒和内部支柱
- **•** 金属办公家具和橱柜
- **•** 电梯
- **•** 钢制门
- **•** 使用钢筋加固的墙壁和其他建筑组成部分

请重新布置您的打印机和接入点,使信号不会被这些物体阻止。

### 移开干扰来源

其他类型的无线电频率可能会导致您的网络的无线信号出现问题。这些干扰来源可能会间歇地导致打印问 题。常见的干扰来源包括:

- **•** 无线电话
- **•** 微波炉
- **•** 电冰箱和其他设备
- **•** 蓝牙设备
- **•** 其他无线网络
- **•** 发送机

如果可能的话,请关闭这些可能的干扰来源。当通过您的无线网络进行打印时,请避免使用微波炉和无线电 话。

如果附近还有其他可用的无线网络,请在接入点上改变无线频道。

请不要将您的接入点放置在打印机上。打印机也可能会干扰无线信号。

### 重新布置网络以降低信号的吸收

即使无线信号可以穿过物体,强度也会轻微地减弱。如果信号穿过太多的物体,强度将会显著减弱。所有物 体都会吸收一部分穿过它的无线信号,但是某些类型的物体会吸收很多,从而导致通讯问题。如要避免信号 被吸收,请不要在您的接入点和打印机之间放置以下物体:

- **•** 整摞纸张或书籍
- **•** 多层墙壁或地板
- **•** 人群
- **•** 包含水的物体,例如鱼缸
- **•** 植物

请将您的接入点放置在房间内尽可能高的地方以避免信号被吸收。

# 什么是 **SSID**?

服务设置识别码 (SSID)是用于识别无线网络的一个名称。网络中的所有设备都必须知道无线网络的 SSID, 否 则它们将不能互相通讯。通常,无线网络广播其 SSID 以允许区域中的无线设备连接到网络。出于安全原因, 有的时候不会广播 SSID。

SSID 最多可以包含 32 个字母或数字字符。

### 如何找到我的网络所使用的安全类型?

如要正确配置打印机,以便在无线网络中使用,您必须知道安全密钥和安全模式。如要获取这些信息,请参阅 随同您的无线接入点(无线路由器)一起提供的文档,浏览与无线接入点(无线路由器)有关的网页,或者向 您的系统支持人员咨询。

注意: 网络安全密钥与无线接入点(无线路由器)的密码不同。密码可以允许您访问无线接入点(无线路由 器)的设置。安全密钥(WEP 密钥或 WPA 密钥)可以允许打印机和计算机加入到您的无线网络中。

#### 我可以同时通过 **USB** 连接和无线连接使用我的打印机吗?

打印机可以按照以下方法进行配置:

- **•** 本地连接(使用 USB 电缆连接在计算机上)
- **•** 无线网络
- **•** 同时使用无线网络和本地连接

如果您希望将打印机同时用作无线打印机和本地连接的打印机,您需要重新运行设置软件并选择其他的连接类 型。

### 什么是 **MAC** 地址?

媒体访问控制(MAC)地址是与网络设备硬件相关联的 48 位标识符。MAC 地址也被称为物理地址,因为它 被连接到设备的硬件,而不是软件。MAC 地址用十六进制数字以下列格式显示:01-23-45-67-89-AB。

能够在网络上通信的每一台设备有一个 MAC 地址。网络打印机、计算机以及路由器, 不管是以太网连接还是 无线连接,都有 MAC 地址。

虽然可以更改网络设备的 MAC 地址,但通常不会这样做。基于此原因, MAC 地址被认为具有永久性。IP 地 址容易被更改,因此,MAC 地址是标识网络上特定设备的更可靠方法。

具有安全性能的路由器可以过滤网络上的MAC 地址。它允许设备的管理列表访问网络,由它们的MAC 地址 标识。MAC 地址过滤可以帮助阻止网络上来自不必要设备的访问, 例如无线网络上的入侵者。如果您忘记将 新设备添加到路由器的允许地址列表,MAC 地址过滤也会阻止合法访问。如果您的网络使用 MAC 地址过 滤,请确认将打印机的 MAC 地址添加到允许设备的列表中。

### 如何查找 **MAC** 地址?

大多数网络设备都有一个唯一的硬件识别码,用于和网络中的其他设备区分开。这称为媒体访问控制*(MAC)*地 址。

MAC 地址是一系列字母和数字,位于您的打印机的后面。

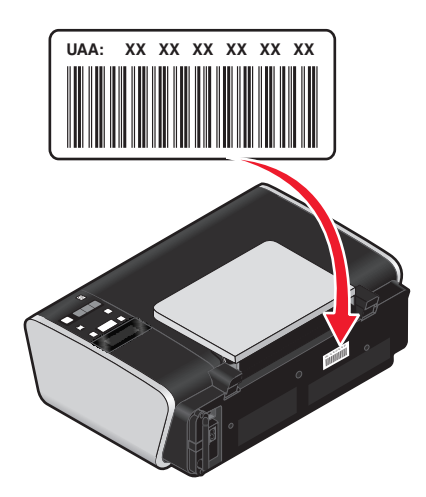

注意: 您可以在接入点(路由器)上设置一个 MAC 地址列表, 只允许 MAC 地址相符的设备使用网络。这称 为 MAC 过滤。如果您在您的接入点(路由器)上启用了 MAC 过滤功能,并且希望将一台打印机添加到网络 中,打印机的 MAC 地址必须包含在 MAC 地址列表中。

### 什么是 **IP** 地址?

IP 地址是 IP 网络中的设备(例如无线打印机、计算机或无线接入点)所使用的一个唯一的号码,用于互相定 位和通讯。只有当 IP 网络中的设备有唯一且有效的 IP 地址时, 设备之间才可以互相通讯。唯一的 IP 地址表 示在同一个网络中不会有两个设备有相同的 IP 地址。

IP 地址由 4 组数字组成,用小数点分开,例如 192.168.100.110。

# 什么是 **TCP/IP**?

网络可以正常工作是因为计算机、打印机和其他设备可以通过电缆或者使用无线信号互相发送数据。一组称为 协议的数据传输规则可以使这种数据传输成为可能。协议可以被看作是一种语言,并且和语言类似,它有一定 的规则以允许参与者互相通讯。

不同类型的网络使用不同的协议,但是传输控制协议*/*网际协议(TCP/IP)是最常用的。TCP/IP 用于在互联网和 大多数公司和家庭网络中发送数据。

由于计算机不能理解文字,只能依靠数字进行通讯,因此 TCP/IP 要求网络中所有使用 TCP/IP 进行通讯的设 备必须有一个 IP 地址。IP 地址实际上是数字格式的唯一的计算机名称,用于在网络中传输数据。IP 地址可以 允许 TCP/IP 确保网络中的各种设备正确请求和接收数据。

### 如何查找 **IP** 地址?

#### 如何使用 **Windows** 查找计算机的 **IP** 地址

**1** 根据您的操作系统选择操作:

#### **Windows Vista**:

- **a** 单击 。
- **b** 单击"所有程序→附件"。
- **c** 单击"命令提示符"。

#### **Windows XP** 和更早的操作系统:

- **a** 单击"开始"。
- **b** 单击"所有程序或程序→附件→命令提示符"。
- **2** 输入 **ipconfig**。
- **3** 按 **Enter** 键。

IP 地址由 4 组数字组成, 用小数点分开, 例如 192.168.0.100。

#### 如何使用 **Macintosh**(英文版)查找计算机的 **IP** 地址

- **1** 单击  **System Preferences**。
- **2** 单击 **Network**。

#### **Mac OS X version 10.5**:

- **a** 单击 **AirPort**。
- **b** 单击 **Advanced**。
- **c** 单击 **TCP/IP**。 IP 地址由 4 组数字组成, 用小数点分开, 例如 192.168.0.100。

#### **Mac OS X version 10.4** 和更早的版本:

- **a** 从 Show 弹出菜单中选择 **AirPort**。
- **b** 单击 **TCP/IP**。 IP 地址由 4 组数字组成, 用小数点分开, 例如 192.168.0.100。

#### 如何查找打印机的 **IP** 地址

**•** 您可以在打印机的网络设置页中找到打印机的 IP 地址。

### **IP** 地址是如何指定的?

IP 地址可能由网络使用动态主机分配协议(DHCP)自动指定。当打印机在计算机上安装完毕后,计算机将会把 所有的打印作业按照此地址通过网络发送到打印机。

如果 IP 地址没有自动指定,在无线设置过程中,当您从可用的列表中选择您的打印机之后会要求您手动输入 地址和其他的网络信息。

# 什么是密钥索引?

一个无线接入点(无线路由器)最多可以配置 4 个 WEP 密钥。但是,每一次在网络中只使用一个密钥。密钥 带有一个编号,密钥的编号就是密钥索引。当无线接入点(无线路由器)上配置了多个WEP 密钥时,无线网 络中的所有设备都必须使用相同的密钥索引。

打印机通常会使用第一个密钥。请确认您已经配置了您的网络中所有的无线设备,在选择密钥的地方使用第一 个 WEP 密钥。请确认无线接入点(无线路由器)也经过配置并使用第一个密钥。第一个密钥的索引通常为 0,但是在某些设备上可能为 1。

装入纸张

# 装入纸张

**1** 请确认:

- **•** 您使用的是专为喷墨打印机设计使用的纸张。
- **•** 如果使用照片纸、光面纸或重磅亚光纸,装入纸张时请将光面或可打印的一面朝向您。(如果您不确定 哪一面可打印,请参阅随同纸张一起的指导。)
- **•** 纸张没有使用过,并且没有破损。
- **•** 如果使用特殊纸,请按照随同纸张一起的指导进行操作。
- **•** 请不要用力将纸张塞入打印机内。
- **2** 在第一次装入纸张之前,请将进纸导轨朝着纸张支架的边缘向外滑动。
- **3** 在纸张支架的正中间位置垂直装入纸张,然后调节进纸导轨,使之紧靠纸张的边缘。

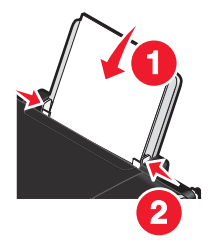

注意: 为了避免发生卡纸, 请确认调节进纸导轨时没有使纸张弯曲。

# 装入各种类型的纸张

#### 普通纸

您最多可以装入 100 张普通纸(取决于纸张的厚度)。 请确认:

- **•** 纸张是专为喷墨打印机设计使用的。
- **•** 在纸张支架的正中间位置装入纸张。
- **•** 进纸导轨紧靠纸张的边缘。

### 重磅亚光纸、照片纸和光面纸

您最多可以装入 25 张重磅亚光纸、照片纸和光面纸。 请确认:

- **•** 光面或可打印的一面朝向您。(如果您不确定哪一面可打印,请参阅随同纸张一起的指导。)
- **•** 在纸张支架的正中间位置装入纸张。
- **•** 进纸导轨紧靠纸张的边缘。

注意:照片需要较长的时间才能完全干燥。为了避免出现污迹,请随时移开打印机送出的照片,等墨水完全干 燥后再进行叠放。

# 信封

您最多可以装入 10 个信封。

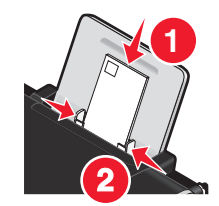

请确认:

- **•** 要打印的一面朝向您。
- **•** 贴邮票的位置位于左上角。
- **•** 信封是专为喷墨打印机设计使用的。
- **•** 在纸张支架的正中间位置装入信封。
- **•** 进纸导轨紧靠信封的边缘。

警告—可能的损坏:请不要使用带有金属钩环、绳结或可折叠金属栓扣的信封。

#### 注意:

- **•** 请不要使用带有孔眼、缺口或压纹的信封。
- **•** 请不要使用粘性信封口暴露出来的信封。
- **•** 信封需要较长的时间才能完全干燥。为了避免出现污迹,请随时移开打印机送出的信封,等墨水完全干燥 后再进行叠放。

### 标签纸

您最多可以装入 25 张标签纸。

请确认:

- **•** 要打印的一面朝向您。
- **•** 标签纸的顶部首先装入打印机内。
- **•** 标签纸上的粘性部分距离纸张的边缘至少 1 毫米。
- **•** 请使用完整的标签纸。如果标签纸不完整(缺少部分标签),其他的标签可能会在打印过程中脱落,从而 导致卡纸。
- **•** 在纸张支架的正中间位置装入标签纸。
- **•** 进纸导轨紧靠标签纸的边缘。

注意:标签纸需要较长的时间才能完全干燥。为了避免出现污迹,请随时移开打印机送出的标签纸,等墨水完 全干燥后再进行叠放。

# 透明胶片

您最多可以装入 10 张透明胶片。

请确认:

- **•** 透明胶片粗糙的一面朝向您。
- **•** 如果透明胶片上带有可移动的条纹,请确认所有的条纹都背向您(朝向打印机)。
- **•** 在纸张支架的正中间位置装入透明胶片。
- **•** 进纸导轨紧靠透明胶片的边缘。

#### 注意:

- **•** 不推荐使用背面带有分隔页的透明胶片。
- **•** 透明胶片需要较长的时间才能完全干燥。为了避免出现污迹,请随时移开打印机送出的透明胶片,等墨水 完全干燥后再进行叠放。

### 热转印纸

您最多可以装入 10 张热转印纸。

请确认:

- **•** 请按照包装上的指导装入热转印纸。
- **•** 要打印的一面朝向您。
- **•** 在纸张支架的正中间位置装入热转印纸。
- **•** 进纸导轨紧靠热转印纸的边缘。

注意:要获得最佳效果,请每次只装入一张热转印纸。

# 贺卡专用纸、索引卡、照片卡和明信片

您最多可以装入 25 张卡片纸。

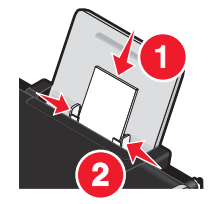

请确认:

- **•** 要打印的一面朝向您。
- **•** 在纸张支架的正中间位置装入卡片纸。
- **•** 进纸导轨紧靠卡片纸的边缘。

注意:照片卡需要较长的时间才能完全干燥。为了避免出现污迹,请随时移开打印机送出的照片卡,等墨水完 全干燥后再进行叠放。

# 定义尺寸的纸张

您最多可以装入 100 张自定义尺寸的纸张(取决于纸张的厚度)。

请确认:

- **•** 要打印的一面朝向您。
- **•** 纸张尺寸必须在以下的范围内:

宽度:

- **–** 76.2–215.9 毫米
- **–** 3.0–8.5 英寸

长度:

- **–** 127.0–355.6 毫米
- **–** 5.0–17.0 英寸
- **•** 在纸张支架的正中间位置装入纸张。
- **•** 进纸导轨紧靠纸张的边缘。

### 横幅纸

您最多可以装入 20 张横幅纸。

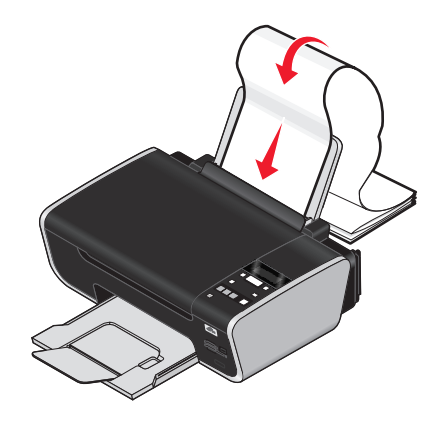

请确认:

- **•** 在装入横幅纸以前,请从纸张支架内取出所有的纸张。
- **•** 只使用您的横幅所需数量的横幅纸。
- **•** 将整摞横幅纸放置在打印机后面的平坦表面上。
- **•** 将横幅纸第一页的页首装入打印机内。
- **•** 在纸张支架的正中间位置装入横幅纸。
- **•** 进纸导轨紧靠横幅纸的边缘。

# 将文档原件放置在扫描仪玻璃上

您可以扫描照片、文本文档、杂志文章、报纸、以及其他的印刷品,然后再打印出来。您可以扫描文档并发送 传真。

注意:扫描仪玻璃的最大扫描区域为 216 x 297 毫米(8.5 x 11.7 英寸)。

**1** 打开顶盖。

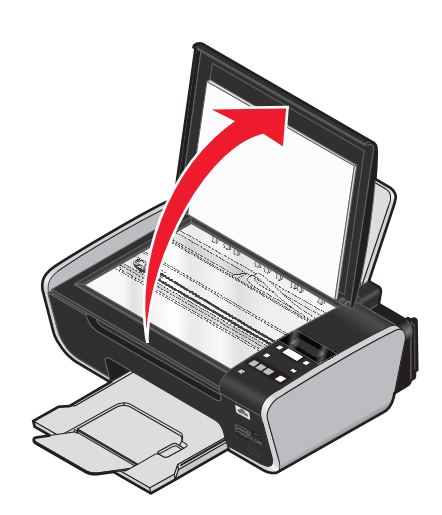

**2** 将文档原件或物体正面朝下放置在扫描仪玻璃的右下角。

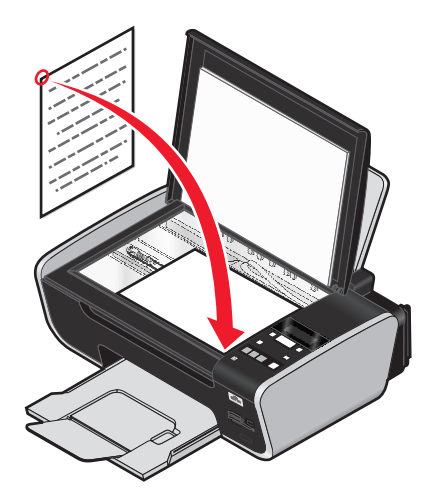

注意:照片应该如图所示放置。

**3** 关闭顶盖,以避免扫描结果中出现黑边。

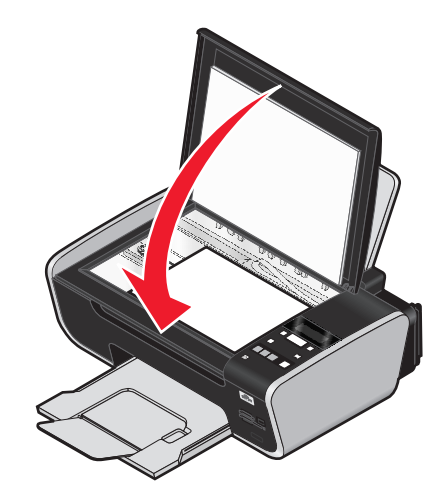

# 使用自动纸张类型传感器

打印机带有一个能够自动检测纸张类型的纸张类型传感器,它可以自动检测装入打印机内的纸张类型,并为您 调整相应的设置。例如,如果您希望打印照片,只需在打印机内装入照片纸。打印机将会自动检测纸张类型, 并调整相应的设置,使您可以获得最佳打印效果。

装入纸张

# 打印

如要获取有关其他打印任务的指导,请参阅打印机软件的帮助。

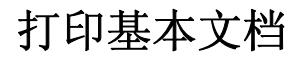

### 打印文档

**1** 装入纸张。

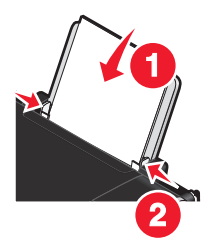

**2** 根据您的操作系统选择操作:

#### 使用 **Windows**

- a 打开文档, 从应用程序中单击"文件→打印"。
- **b** 单击"属性"、"首选项"、"选项"或"设置"。
- **c** 选择打印质量、打印份数、纸张类型和如何打印页面。
- **d** 单击"确定"关闭打印机软件的所有对话框。
- **e** 单击"确定"或"打印"。

#### 使用 **Macintosh**(英文版)

- **a** 打开文档,从应用程序中单击 **File Print**。
- **b** 从 Printer 弹出菜单中选择打印机。
- **c** 从打印选项弹出菜单中选择打印质量、打印份数、纸张类型和如何打印页面。
- **d** 单击 **Print**。

## 打印网页

如果您选择为您的网页浏览器安装了 Lexmark 工具条软件, 您可以使用此软件创建适合于打印的网页。

#### 注意:

- **•** 如果您使用的是 Windows,软件可以支持 Microsoft Internet Explorer 5.5 或更高版本和兼容版本的 Firefox。
- 如果您使用的是 Macintosh (英文版), 软件可以支持兼容版本的 Firefox。

Address a https://l1usbxwb03.place.lexmark.com/knowledg.nsf/pages/USHomepage?open LEXMARK ▼ Print Now: ONormal DQuick OBlack and White AText Only | Photos | QPreview

- **1** 装入纸张。
- **2** 使用支持的浏览器打开网页。
- **3** 选择打印选项并打印页面。 您也可以在打印之前调整设置或预览页面。

### 打印多份文档

#### 使用 **Windows**

- 1 打开文档, 从应用程序中单击"文件→打印"。
- 2 单击"属性"、"首选项"、"选项"或"设置"。
- **3** 在"打印设置"选项卡的"份数"区域中输入您希望打印的份数。
- **4** 单击"确定"关闭打印机软件的所有对话框。
- 5 单击"确定"或"打印"。

#### 使用 **Macintosh**(英文版)

- **1** 打开文档,从应用程序中单击 **File Print**。
- **2** 从 Printer 弹出菜单中选择打印机。
- **3** 在 Copies 区域中输入您希望打印的份数。
- **4** 单击 **Print**。

### 逐份打印

如果您要将一份多页的文档打印多份,您可以选择分别打印每一份(逐份)或者按照页数一组一组地打印(不 逐份)。

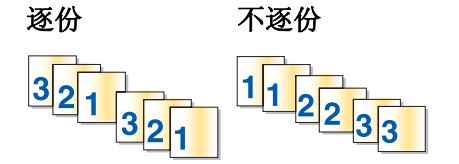

### 使用 **Windows**

- 1 打开文档, 从应用程序中单击"文件→打印"。
- **2** 单击"属性"、"首选项"、"选项"或"设置"。
- 3 在"打印设置"选项卡的"份数"区域中输入您希望打印的份数,然后选中"**逐份打印**"。
- **4** 单击"确定"关闭打印机软件的所有对话框。
- 5 单击"确定"或"打印"。
- 注意:只有当您打印多份文档时,此选项才可用。

打印

#### 使用 **Macintosh**(英文版)

- **1** 打开文档,从应用程序中单击 **File Print**。
- 2 在 Copies 区域中输入您希望打印的份数, 然后选中 Collated。
- **3** 单击 **Print**。

注意: 当您打印照片时, 为了避免出现污迹, 请随时移开打印机送出的照片, 等墨水完全干燥后再进行叠放。

### 先打印最后一页(倒序打印)

#### 使用 **Windows**

- 1 打开文档, 从应用程序中单击"文件→打印"。
- **2** 单击"属性"、"首选项"、"选项"或"设置"。
- 3 在"打印设置"选项卡的"份数"区域中选中"先打印最后一页"。
- **4** 单击"确定"关闭打印机软件的所有对话框。
- 5 单击"确定"或"打印"。

#### 使用 **Macintosh**(英文版)

- **1** 打开文档,从应用程序中单击 **File Print**。
- **2** 从 Printer 弹出菜单中选择打印机。
- **3** 根据您的操作系统选择操作:

#### **Mac OS X versions 10.5** 和 **10.4**:

- **a** 从打印选项弹出菜单中选择 **Paper Handling**。
- **b** 从 Page Order 菜单中选择 **Reverse**。

#### **Mac OS X version 10.3**:

- **a** 从打印选项弹出菜单中选择 **Paper Handling**。
- **b** 选择 **Reverse page order**。
- **4** 单击 **Print**。

### 将多页文档打印到一张纸上

#### 使用 **Windows**

- 1 打开文档, 从应用程序中单击"文件→打印"。
- **2** 单击"属性"、"首选项"、"选项"或"设置"。
- 3 在"高级"选项卡中, 从"布局"下拉列表中选择"合并打印"。
- **4** 选择您希望在每一张纸上合并打印的文档页数。 如果您希望为文档的每一页打印一个边框,请选中"打印页面边框"。

#### **62**

- 5 单击"确定"关闭打印机软件的所有对话框。
- **6** 单击"确定"或"打印"。

#### 使用 **Macintosh**(英文版)

- **1** 打开文档,从应用程序中单击 **File Print**。
- **2** 从打印选项弹出菜单中选择 **Layout**。
	- **•** 从 Pages per Sheet 弹出菜单中选择您希望在每一张纸上合并打印的文档页数。
	- **•** 在 Layout Direction 区域中,单击图标选择文档页面在纸张上的打印顺序。
	- **•** 如果您希望为文档的每一页打印一个边框,请从 Border 弹出菜单中选择适当的选项。
- **3** 单击 **Print**。

### 从存储卡或闪存驱动器中打印文档

如要使用"文件打印"功能:

- **•** 打印机必须通过 USB 电缆或者通过网络连接在计算机上。
- **•** 打印机和计算机的电源都必须打开。
- **•** 存储卡或闪存驱动器中必须包含打印机支持的文档文件。
- **•** 计算机上必须安装了可以支持存储设备中的文件类型的应用程序。
- **1** 插入存储卡或闪存驱动器。

打印机可以识别以下的文件类型:

- **•** .doc (Microsoft Word)
- **•** .xls (Microsoft Excel)
- **•** .ppt (Microsoft PowerPoint)
- **•** .pdf (Adobe Portable Document Format)
- **•** .rtf (Rich Text Format)
- **•** .docx (Microsoft Word Open Document Format)
- **•** .xlsx (Microsoft Excel Open Document Format)
- **•** .pptx (Microsoft PowerPoint Open Document Format)
- **•** .wps (Microsoft Works)
- **•** .wpd (WordPerfect)

当打印机检测到存储设备时,打印机操作面板显示屏上将会出现信息"检测到存储卡"或"检测到存储设 备"。

2 如果存储设备中只包含文档文件,打印机将会自动转换到"文件打印"模式。 如果存储设备中同时包含文档文件和图像文件,请按 [OK] 按钮选择"文档"。

**3** 从以下的操作中进行选择:

#### **USB** 连接

- **a** 反复按箭头按钮选择您希望打印的文档的文件名,或者选择文档所在的文件夹。
- **b** 按 M 按钮, 然后按 有按钮开始打印文档。

打印

### 无线连接(仅限于某些型号)

**a** 等待打印机连接到网络计算机或者搜索网络中可用的计算机。 如果显示屏上出现"选择计算机",请反复按箭头按钮选择网络计算机,然后按 [M] 按钮。

#### 注意:

- **•** 如果计算机要求识别码,打印机可能会提示您输入识别码。如要为网络计算机指定计算机名和识别 码,请参阅适用于您的操作系统的打印机软件帮助。
- 使用箭头按钥增大或减小识别码中的数字(默认数值为 0000),输入完每一个数字之后请按 <sup>[ok]</sup> 按 钮。
- **b** 反复按箭头按钮选择您希望打印的文档的文件名,或者选择文档所在的文件夹。
- **c** 按 M 按钮, 然后按 有按钮开始打印文档。

# 打印特殊文档

您也可以使用随同打印机软件一起安装的程序打印特殊文档。如要获取更多的信息,请参阅这些软件的帮助。

### 选择适当的特殊类型纸张

- **•** 重磅亚光纸 一种表面粗糙的照片纸,用于打印高质量的图像。
- **•** 照片/光面纸 一种带有特殊涂层的照片纸,专门用于打印照片,因为光滑的涂层可以获得高清晰的结 果。
- **• Lexmark** 照片纸 一种杰出的普通喷墨照片纸,专为 Lexmark 喷墨打印机设计,也可以用于所有的喷墨 打印机。尽管价格不贵,但是可以提供卓越的图像质量和杰出的价值。
- **• Lexmark** 优质照片纸 一种表面特别光滑、比较厚重的高质量照片纸,特别针对 Lexmark evercolorTM 墨水设计,可以获得引人注目且色彩丰富的效果。这种纸张非常适合那些需要加像框、放在相册里或者与 朋友和家庭成员分享的特殊照片。
- **Lexmark PerfectFinish<sup>™</sup> 照片纸 一种高质量的照片纸, 专为 Lexmark 喷墨打印机设计, 也可以用于** 所有的喷墨打印机。专门用于打印光面的专业质量照片。最好使用原装 Lexmark evercolor 2 墨水,可以 提供防褪色且防水的照片。
- **•** 透明胶片 一种透明的打印介质,主要用在投影仪上。
- **•** 卡片纸 一种非常厚的纸张,用于打印结实耐用的物体,例如贺卡。
- **•** 热转印纸 一种特殊的打印介质,可以在上面打印左右翻转的图像,然后热转印到纺织品上。

# 打印信封

**1** 在打印机内装入信封。

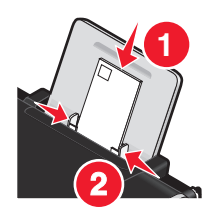

**2** 根据您的操作系统选择操作:

#### 使用 **Windows**

- a 打开文档, 从应用程序中单击"文件→打印"。
- **b** 单击"属性"、"首选项"、"选项"或"设置"。
- **c** 从"打印设置"选项卡的"介质类型"下拉列表中选择"普通纸"。
- **d** 从"纸张尺寸"下拉列表中选择装入的信封的尺寸。

注意: 如要打印自定义尺寸的信封, 请选择"自定义尺寸", 然后指定高度和宽度。

- **e** 选择"纵向"或"横向"。
- **f** 单击"确定"关闭打印机软件的所有对话框。
- **g** 单击"确定"或"打印"。

#### 使用 **Macintosh**(英文版)

- **a** 在 Page Setup 对话框中根据您的需要定制设置。
	- **1** 打开文档,从应用程序中单击 **File Page Setup**。
	- **2** 从 Format for 弹出菜单中选择装入的信封的尺寸。如果没有完全符合的信封尺寸,请选择自定义尺 寸。
	- **3** 选择打印方向。
	- **4** 单击 **OK**。
- **b** 在 Print 对话框中根据您的需要定制设置。
	- **1** 打开文档,从应用程序中单击 **File Print**。
	- **2** 从 Printer 弹出菜单中选择您希望使用的打印机。
	- **3** 单击 **Print**。

#### 注意:

- **•** 多数信封使用横向打印。
- **•** 请确认您在应用程序中选择了相同的打印方向。

### 打印标签

- **1** 在打印机内装入标签纸。
- **2** 根据您的操作系统选择操作:

#### 使用 **Windows**

- a 打开文档, 从应用程序中单击"文件→打印"。
- **b** 单击"属性"、"首选项"、"选项"或"设置"。
- **c** 从"打印设置"选项卡的"纸张尺寸"下拉列表中选择装入的标签纸的尺寸。如果没有完全符合的纸张 尺寸,请选择自定义尺寸。 如有必要,请从"介质类型"下拉列表中选择适当的介质类型。
- **d** 单击"确定"关闭打印机软件的所有对话框。
- **e** 单击"确定"或"打印"。

### 使用 **Macintosh**(英文版)

- **a** 在 Page Setup 对话框中根据您的需要定制设置。
	- **1** 打开文档,从应用程序中单击 **File Page Setup**。
	- **2** 从 Format for 弹出菜单中选择您希望使用的打印机。
	- **3** 从 Paper Size 弹出菜单中选择装入的标签纸的尺寸。如果没有完全符合的纸张尺寸,请创建自定义 尺寸。
- **b** 在 Print 对话框中根据您的需要定制设置。
	- 1 打开文档, 从应用程序中单击 File → Print。
	- **2** 从 Printer 弹出菜单中选择您希望使用的打印机。
	- **3** 从打印选项弹出菜单中选择 **Quality & Media**。
	- **4** 从 Paper Type 弹出菜单中选择纸张类型。
	- **5** 从 Print Quality 弹出菜单中选择除 Quick Print 以外的其他打印质量。

#### 有关装入标签纸的提示

- **•** 请确认标签纸的顶部首先装入打印机内。
- **•** 请确认标签纸上的粘性部分距离纸张的边缘至少 1 毫米。
- **•** 请确认进纸导轨紧靠标签纸的边缘。
- **•** 请使用完整的标签纸。如果标签纸不完整(缺少部分标签),其他的标签可能会在打印过程中脱落,从而 导致卡纸。

注意:标签纸需要较长的时间才能完全干燥。为了避免出现污迹,请随时移开打印机送出的标签纸,等墨水完 全干燥后再进行叠放。

# 打印自定义尺寸的纸张

在打印机内装入自定义尺寸的纸张。请参阅"装入纸张"一章获取更多的信息。

#### 使用 **Windows**

- 1 打开文档, 从应用程序中单击"文件→打印"。
- 2 单击"属性"、"首选项"、"选项"或"设置"。 "打印设置"选项卡将会出现。
- 3 在"纸张选项"区域中, 从"纸张尺寸"下拉列表中选择"自定义尺寸"。 "自定义纸张尺寸"对话框将会出现。
- **4** 选择您习惯使用的度量单位(英寸或毫米)。
- 5 单击"确定"关闭打印机软件的所有对话框。
- **6** 打印您的文档。

#### 使用 **Macintosh**(英文版)

- **1** 打开文档,从应用程序中单击 **File Page Setup**。
- **2** 从 Paper Size 弹出菜单中选择 **Manage Custom Sizes**。
- **3** 创建自定义尺寸。
	- **a** 单击**+**。
	- **b** 在 Page Size 菜单中输入纸张的宽度和高度。
	- **c** 从 Printer Margins 弹出菜单中选择您希望使用的打印机。打印机将会自动设置边距。 如果您希望自己设置边距,请选择 User defined,然后在 Printer Margins 区域中输入边距。
	- d 从位于对话框左边的自定义尺寸列表中双击 Untitled,然后为您设置的自定义纸张尺寸输入一个名称。
	- **e** 单击 **OK**。
- 4 再次打开 Paper Size 弹出菜单,然后选择您在步骤 3d 中添加的自定义纸张尺寸的名称。
- **5** 单击 **Print**。

# 保存和删除打印设置

### 使用 **Windows**

- 1 打开文档, 从应用程序中单击"文件→打印"。
- 2 单击"属性"、"首选项"、"选项"或"设置"。
- **3** 调整打印设置。
- 4 从菜单中单击"配置",然后单击"保存您的当前设置"。
- **5** 选择您希望保存设置的位置,单击编号旁边的单选按钮,然后在文本框中为您的设置输入一个名称。 注意: 第一个位置包含出厂默认设置, 不能改变或删除。
- **6** 单击"保存"。
- **7** 关闭打印机软件的所有对话框。

#### 注意:

- 如要恢复您保存的打印设置, 请单击"配置→恢复配置", 然后选择您希望使用的配置名称。
- 如要删除您保存的打印设置, 请单击"配置→删除配置"。选择您希望删除的设置, 然后单击"删除"。

### 使用 **Macintosh**(英文版)

Presets 弹出菜单可以允许您保存经常使用的打印设置。当您在 Preset 中保存了打印设置之后, 您可以无需为 每一项打印作业调整打印设置。

- **1** 打开文档,从应用程序中单击 **File Print**。
- **2** 从打印选项弹出菜单中选择并调整打印设置。
- **3** 从 Presets 弹出菜单中选择 **Save As**。 Save Preset 对话框将会出现。
- **4** 输入一个名称。
- **5** 单击 **OK**。

打印

# 管理打印作业

### 暂停打印作业

### 使用 **Windows** 的"打印机"文件夹

**1** 根据您的操作系统选择操作:

#### **Windows Vista**:

- **a** 单击 。
- **b** 单击"控制面板"。
- **c** 在"硬件和声音"下面单击"打印机"。

#### **Windows XP**:

- **a** 单击"开始"。
- **b** 单击"打印机和传真"。

#### **Windows 2000**:

- **a** 单击"开始"。
- **b** 单击"设置→打印机"。
- 2 右键单击打印机图标,然后单击"暂停打印"。

#### 使用 **Windows** 的任务栏

- **1** 双击任务栏中的打印机图标。
- 2 右键单击文档名,然后单击"暂停"。

#### 使用 **Macintosh**(英文版)

- **1** 当正在打印文档时,单击 dock 上的打印机图标。 打印队列对话框将会出现。
- **2** 根据您的需要选择操作:
	- **•** 如果您希望暂停特定的打印作业,请选择文档名,然后单击 **Hold**。
	- **•** 如果您希望暂停队列中所有的打印作业,请单击 **Pause Printer** 或 **Stop Jobs**,取决于您使用的操作系 统版本。

### 继续打印作业

#### 使用 **Windows** 的"打印机"文件夹

**1** 根据您的操作系统选择操作:

#### **Windows Vista**:

- **a** 单击 。
- **b** 单击"控制面板"。

**c** 在"硬件和声音"下面单击"打印机"。

#### **Windows XP**:

- **a** 单击"开始"。
- **b** 单击"打印机和传真"。

#### **Windows 2000**:

- **a** 单击"开始"。
- **b** 单击"设置→打印机"。
- 2 右键单击打印机图标,然后单击"打开"。
- **3** 根据您的需要选择操作:
	- **•** 如果您希望继续特定的打印作业,请右键单击文档名,然后单击"继续"。
	- 如果您希望继续队列中所有的打印作业,请单击"打印机"菜单,然后取消选中"暂停打印"。

### 使用 **Windows** 的任务栏

- **1** 双击任务栏中的打印机图标。
- **2** 右键单击文档名,然后单击"继续"。

#### 使用 **Mac OS X version 10.5**(英文版)

- **1** 从菜单栏中单击  **System Preferences Print & Fax**。
- **2** 单击 **Open Print Queue**。

打印队列对话框将会出现。

- **•** 如果您希望继续特定的打印作业,请选择文档名称,然后单击 **Resume**。
- **•** 如果您希望继续队列中所有的打印作业,请单击 **Resume Printer**。

#### 使用 **Mac OS X version 10.4** 和更早的版本(英文版)

- **1** 从菜单栏中单击 **Go Utilities Print Center** 或 **Printer Setup Utility**。 Printer List 对话框将会出现。
- **2** 双击打印机。

打印队列对话框将会出现。

- **3** 根据您的需要选择操作:
	- **•** 如果您希望继续队列中所有的打印作业,请单击 **Start Jobs**。
	- **•** 如果您希望继续特定的打印作业,请选择文档名称,然后单击 **Resume**。

### 取消打印作业

### 使用打印机操作面板

按X按钮。

### 使用打印状态窗口

当您发送打印作业后,打印状态窗口将会自动打开。单击"取消打印"可以取消当前的打印作业。

#### 使用 **Windows** 的"打印机"文件夹

**1** 根据您的操作系统选择操作:

#### **Windows Vista**:

- **a** 单击 。
- **b** 单击"控制面板"。
- c 在"硬件和声音"下面单击"打印机"。

#### **Windows XP**:

- **a** 单击"开始"。
- **b** 单击"打印机和传真"。

#### **Windows 2000**:

- **a** 单击"开始"。
- **b** 单击"设置→打印机"。
- 2 右键单击打印机图标,然后单击"打开"。
- **3** 根据您的需要选择操作:
	- 如果您希望取消特定的打印作业,请右键单击文档名,然后单击"**取消**"。
	- **•** 如果您希望取消队列中所有的打印作业, 请单击"打印机 → 取消所有文档"。

#### 使用 **Windows** 的任务栏

- **1** 双击任务栏中的打印机图标。
- **2** 根据您的需要选择操作:
	- 如果您希望取消特定的打印作业, 请右键单击文档名, 然后单击"**取消**"。
	- 如果您希望取消队列中所有的打印作业, 请单击"**打印机 → 取消所有文档"**。

### 使用 **Macintosh**(英文版)

- **1** 当正在打印文档时,单击 dock 上的打印机图标。
- **2** 在打印队列对话框中选择您希望取消的作业,然后单击 **Delete**。

# 操作照片

您也可以使用随同打印机软件一起安装的程序定制和打印照片。如要获取更多的信息,请参阅这些软件的帮 助。

# 插入存储卡

**1** 插入存储卡。

- **•** 插入存储卡时请确认带有标签的一面朝上。
- **•** 如果存储卡上带有箭头标记,请确认箭头指向打印机。
- **•** 如果需要,请确认将存储卡插入随同存储卡一起提供的适配器中,然后将适配器插入插槽中。

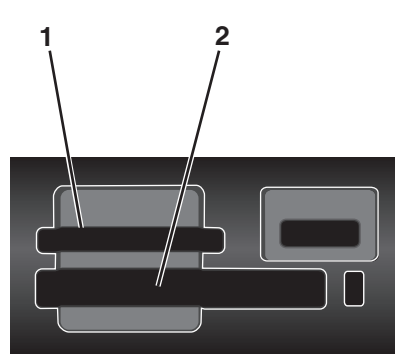

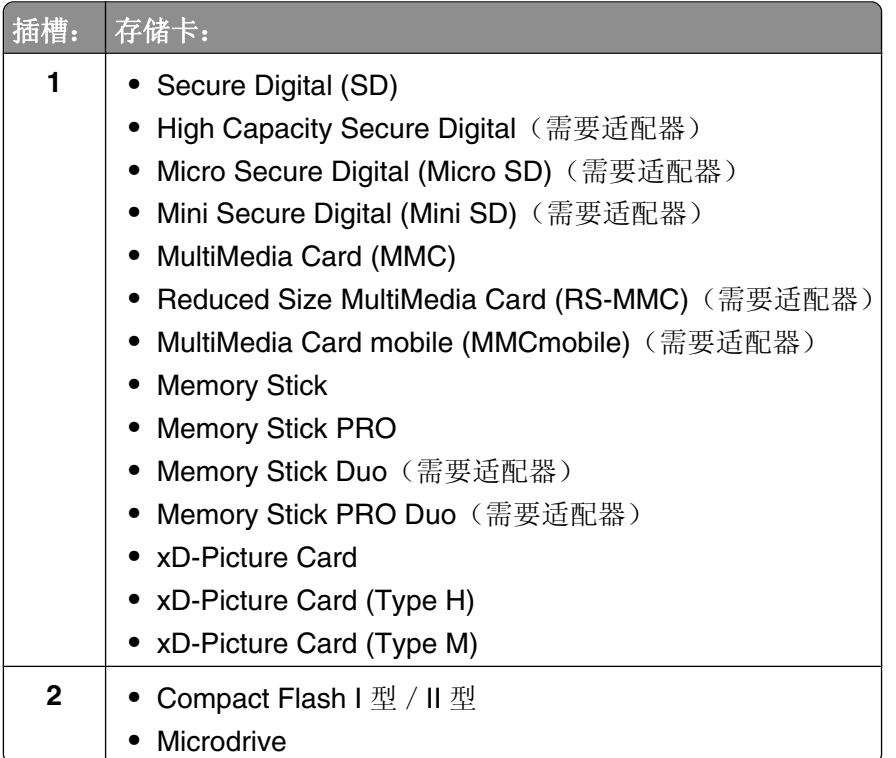

**2** 等待位于上面的存储卡插槽附近的指示灯变亮。指示灯闪烁表示正在读取存储卡,或者正在从存储卡传送 数据。

警告—可能的损坏:当正在打印、读取或写入存储卡时,请不要触摸电缆、任何网络适配器、任何插口、 存储卡或图中所示的打印机区域,否则可能会发生数据丢失。另外,当正在打印、读取或写入存储卡时, 请不要取出存储卡。

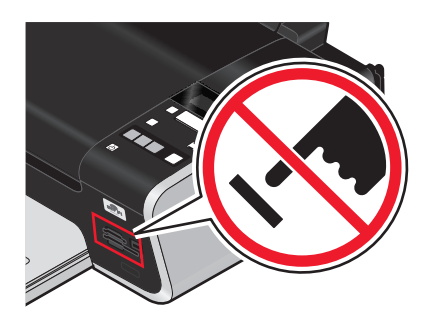

当打印机检测到存储卡时,打印机操作面板显示屏上将会出现信息"检测到存储卡"。 如果打印机没有读取存储卡,请取出并重新插入存储卡。

#### 注意:

- 打印机每次只能识别一种存储卡。如果您插入了多种存储卡,显示屏上将会出现一条信息,提示您取出不 用的存储卡。
- **•** 如果您在存储卡插槽内插入了存储卡,并且您同时将闪存驱动器或设置为大容量存储器模式的数码相机插 入 PictBridge 插口中, 显示屏上将会出现一条信息, 提示您选择您希望使用哪一个存储设备。

# 插入闪存驱动器

**1** 将闪存驱动器插入打印机前面的 PictBridge 插口中。

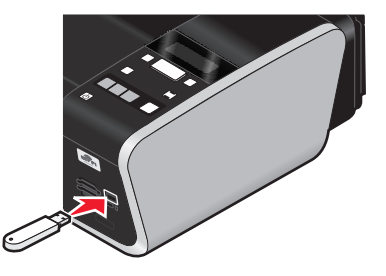

注意: 如果您的闪存驱动器无法直接插入插口中, 则需要使用一个适配器。

2 等待打印机识别出插入了闪存驱动器。打印机操作面板显示屏上将会出现信息"检**测到存储设备**"。 如果打印机没有读取闪存驱动器,请取出并重新插入闪存驱动器。

警告—可能的损坏:当正在打印、读取或写入闪存驱动器时,请不要触摸电缆、任何网络适配器、任何插 口、闪存驱动器或图中所示的打印机区域,否则可能会发生数据丢失。另外,当正在打印、读取或写入闪 存驱动器时,请不要取出闪存驱动器。
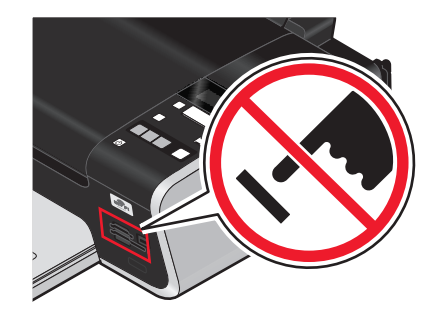

注意: 打印机每次只能识别一种存储设备。如果您插入了多种存储设备,显示屏上将会出现一条信息,提示您 指定您希望打印机识别的设备。

# 获取和管理照片

### 将存储设备中的照片传送到计算机

### 使用打印机操作面板

#### 注意:

- **•** 您不能通过不支持存储设备连接的外接网络适配器从存储设备向计算机传送照片。
- **•** 打印机可能会要求您选择一台计算机(如果该计算机要求识别码,则您还需要输入识别码)。
- 1 按打印机操作面板上的 ◇ 按钮。
- **2** 插入存储卡、闪存驱动器或设置为大容量存储器模式的数码相机。
- 3 反复按箭头按钮, 直到显示出"保存照片", 然后按 OK 按钮。
- **4** 从以下的操作中进行选择:

#### **USB** 连接

- **a** 按 按钮。
- **b** 按 按钮。
- **c** 在计算机屏幕上选择选项将照片保存到计算机上。
- **d** 按照计算机屏幕上的指导进行操作。

#### 无线连接(仅限于某些型号)

- a 反复按箭头按钮, 直到显示出"网络", 然后按 [OK] 按钮。
- **b** 如果出现提示,请反复按箭头按钮选择您希望保存照片的网络计算机,然后按 按钮。

#### 注意:

- **•** 如果计算机要求识别码,打印机可能会提示您输入识别码。如要为网络计算机指定计算机名和识别 码,请参阅适用于您的操作系统的打印机软件帮助。
- 使用箭头按钮增大或减小识别码中的数字(默认数值为 0000),输入完每一个数字之后请按 <sup>[ok]</sup> 按 钮。
- **c** 在计算机屏幕上选择选项将照片保存到计算机上。
- **d** 按照计算机屏幕上的指导进行操作。

### 使用 **Lexmark Productivity Studio**(**Windows**)

- **•** 如果您安装了 Lexmark Productivity Studio,并且打印机通过 USB 电缆连接在计算机上,当您插入存储设 备时,此软件将会自动打开。请按照计算机屏幕上的指导传送照片。
- **•** 如果打印机通过网络连接在计算机上:
	- **1** 根据您的操作系统选择操作:
		- **Windows Vista:** 单击 <sup>。</sup>
		- **–** Windows XP 和更早的操作系统:单击"开始"。
	- 2 单击"所有程序"或"程序",然后从列表中选择打印机程序文件夹。
	- **3** 单击"**Lexmark Productivity Studio**"。
	- 4 在主界面的"照片打印"区域中单击"下**载到照片库**"。
	- 5 浏览并选择保存的位置, 然后单击"传送"。
	- **6** 选择网络打印机。
	- **7** 将存储设备插入网络打印机内。
	- **8** 按照计算机屏幕上的指导进行操作。

### 使用 **Lexmark Network Card Reader**(**Macintosh** 英文版)

如果打印机通过网络连接在计算机上,您可以使用 Lexmark Network Card Reader 将存储卡或闪存驱动器中 的照片传送到计算机上。打印机可能会要求您选择一台计算机(如果该计算机要求识别码,则您还需要输入识 别码)。

- **1** 插入存储卡、闪存驱动器或设置为大容量存储器模式的数码相机。
- **2** 在 Finder 桌面上双击打印机文件夹。
- **3** 双击 **Lexmark Network Card Reader** 图标。
- 4 从 Source 列表中选择您希望使用的打印机, 然后单击 存储设备中保存的照片的缩略图将会出现在对话框中。
- 5 如果您希望放大缩略图,请单击并拖动 · ——O—— 国 滑动条。
- **6** 选择您希望保存的照片,然后单击 **Save**。
- **7** 浏览并选择您希望保存照片和文档的文件夹位置,然后单击 **Save**。
	- 注意: 如要获取更多的信息, 请参阅应用程序的帮助。

### 使用默认的 **Image Capture** 应用程序(**Macintosh** 英文版)

如果打印机通过 USB 电缆连接在计算机上,并且您设置了当存储设备连接在计算机上时打开一个应用程序, 此应用程序将会自动打开。使用此应用程序将照片传送到计算机上。

### 将存储卡中的照片传送到闪存驱动器中

- **1** 将存储卡插入打印机内。
- 2 当检测到存储卡后, 请反复按箭头按钮, 直到显示出"保存照片"。
- 3 将闪存驱动器插入打印机内,然后反复按箭头按钮,直到显示出"USB 闪存驱动器"。
- **4** 使用箭头按钮选择保存选项。您可以传送所有的照片、最近的照片或指定日期范围内的照片。选择完毕后 请按 按钮。
- **5** 按照打印机操作面板显示屏上的指导进行操作。

#### 注意:

- **•** 如果闪存驱动器中没有足够的空间,显示屏上将会出现提示信息。
- **•** 请不要取出闪存驱动器,直到显示屏上出现信息,提示您复制完成。

# 打印照片

如要了解更多有关打印照片和定制照片的选项,请参阅随同您的打印机软件一起安装的程序的帮助。

### 使用打印机操作面板打印照片

- **1** 装入照片纸,并确认光面或可打印的一面朝向您。(如果您不确定哪一面可打印,请参阅随同纸张一起的 指导。)
- 2 按打印机操作面板上的 ◇ 按钮。
- **3** 插入存储卡、闪存驱动器或设置为大容量存储器模式的数码相机。
- 4 反复按箭头按钮, 直到显示出"**简捷照片"**或"打印照片", 然后按 [0K | 按钮。

#### 注意:

- **•** 如果您希望快速打印照片,请选择"简捷照片"。
- **•** 如果您希望在打印照片之前进行定制,请选择"打印照片"。
- 5 反复按箭头按钮选择打印照片选项, 然后按 [OK] 按钮。

注意:您可以选择打印最近的照片、打印所有的照片、打印指定日期范围内的照片、或者通过选择样张页 上的照片编号打印照片。如果您希望在打印之前检查照片编号,请打印样张页。

- **6** 从以下的操作中进行选择:
	- 如果您位于"简捷照片"菜单中,请使用箭头按钮选择纸张尺寸和照片尺寸。选择完每一项之后请按 [M] 按钮。
	- **•** 如果您位于"打印照片"菜单中,请使用箭头按钮选择照片尺寸、纸张尺寸、纸张类型、版面和照片的 质量,并调整照片的深浅和彩色效果。选择完每一项之后请按 按钮。

#### **7** 按 按钮。

注意:为了避免出现污迹或刮痕,请不要使用您的手指或尖锐物体接触打印表面。要获得最佳效果,请随 时从出纸托盘中取出打印页,单独放置至少 24 小时,等墨水完全干燥后再进行叠放、展示或储存。

### 使用打印机软件打印计算机中的照片

- **1** 装入照片纸,并确认光面或可打印的一面朝向您。(如果您不确定哪一面可打印,请参阅随同纸张一起的 指导。)
- **2** 如要打印照片:

### 使用 **Windows**

- **a** 根据您的操作系统选择操作:
	- Windows Vista: 单击 <del>a</del>。
	- **•** Windows XP 和更早的操作系统:单击"开始"。
- **b** 单击"所有程序"或"程序",然后从列表中选择打印机程序文件夹。
- **c** 单击"**Lexmark Productivity Studio**"。

注意:此软件可能不会出现在您的打印机程序文件夹中,取决于您是否在安装过程中选择了随同打印 机软件一起安装此软件。

- **d** 打开您希望打印的照片。
- **e** 按照计算机屏幕上的指导编辑并打印照片。您也可以参阅软件的帮助获取更多的信息。

#### 使用 **Macintosh**(英文版)

- **a** 在 Page Setup 对话框中根据您的需要定制设置。
	- **1** 打开照片,从应用程序中单击 **File Page Setup**。
	- **2** 从 Format for 弹出菜单中选择打印机。
	- **3** 从 Paper Size 弹出菜单中选择纸张尺寸。
	- **4** 单击 **OK**。
- **b** 在 Print 对话框中根据您的需要定制设置。
	- **1** 打开照片,从应用程序中单击 **File Print**。
	- **2** 从 Printer 弹出菜单中选择打印机。
	- **3** 从打印选项弹出菜单中选择 **Quality & Media**。
		- **•** 从 Paper Type 弹出菜单中选择纸张类型。
		- **•** 从 Print Quality 弹出菜单中选择 **Automatic** 或 **Photo**。
	- **4** 单击 **Print**。
- 注意: 即使您的打印机带有纸张类型传感器, 请为当前的打印作业关闭传感器, 并手动选择纸张类型。

### 使用打印机软件打印存储设备中的照片

- **1** 装入照片纸,并确认光面或可打印的一面朝向您。(如果您不确定哪一面可打印,请参阅随同纸张一起的 指导。)
- **2** 插入存储卡、闪存驱动器或设置为大容量存储器模式的数码相机。
- 3 按打印机操作面板上的 ◇ 按钮。
- 4 反复按箭头按钮, 直到显示出"保存照片", 然后按 M 按钮。
- **5** 将照片传送到计算机上。

### **USB** 连接

**a** 按 按钮。

#### **b** 如果您使用的是 **Windows**:

如果您安装了 Lexmark Productivity Studio, 当您插入存储设备时, 此软件将会自动打开。请按照计算 机屏幕上的指导将照片传送到计算机上,然后使用计算机上安装的应用程序打印照片。

#### 如果您使用的是 **Macintosh**(英文版):

如果您安装了 iPhoto, 当您插入存储设备时, 此软件将会自动打开。请按照计算机屏幕上的指导将照 片传送到计算机上,然后使用计算机上安装的应用程序打印照片。

### 无线连接(仅限于某些型号)

- a 反复按箭头按钮, 直到显示出"网络", 然后按 OK 按钮。
- **b** 如果出现提示, 请反复按箭头按钮选择您希望保存照片的网络计算机, 然后按 [0K] 按钮。

#### **c** 如果您使用的是 **Windows**:

- **1** 根据您的操作系统选择操作:
	- Windows Vista: 单击 <sup>8</sup>。
	- Windows XP 和更早的操作系统: 单击"开始"。
- 2 单击"所有程序"或"程序",然后从列表中选择打印机程序文件夹。
- **3** 单击"**Lexmark Productivity Studio**"。
- 4 在主界面的"照片打印"区域中单击"下**载到照片库**"。
- 5 浏览并选择保存的位置, 然后单击"传送"。
- **6** 选择网络打印机。
- **7** 按照计算机屏幕上的指导传送并打印照片。

#### 如果您使用的是 **Macintosh**(英文版):

如果打印机通过网络连接在计算机上, Lexmark Network Card Reader 将会在您的计算机上打开。 使用应用程序将照片传送到计算机上,然后使用计算机上安装的应用程序打印照片。 有关使用 Lexmark Network Card Reader 传送照片的更多帮助信息,请参阅应用程序的帮助。

### 使用打印机操作面板为照片添加彩色效果

您可以使用打印机操作面板为您的照片添加彩色效果。

- **1** 装入照片纸,并确认光面或可打印的一面朝向您。(如果您不确定哪一面可打印,请参阅随同纸张一起的 指导。)
- 2 按打印机操作面板上的 ◇ 按钮。
- **3** 插入存储卡或闪存驱动器。
- 4 反复按箭头按钮,直到显示出"打印照片"。
- 5 反复按箭头按钮选择有关如何打印照片的选项,然后按 OK 按钮。

注意:您可以选择打印最近的照片、打印所有的照片、打印指定日期范围内的照片、或者通过选择照片编 号打印照片。

显示屏上将会出现"较浅/较深"。

6 反复按箭头按钮调整照片的深浅, 然后按 M 按钮。 显示屏上将会出现"照片效果"。

**7** 反复按箭头按钮选择彩色效果。您可以选择自动增强照片,或者使用棕褐色、仿古灰色或仿古棕色打印照 片。选择完之后请按 OK 按钮。

注意:彩色效果将会应用于所有您打印的照片,直到存储卡或闪存驱动器被取出。

- 8 使用箭头按钮选择照片尺寸、纸张尺寸、纸张类型、版面和照片的质量。选择完每一项之后请按 [M 按钮。
- 9 按 按钮开始打印照片。

注意: 如果您在软件安装过程中安装了 Lexmark Productivity Studio, 您也可以使用此软件为照片添加彩色效 果。有关为照片添加彩色效果的更多帮助信息,请参阅软件的帮助。

### 从 **PictBridge** 兼容数码相机中打印照片

大部分数码相机都支持 PictBridge 技术,可以允许您直接从您的数码相机中打印照片,无需连接计算机。您 可以将 PictBridge 兼容数码相机连接在打印机上, 然后使用数码相机控制打印照片。

**1** 将 USB 电缆的一端连接在数码相机上。

注意: 请只使用随同数码相机一起提供的 USB 电缆。

**2** 将 USB 电缆的另一端插入打印机前面的 PictBridge 插口中。

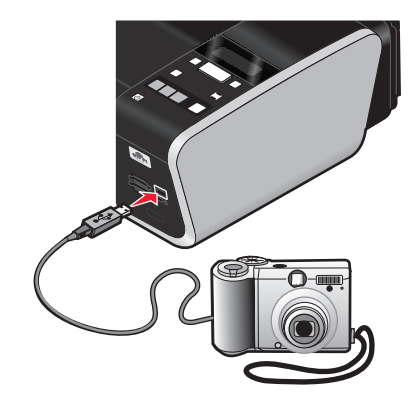

#### 注意:

- 请确认 PictBridge 兼容数码相机被设置为正确的 USB 模式。如果不正确, 数码相机可能会被检测为一 个 USB 存储设备,或者打印机显示屏上可能会出现错误信息。请参阅数码相机说明文档获取更多的信 息。
- **•** 打印机每次只能读取一种存储设备。

警告—可能的损坏: 当正在从 PictBridge 兼容数码相机中打印时, 请不要触摸 USB 电缆、任何网络适配 器、任何插口或图中所示的打印机区域,否则可能会发生数据丢失。另外,当正在从 PictBridge 兼容数码 相机中打印时,请不要断开 USB 电缆或网络适配器。

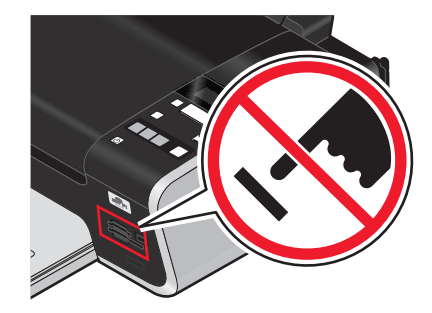

- **3** 如果 PictBridge 连接成功,打印机显示屏上将会出现信息"检测到 **PictBridge** 数码相机。按 **OK** 按钮改 变设置。"。
- 4 使用数码相机选择和打印照片。如果希望,您也可以使用"Pictbridge"菜单选择您希望打印的照片的纸张 尺寸、纸张类型、照片尺寸和版面。

按 [OK] 按钮进入"PictBridge"菜单,选择完每一项之后请按 [OK] 按钮。

#### 注意:

- **•** 当打印机正在打印其他作业时,如果您连接了数码相机,请等待作业完成,然后再从数码相机中进行打 印。
- **•** 如要使用数码相机控制打印照片,请参阅数码相机说明文档获取更多的信息。

### 使用样张页打印保存在存储设备中的照片

- **1** 装入 A4 或 Letter 尺寸的普通纸。
- 2 按打印机操作面板上的 ◇ 按钮。
- **3** 插入存储卡或闪存驱动器。
- 4 反复按箭头按钮, 直到显示出"**样张页"**, 然后按 [0K] 按钮。
- **5** 反复按箭头按钮选择打印样张页的选项。 您可以选择以下选项打印样张页:
	- **•** 为存储设备中所有的照片。
	- **•** 为最近的 20 张照片(如果存储设备中的照片多于 20 张)。
	- **•** 按照日期范围(如果存储设备中的照片是在不同的日期拍摄的)。如果您选择了此选项,请使用打印机 操作面板上的箭头按钮选择日期范围, 然后按 OK 按钮保存您所做的选择。
- **6** 按● 按钮。

样张页将会打印出来。

**7** 按照样张页上的指导选择要打印的照片、每张照片的份数、去除红眼、版面、打印选项和纸张尺寸。

注意:当您进行选择时,请确认完全填满圆圈。

**8** 将样张页正面朝下放置在扫描仪玻璃上。 显示屏上将会出现"扫描样张页"。

注意: 如果此选项没有出现在显示屏上, 请反复按箭头按钮, 直到显示出此选项。

**9** 按 按钮。

打印机开始扫描样张页。

**10** 在纸张支架的正中间位置垂直装入照片纸,并确认光面或可打印的一面朝向您。(如果您不确定哪一面可 打印,请参阅随同纸张一起的指导。)

注意: 请确认纸张尺寸与您在样张页中选择的纸张尺寸一致。

11 按 ● 按钮打印您的照片。

注意: 为了避免出现污迹或刮痕,请不要使用您的手指或尖锐物体接触打印表面。要获得最佳效果,请随时从 出纸托盘中取出打印页,单独放置至少 24 小时,等墨水完全干燥后再进行叠放、展示或储存。

# 使用 **DPOF** 从数码相机中打印照片

一些数码相机提供了数码打印序列格式(DPOF)功能。如果您使用这种支持 DPOF 的数码相机拍摄了照片,并 且存储卡仍然留在数码相机中,则您可以指定打印哪些照片、每张照片打印几张和其他打印设置。当您将存储 卡插入打印机内或者将数码相机连接在打印机上以后,打印机可以识别这些设置。

注意:当存储卡仍然留在数码相机中的时候,如果您指定了照片尺寸,请确认您装入打印机内的纸张尺寸不小 于您在 DPOF 选择中指定的尺寸。

- **1** 装入照片纸,并确认光面或可打印的一面朝向您。(如果您不确定哪一面可打印,请参阅随同纸张一起的 指导。)
- **2** 插入存储卡。 当打印机检测到存储卡时,打印机操作面板显示屏上将会出现信息"**检测到存储卡**"。
- 3 反复按箭头按钮,直到显示出"打印照片",然后按 M 按钮。
- 4 反复按箭头按钮, 直到显示出"打印 DPOF", 然后按 按钮开始打印照片。

注意: 只有在存储卡中检测到 DPOF 文件时, 此选项才会出现。

注意: 为了避免出现污迹或刮痕,请不要使用您的手指或尖锐物体接触打印表面。要获得最佳效果,请随时从 出纸托盘中取出打印页,单独放置至少 24 小时,等墨水完全干燥后再进行叠放、展示或储存。

复印

# 进行复印

- **1** 装入纸张。
- **2** 将文档原件正面朝下放置在扫描仪玻璃上。
- 3 按打印机操作面板上的 S 按钮。
- 4 反复按箭头按钮选择复印份数,然后按 ●●● 或 ●●● 按钮选择彩色或黑白复印。

注意: 当打印机处于彩色模式时, ●●● 指示灯将会变亮。当打印机处于黑白模式时, ●●● 指示灯将会变 亮。

**5** 按 按钮。

# 复印照片

- **1** 装入照片纸,并确认光面或可打印的一面朝向您。(如果您不确定哪一面可打印,请参阅随同纸张一起的 指导。)
- **2** 将照片正面朝下放置在扫描仪玻璃上。
- 3 按打印机操作面板上的 S 按钮。
- 4 反复按 <sup>[ok]</sup> 按钮, 直到显示出"**照片重印"**。
- 5 反复按箭头按钮,直到显示出"是",然后按 [OK] 按钮。
- 6 反复按箭头按钮,直到显示出您希望的纸张尺寸。如果您希望的纸张尺寸不在列表中,请选择"**其他"**。 更多的纸张尺寸选项将会出现在显示屏上。 当您选择完毕后,请按 OK 按钮。
- **7** 按 按钮。

注意: 请确认您在打印机内装入了照片纸。

注意: 为了避免出现污迹或刮痕,请不要使用您的手指或尖锐物体接触打印表面。要获得最佳效果,请随时从 出纸托盘中取出打印页,单独放置至少 24 小时,等墨水完全干燥后再进行叠放、展示或储存。

### 放大或缩小图像

- **1** 装入纸张。
- **2** 将文档原件正面朝下放置在扫描仪玻璃上。
- **3** 按打印机操作面板上的 按钮。
- 4 反复按 <sup>[OK]</sup> 按钮, 直到显示出"调整大小"。
- **5** 反复按箭头按钮,直到显示出您希望的设置。

复印

#### 注意:

- 如果您选择了"自定义调整大小", 请按 <sup>[M]</sup> 按钮进入下一个菜单, 然后反复按箭头按钮, 直到显示出 您希望的设置。按 按钮保存您选择的设置。
- **•** 如果您选择了"无边界",打印机将会根据需要自动缩小或放大文档或照片,在您所选择的纸张尺寸 上进行无边界打印。当您选择此设置时,如要获得最佳效果,请使用照片纸,并且设置纸张类型 为"照片"或者让打印机自动检测纸张类型。

**6** 按● 按钮。

注意: 当复印作业完成后, 请按 × 按钮将设置恢复为默认值。当打印机不使用 2 分钟之后, "调整大小"设 置也会恢复为 100%。

### 调整复印质量

- **1** 装入纸张。
- **2** 将文档原件正面朝下放置在扫描仪玻璃上。
- **3** 按打印机操作面板上的 按钮。
- 4 反复按 <sup>[OK]</sup> 按钮, 直到显示出"质量"。
- 5 反复按箭头按钮设置复印质量为"自动"、"高速"、"正常"或"照片",然后按 <sup>M</sup> 按钮保存您的设 置。
- **6** 按 按钮。

### 使复印结果较浅或者较深

- **1** 装入纸张。
- **2** 将文档原件正面朝下放置在扫描仪玻璃上。
- 3 按打印机操作面板上的 S 按钮。
- 4 反复按 M 按钮, 直到显示出"较浅 / 较深"。
- 5 使用箭头按钮调整滑动条,然后按 <sup>[0K]</sup> 按钮保存您的设置。

注意: 按左箭头按钮可以使复印结果较浅, 按右箭头按钮可以使复印结果较深。

**6** 按 按钮。

### 使用打印机操作面板进行逐份复印

如果您要将一份多页的文档打印多份,您可以选择分别打印每一份(逐份)或者按照页数一组一组地打印(不 逐份)。

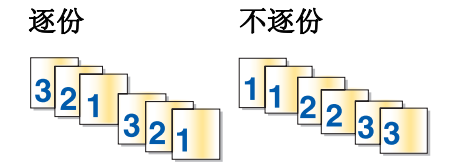

**<sup>82</sup>**

- **1** 装入纸张。
- **2** 将文档原件正面朝下放置在扫描仪玻璃上。
- **3** 按打印机操作面板上的 ◇ 按钮。
- 4 反复按箭头按钮选择复印份数,然后按 [OK] 按钮。
- 5 反复按 <sup>ok</sup> 按钮, 直到显示出"逐份打印"。
- **6** 反复按箭头按钮,直到显示出"开"。
- 7 按 按钮将页面图像保存到打印机内存中。
- 8 当询问您是否希望扫描下一页时,请按 M 按钮。
- 9 将文档原件的下一页正面朝下放置在扫描仪玻璃上,然后按 o< 按钮。
- 10 重复步骤 8 和步骤 9, 直到您希望复印的所有页面都已经保存到打印机内存中。
- 11 当询问您是否希望扫描下一页时,请反复按箭头按钮,直到显示出"否",然后按 M 按钮开始逐份打印。

# 在一页纸上复制图像

您可以将同样一个图像在一页纸上打印多个。此功能可以帮助您制作标签、贴纸、广告和宣传单。

- **1** 装入纸张。
- **2** 将文档原件正面朝下放置在扫描仪玻璃上。
- **3** 按打印机操作面板上的 按钮。
- 4 反复按 M 按钮, 直到显示出"每张纸上复制多个"。
- **5** 反复按箭头按钮选择您希望在一页纸上复制的图像数目:1 个、4 个、9 个或 16 个。
- **6** 按 按钮。

# 将多页文档复印到一张纸上(合并打印)

通过将每一页文档打印成较小的图像, "合并打印"功能可以允许您将多页文档复印到一张纸上。例如, 如果 您使用"合并打印"功能在一张纸上打印 4 页文档, 则您可以将一份 20 页的文档减少为 5 页。

- **1** 装入纸张。
- **2** 将文档原件正面朝下放置在扫描仪玻璃上。
- 3 按打印机操作面板上的 S 按钮。
- 4 反复按 M 按钮, 直到显示出"每张纸上打印多页"。
- **5** 反复按箭头按钮选择您希望在一张纸上复印的文档页数。您可以选择在一张纸上复印 1 页、2 页或 4 页文 档。
- 6 按 按钮将页面图像保存到打印机内存中。
- 7 当询问您是否希望扫描下一页时, 请按 OK 按钮选择"是"。
- 8 将文档原件的下一页正面朝下放置在扫描仪玻璃上,然后按 M 按钮。

9 重复步骤 7 和步骤 8, 直到您希望复印的所有页面都已经保存到打印机内存中。

10 当询问您是否希望扫描下一页时,请反复按箭头按钮,直到显示出"否",然后按 M 按钮开始打印。

# 取消复印作业

**1** 按 按钮。

扫描将会停止,并且扫描仪光束返回到初始位置。

2 按 **小** 按钮关闭打印机的电源。

扫描

如要了解更多有关扫描和定制扫描图像的选项,请参阅随同您的打印机软件一起安装的程序的帮助。

# 扫描文档原件

您可以扫描照片、文本文档、杂志文章、报纸、以及其他的印刷品,然后再打印出来。您也可以扫描文档并发 送传真。

### 使用打印机操作面板

1 打开顶盖,然后将文档原件正面朝下放置在扫描仪玻璃上。

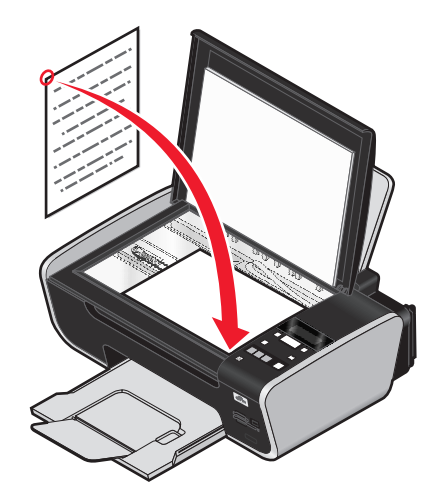

- **2** 关闭顶盖,以避免扫描结果中出现黑边。
- 3 按打印机操作面板上的 S 按钮。

显示屏上将会出现"扫描至"。您可以将扫描的图像发送到计算机、闪存驱动器、存储卡、或者通过网络 发送到一台计算机。

- **•** 如果您选择将扫描的图像发送到计算机:
	- **a** 按 按钮。
	- **b** 等待打印机下载扫描应用程序列表。
	- **c** 反复按箭头按钮,直到显示出您希望的应用程序,然后按 按钮。
	- d 使用箭头按钮选择质量和原件图像尺寸, 选择完每一项之后请按 M 按钮。
	- **e** 按 按钮。
- **•** 如果您选择将扫描的图像发送到存储卡或闪存驱动器:
	- **a** 插入存储设备。

注意: 请确认存储设备没有设置写入保护。

- $\mathbf b$  反复按箭头按钮, 直到显示出"存储卡"或"USB 闪存驱动器", 然后按 M 按钮。
- **c** 使用箭头按钮选择质量和原件图像尺寸,选择完每一项之后请按 按钮。
- **d** 按 → 按钮。

注意: 请不要取出存储卡, 直到显示屏上出现信息, 提示您文件已经保存完毕。

- **•** 如果您选择将扫描的图像通过网络发送到计算机(仅限于某些型号):
	- a 反复按箭头按钮, 直到显示出"网络", 然后按 OK 按钮。
	- **b** 如果出现提示,请反复按箭头按钮,直到显示出网络计算机的计算机名,然后按 按钮。

注意:

- **–** 如果计算机要求识别码,打印机可能会提示您输入识别码。如要为网络计算机指定计算机名和 识别码,请参阅适用于您的操作系统的打印机软件帮助。
- **–** 使用箭头按钮增大或减小识别码中的数字(默认数值为 0000),输入完每一个数字之后请按 按钮。
- **c** 等待打印机下载扫描应用程序列表。
- d 反复按箭头按钮, 直到显示出您希望的应用程序, 然后按 <sup>[oc]</sup> 按钮。
- **e** 使用箭头按钮选择质量和原件图像尺寸,选择完每一项之后请按 按钮。
- **f** 按 按钮。

注意: 请不要取出存储卡, 直到显示屏上出现信息, 提示您文件已经保存完毕。

### 使用 **Windows**

- 1 打开顶盖,然后将文档原件正面朝下放置在扫描仪玻璃上。
- **2** 关闭顶盖,以避免扫描结果中出现黑边。
- **3** 根据您的操作系统选择操作:
	- Windows Vista: 单击 <del>专</del>。
	- **•** Windows XP 和更早的操作系统:单击"开始"。
- 4 单击"所有程序"或"程序",然后从列表中选择打印机程序文件夹。
- **5** 单击"**Lexmark Productivity Studio**"。
- 6 在主界面的"照片打印"区域中单击"扫描"。
- **7** 按照计算机屏幕上的指导进行操作。

### 使用 **Macintosh**(英文版)

- 1 打开顶盖,然后将文档原件正面朝下放置在扫描仪玻璃上。
- 2 关闭顶盖, 以避免扫描结果中出现黑边。
- **3** 在 Finder 桌面上双击打印机文件夹。
- 4 双击 XXXX Series Center, 其中 XXXX 是打印机的型号系列号。
- **5** 从 What is being scanned?菜单中选择要扫描的文档的类型。
- **6** 单击 **Scan**。

# 扫描彩色或黑白文档原件

- **1** 打开顶盖,然后将文档原件正面朝下放置在扫描仪玻璃上。
- **2** 关闭顶盖,以避免扫描结果中出现黑边。
- **3** 按打印机操作面板上的 按钮。

扫描

- **4** 反复按箭头按钮选择您要将扫描的图像发送到哪里。您可以将扫描的图像发送到计算机、闪存驱动器、存 储卡、或者通过网络发送到一台计算机。
- 5 当您希望的目的地出现在显示屏上时,请按 OK 按钮。
- 6 如要扫描黑白文档, 请按 ●●● 按钮。

注意: 当您使用"扫描"模式时,默认设置是"彩色"。如果您要扫描彩色文档,您不需要按 ●●● 按 钮。

**7** 按 按钮。

### 扫描照片并进行编辑

- **1** 打开顶盖,然后将文档原件正面朝下放置在扫描仪玻璃上。
- **2** 关闭顶盖,以避免扫描结果中出现黑边。
- **3** 按打印机操作面板上的 按钮。
- 4 反复按箭头按钮, 直到显示出"计算机"或"网络", 然后按 M 按钮。

注意: 如果您选择了"网络",打印机将会要求您选择网络计算机。如果出现提示,请反复按箭头按钮, 直到显示出您希望的网络计算机,然后按 按钮。

**5** 等待打印机下载扫描应用程序列表。

注意:此列表根据计算机上可用的应用程序下载。请确认在计算机上安装了照片编辑应用程序。

- **6** 在应用程序列表中反复按箭头按钮,直到显示出您希望的应用程序。
- **7** 按 按钮。

扫描的图像将会被发送到您所选择的照片编辑应用程序中。

## 通过网络扫描至您的计算机

- **1** 请确认:
	- **•** 打印机通过打印服务器或者通过无线网络连接在网络中。
	- **•** 打印机、打印服务器(如果使用)和准备接收扫描结果的计算机的电源都已打开。
	- **•** 打印机已经正确配置,可以通过网络进行扫描。
- **2** 将文档原件正面朝下放置在扫描仪玻璃上。
- 3 按打印机操作面板上的 S 按钮。
- 4 反复按箭头按钮,直到显示出"网络",然后按 OK 按钮。
- 5 如果出现提示,请反复按箭头按钮选择您希望发送扫描结果的网络计算机的计算机名,然后按 M 按钮。

#### 注意:

- **•** 如果计算机要求识别码,打印机可能会提示您输入识别码。如要为网络计算机指定计算机名和识别 码,请参阅适用于您的操作系统的打印机软件帮助。
- 使用箭头按钮增大或减小识别码中的数字(默认数值为 0000), 输入完每一个数字之后请按 <sup>[ok]</sup> 按钮。
- **6** 等待打印机下载扫描应用程序列表。

**7** 反复按箭头按钮,直到显示出您希望的应用程序,然后按 按钮。

**8** 按 按钮。

# 取消扫描作业

# 使用打印机操作面板

如要取消从打印机操作面板开始的扫描作业,请按X 按钮。

# 使用 **Windows**

如要取消从 Lexmark Productivity Studio 中开始的扫描作业, 请在计算机屏幕上单击"停止"。

# 使用 **Macintosh**(英文版)

如要取消从 Lexmark All-in-One Center 中开始的扫描作业,请在计算机屏幕上单击 **Cancel**。

扫描

传真

在您发送传真之前,请确认:

- **•** 打印机连接在一台带有传真调制解调器的计算机上,计算机已经配置了传真功能,一根可用的电话线连接 在计算机上,并且打印机和计算机的电源都已打开。
- **•** 在您的计算机上安装了 Lexmark 传真解决方案和 Lexmark Productivity Studio 软件。如果您在初始安装过 程中没有安装这些程序,请重新插入驱动软件光盘,运行安装程序,然后在"已安装的软件"界面中选 择"安装其他的软件"。

# 使用计算机发送传真

您可以将文档扫描至计算机,然后使用软件传真给其他人。

### 使用 **Windows**

- **1** 将文档原件正面朝下放置在扫描仪玻璃上。
- **2** 根据您的操作系统选择操作:
	- Windows Vista: 单击 →。
	- **•** Windows XP 和更早的操作系统:单击"开始"。
- 3 单击"所有程序"或"程序",然后从列表中选择打印机程序文件夹。
- **4** 单击"**Lexmark Productivity Studio**"。
- 5 在"欢迎界面"中单击"传真"。
- **6** 选择"文档"选项。
- **7** 单击"开始"。
- 8 输入收件人信息, 然后单击"下一步"。

注意: 传真号码最多可以包括 64 个数字、逗号、点、空格、和 / 或以下符号: \* # + - ( )。

- 9 输入封面页信息,然后单击"下一步"。
- **10** 如果您希望随同传真一起发送其他的文档,请添加文档,然后单击"下一**步**"。
- **11** 如要发送您的传真:
	- **•** 立刻 选择"立刻发送"选项。
	- **•** 在预定的时间:
		- **a** 选择"延时到"选项。
		- **b** 设置时间和日期。
- 12 如果您需要一份纸张传真副本, 请选中"为您的传真打印一份副本"。
- **13** 单击"发送"。

### 使用 **Macintosh**(英文版)

- **1** 将文档原件正面朝下放置在扫描仪玻璃上。
- **2** 在 Finder 桌面上双击打印机文件夹。

传真

- 3 双击 XXXX Series Center, 其中 XXXX 是打印机的型号系列号。
- **4** 从 What is being scanned?菜单中选择要扫描的文档的类型。
- **5** 从 How will the scanned image be used?弹出菜单中选择 **To be faxed**。
- **6** 从 Send scanned image to 弹出菜单中选择 **Preview**。
- **7** 如果您要传真多页,请选择 **Prompt for multiple pages**。
- **8** 单击 **Scan**。

Scan 对话框将会出现,并且显示文档的预览图像。

- **9** 在 Scan 对话框中单击 **File Print**。
- **10** 根据您的操作系统选择操作:
	- **•** Mac OS X version 10.4 和更高的版本:从 PDF 下拉菜单中选择 **Fax PDF**。
	- **•** Mac OS X version 10.3:单击 **Fax**。
- **11** 在 To 区域中输入收件人的传真号码。

您也可以单击 2 从 Macintosh 内置的通讯簿中选择收件人。通讯簿只显示带有传真号码的联系人。

- 12 如果您希望传真中包含一个封面,请选择 Use Cover Page, 然后为收件人输入传真的标题和其他信息。
- **13** 单击 **Fax**。

# 接收传真

### 使用 **Windows**

- **1** 根据您的操作系统选择操作:
	- Windows Vista: 单击 <del>专</del>。
	- **•** Windows XP 和更早的操作系统:单击"开始"。
- 2 单击"所有程序"或"程序",然后从列表中选择打印机程序文件夹。
- **3** 单击"**Lexmark Productivity Studio**"。
- 4 在位于"欢迎界面"左边的"设置"区域中单击"**设置和管理传真**"。
- 5 从"我希望"菜单中单击"调整快速拨号列表和其他的传真设置"。
- **6** 单击"铃声和应答"选项卡。
- **7** 在"自动将来电作为传真应答"区域中, 从"自动应答"下拉列表中选择"开"。
- **8** 如要在预定的时间启用和禁用"自动应答"功能,请从下拉列表中选择您希望的设置。
- 9 如要设置打印机自动接收传真之前的电话铃响数目,请从"根据您的电话线路类型应答"区域中的"何时 应答"下拉列表中选择您希望的设置。
- **10** 单击"确定"保存设置。

传真

# 使用 **Macintosh**(英文版)

### **Mac OS X version 10.5**:

- 从菜单栏中单击  **System Preferences**。
- 单击 **Print & Fax**。
- 从 Faxes 列表中单击 **Internal Modem**。
- 单击 **Receive Options**。
- 选择 **Receive faxes on this computer**。
- 6 选择 Print to, 然后从弹出菜单中选择打印机。
- 根据您的需要定制其他的设置,然后单击 **OK**。

### **Mac OS X version 10.4**:

- 从菜单栏中单击  **System Preferences**。
- 单击 **Print & Fax**。
- 单击 **Faxing** 选项卡。
- 选择 **Receive faxes on this computer**。
- 单击 **Set Up Fax Modem**。 Fax 列表将会出现。
- 6 单击 Internal Modem, 然后关闭 Fax 列表。
- 7 选择 Print on printer, 然后从弹出菜单中选择打印机。
- 根据您的需要定制其他的设置。

### **Mac OS X version 10.3**:

- 从菜单栏中单击  **System Preferences**。
- 单击 **Print & Fax**。
- 单击 **Faxing** 选项卡。
- 选择 **Receive faxes on this computer**。
- 5 选择 Print on printer, 然后从弹出菜单中选择打印机。
- 根据您的需要定制其他的设置。

# 维护打印机

# 维护打印墨盒

# 安装打印墨盒

**1** 抬起扫描仪部分,向下按墨盒锁定杆,然后打开墨盒保护盖。

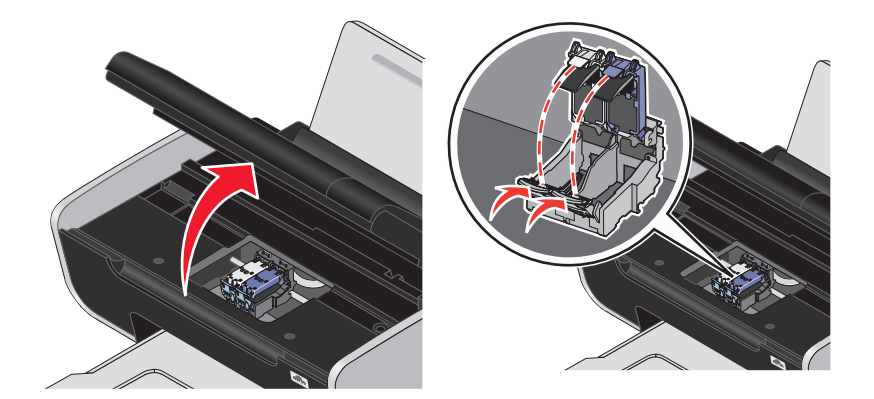

- **2** 取出旧的打印墨盒。
- **3** 如果您安装的是新的打印墨盒,请撕掉彩色打印墨盒后面和底部的透明封条,将打印墨盒装入右侧的墨盒 拖车内,然后关闭彩色打印墨盒的保护盖。

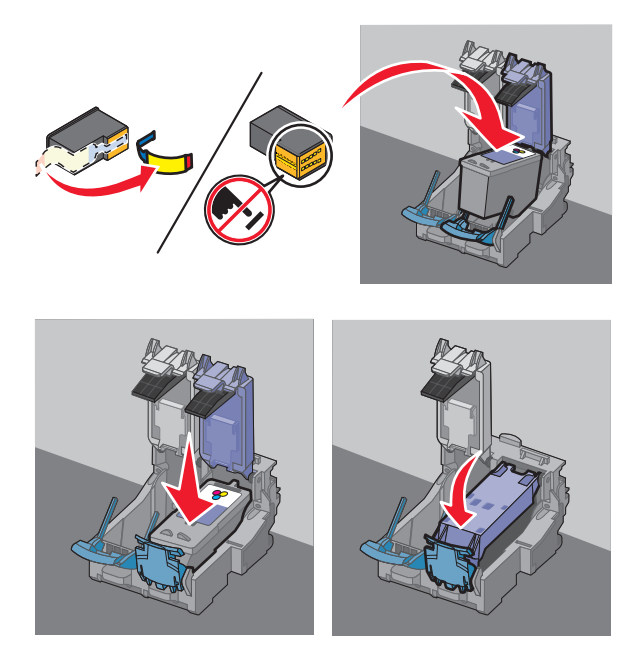

警告一可能的损坏:请不要用手触摸打印墨盒后面的金色触点区域或打印墨盒底部的金属喷头区域。

**4** 如果打印机包装箱内包含黑色打印墨盒,请撕掉黑色打印墨盒后面和底部的透明封条,将打印墨盒装入左 侧的墨盒拖车内,然后关闭黑色打印墨盒的保护盖。

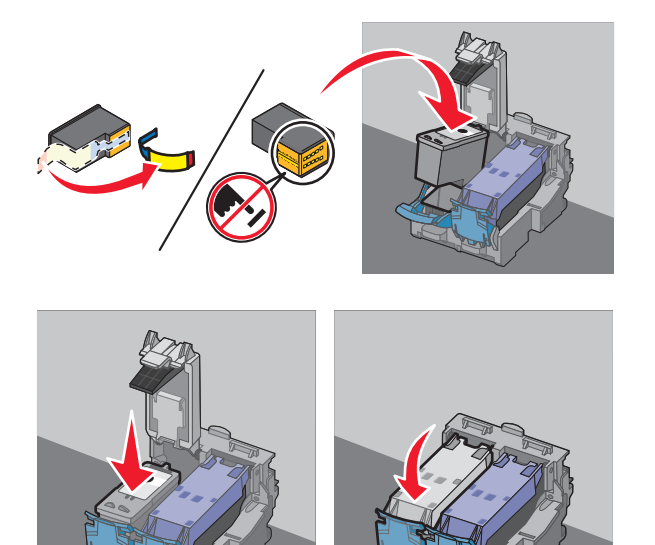

警告一可能的损坏:请不要用手触摸打印墨盒后面的金色触点区域或打印墨盒底部的金属喷头区域。

**5** 关闭扫描仪部分,请确认不要将您的手伸入扫描仪部分的下面。

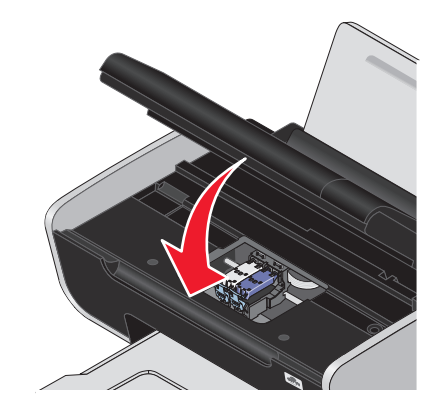

# 取出旧的打印墨盒

- **1** 请确认打印机的电源已打开。
- **2** 抬起扫描仪部分。

如果打印机没有工作,打印墨盒拖车将会自动移动并停止在安装位置。

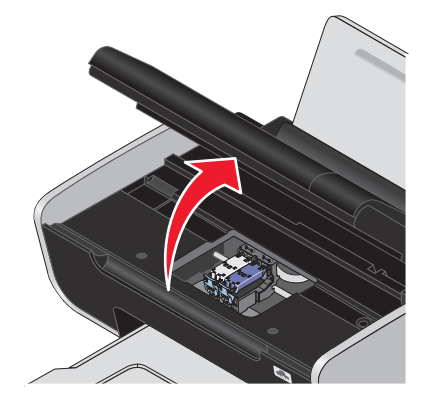

**3** 向下按墨盒锁定杆,然后打开墨盒保护盖。

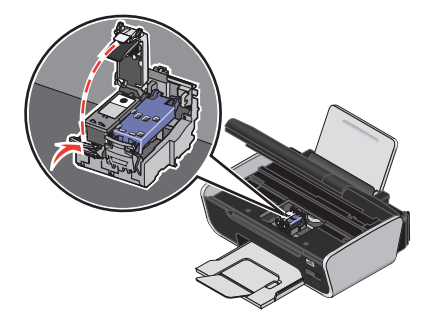

**4** 取出旧的打印墨盒。

注意: 如果您要取出所有的打印墨盒, 请重复步骤 3 和步骤 4 取出另一个打印墨盒。

# 再填充打印墨盒

Lexmark 打印机的质量保证不负责修复由再填充打印墨盒所导致的故障或损坏。Lexmark 建议您不要使用再 填充打印墨盒。再填充打印墨盒可能影响打印质量,并可能损坏打印机。要获得最佳打印效果,请使用 Lexmark 耗材。

# 使用原装 **Lexmark** 打印墨盒

Lexmark 打印机、打印墨盒和照片纸互相配合,可以实现卓越的打印质量。

如果您接收到"原装 Lexmark 墨水用完了"信息, 指定打印墨盒中的原装 Lexmark 墨水已经用完了。 如果您确信您购买的是新的原装 Lexmark 打印墨盒,但是出现了"原装 Lexmark 墨水用完了"信息:

**1** 单击信息中的"了解更多"。

### **2** 单击"通报发现一个非 **Lexmark** 打印墨盒"。

如要避免再次出现此信息:

- **•** 使用新的 Lexmark 打印墨盒更换您的打印墨盒。
- 如果您正在从计算机进行打印,请单击信息中的"了解更多",选中复选框,然后单击"关闭"。
- **•** 如果您没有连接计算机使用打印机,请按"取消"按钮。

Lexmark 质量保证不负责修复由非 Lexmark 打印墨盒所引起的损坏。

# 校正打印墨盒

#### 使用打印机操作面板

- **1** 装入普通纸。
- 2 按打印机操作面板上的 √ 按钮, 然后按 <sup>[OK]</sup> 按钮。
- 3 反复按箭头按钮, 直到显示出"校正打印墨盒", 然后按 <sup>[ok]</sup> 按钮。 打印机将会打印出一张校正测试页。

#### 使用 **Windows**

- **1** 装入普通纸。
- **2** 根据您的操作系统选择操作:
	- Windows Vista: 单击 →。
	- **•** Windows XP 和更早的操作系统:单击"开始"。
- 3 单击"所有程序"或"程序",然后从列表中选择打印机程序文件夹。
- 4 从打印机文件夹中单击"维护→校正打印墨盒"。
- **5** 单击"打印"。
- **6** 按照计算机屏幕上的指导进行操作。

#### 使用 **Macintosh**(英文版)

- **1** 装入普通纸。
- **2** 在 Finder 桌面上双击打印机文件夹。
- **3** 双击打印机 Utility 图标。
- **4** 在 Maintenance 选项卡中单击 **Print Alignment Page**。
- **5** 按照计算机屏幕上的指导进行操作。

如果您是为了提高打印质量而校正打印墨盒,请重新打印您的文档。如果打印质量没有提高,请清洗打印墨盒 喷头。

### 清洗打印墨盒喷头

### 使用打印机操作面板

- **1** 装入普通纸。
- 2 按打印机操作面板上的 x 按钮, 然后按 OK 按钮。
- 3 反复按箭头按钮, 直到显示出"清洗打印墨盒", 然后按 M 按钮。 打印机将会打印出一张喷头测试图,使墨水快速通过打印喷头,从而清洗堵塞的喷头。
- **4** 重新打印文档,看打印质量是否有所提高。

#### 使用 **Windows**

- **1** 装入普通纸。
- **2** 根据您的操作系统选择操作:
	- Windows Vista: 单击 <del>专</del>。
	- **•** Windows XP 和更早的操作系统:单击"开始"。
- 3 单击"所有程序"或"程序",然后从列表中选择打印机程序文件夹。
- 4 从打印机文件夹中单击"维护→清洗打印墨盒"。
- **5** 单击"打印"。

打印机将会打印出一张喷头测试图,使墨水快速通过打印喷头,从而清洗堵塞的喷头。

**6** 重新打印文档,看打印质量是否有所提高。

#### 使用 **Macintosh**(英文版)

- **1** 装入普通纸。
- **2** 在 Finder 桌面上双击打印机文件夹。
- **3** 双击打印机 Utility 图标。
- **4** 在 Maintenance 选项卡中单击 **Clean Print Nozzles**。

打印机将会打印出一张喷头测试图,使墨水快速通过打印喷头,从而清洗堵塞的喷头。

5 重新打印文档,看打印质量是否有所提高。

如果打印质量仍然没有提高,请尝试重复清洗打印墨盒喷头(最多不要超过两次),或者擦洗打印墨盒的喷头 和触点。

# 查看墨水量

### 使用打印机操作面板

- 1 按打印机操作面板上的 k 按钮, 然后按 OK 按钮。
- **2** 再次按 按钮。
- 3 反复按箭头按钮,直到显示出"彩色墨水",然后按 [CK] 按钮。 查看彩色打印墨盒的墨水量。如有必要,请更换一个新的打印墨盒。
- **4** 按 按钮。
- **5** 如果打印机包装箱内包含黑色打印墨盒,并且您在打印机内安装了黑色打印墨盒,请反复按箭头按钮,直 到显示出"黑色墨水",然后按 [OK] 按钮。 查看黑色打印墨盒的墨水量。如有必要,请更换一个新的打印墨盒。
- 6 反复按 <br **→**按钮, 直到您退出"设置",或者按其他的模式按钮。

### 使用 **Windows**

使用 Lexmark 服务中心可以查看打印墨盒的墨水量。

- **1** 根据您的操作系统选择操作:
	- Windows Vista: 单击 <sup>8</sup>。
	- **•** Windows XP 和更早的操作系统:单击"开始"。
- 2 单击"所有程序"或"程序",然后从列表中选择打印机程序文件夹。
- **3** 单击"**Lexmark** 服务中心"。
- **4** 如果您还没有下载 Lexmark 服务中心,请现在下载。
- **5** 在"打印机维护"页面中查看打印墨盒的墨水量。 如有必要,请更换一个新的打印墨盒。

### 使用 **Macintosh**(英文版)

- **1** 在 Finder 桌面上双击打印机文件夹。
- **2** 双击打印机 Utility 图标。

Lexmark Printer Utility 将会出现。

**3** 如果打印墨盒上出现一个叹号(!),说明墨水量偏低。如有必要,请更换一个新的打印墨盒。

### 擦洗打印墨盒的喷头和触点

- **1** 取出打印墨盒。
- **2** 用水将一块干净且不掉毛的软布润湿,然后放置在平坦表面上。
- 3 将喷头轻轻地靠住这块湿布大约三秒钟,然后沿着图示的方向擦洗干净。

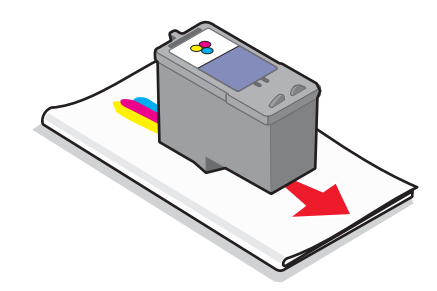

**4** 用这块湿布的其他干净部分轻轻地靠住触点大约三秒钟,然后沿着图示的方向擦洗干净。

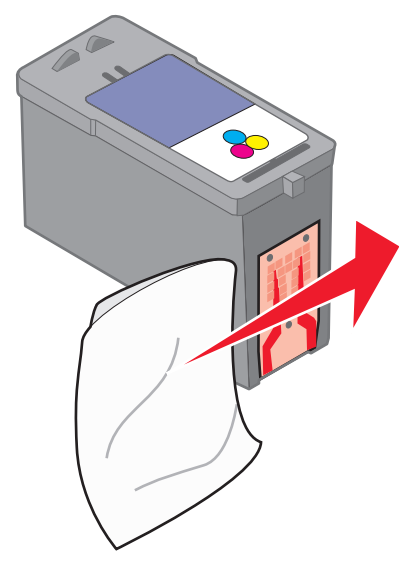

- 5 用这块湿布的其他干净部分重复步骤 3 和步骤 4,然后后等待喷头和触点完全干燥。
- 6 重新安装打印墨盒,然后重新打印您的文档。
- **7** 如果打印质量没有提高,请清洗打印墨盒喷头,然后重新打印您的文档。
- **8** 重复进行步骤 7(最多不要超过两次)。
- **9** 如果打印质量仍然不能令您满意,请更换您的打印墨盒。

### 维护打印墨盒

- **•** 除非您准备安装新的打印墨盒,否则请不要打开新墨盒的包装。
- **•** 除非您准备更换墨盒、清洗墨盒或将墨盒保存在密封容器中,否则请不要从打印机内取出打印墨盒。如果 打印墨盒暴露的时间较长,墨水将会干燥,导致不能正常打印。

# 擦洗扫描仪玻璃

- **1** 用水将一块干净且不掉毛的软布润湿。
- **2** 轻轻地擦洗扫描仪玻璃。

注意: 在您将文档放置在扫描仪玻璃上之前, 请确认文档上的墨水或修正液已经完全干燥。

# 清洗打印机的外壳

**1** 请确认打印机的电源已关闭,并且已从电源插座上断开。

、当心—电击危险: 为了避免电击危险, 请在操作之前从电源插座上断开电源线, 并断开打印机上的所 有电缆。

- **2** 从纸张支架和出纸托盘内取出所有的纸张。
- **3** 用水将一块干净且不掉毛的软布润湿。

**警告—可能的损坏:**请不要使用普通家用的清洁剂或去污剂,因为它们可能会损坏打印机的表面涂层。

**4** 请只清洗打印机的外面,并确认擦掉出纸托盘上的墨迹。

警告一可能的损坏:使用湿布清洗打印机的内部可能会损坏您的打印机。

**5** 在开始新的打印作业之前,请确认纸张支架和出纸托盘完全干燥。

# 订购耗材

# 订购打印墨盒

Lexmark 3600-4600 Series 型号(除 Lexmark 3690 和 Lexmark 4690 以外)

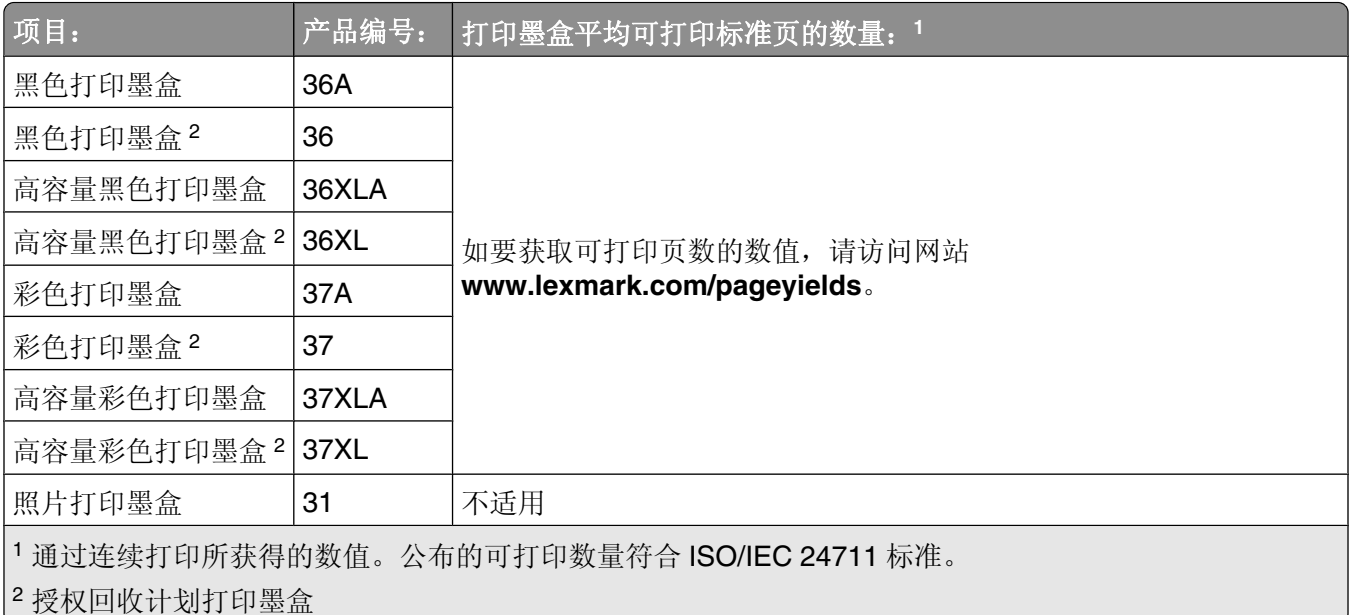

#### Lexmark 3690 和 Lexmark 4690 型号

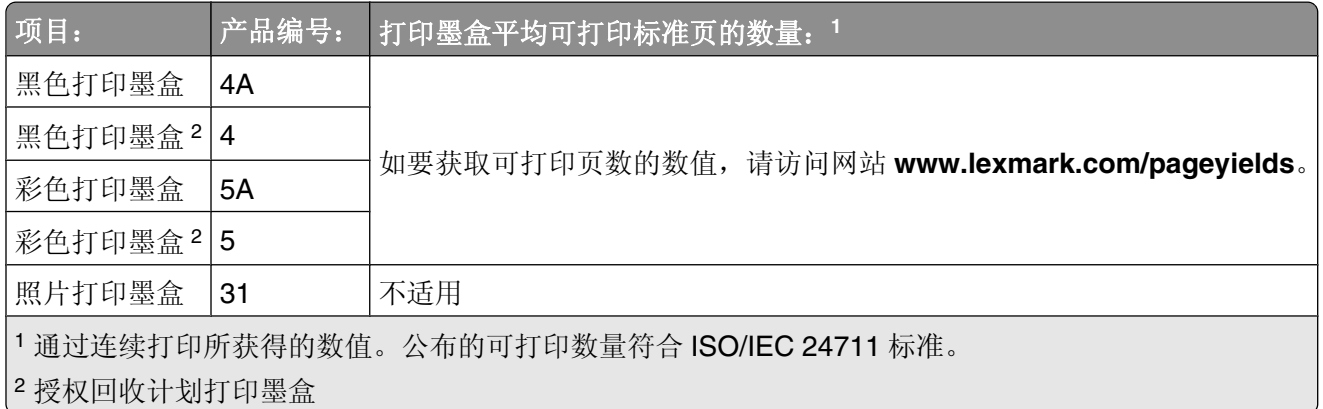

## 订购纸张和其他耗材

如要订购打印机耗材,或者查找您附近的经销商,请访问 Lexmark 的国际互联网站 **[www.lexmark.com](http://www.lexmark.com)**。

要获得最佳效果, 当您打印照片或其他高质量的图像时, 请使用 Lexmark 照片纸或 Lexmark PerfectFinish 照 片纸和 Lexmark 打印墨盒。

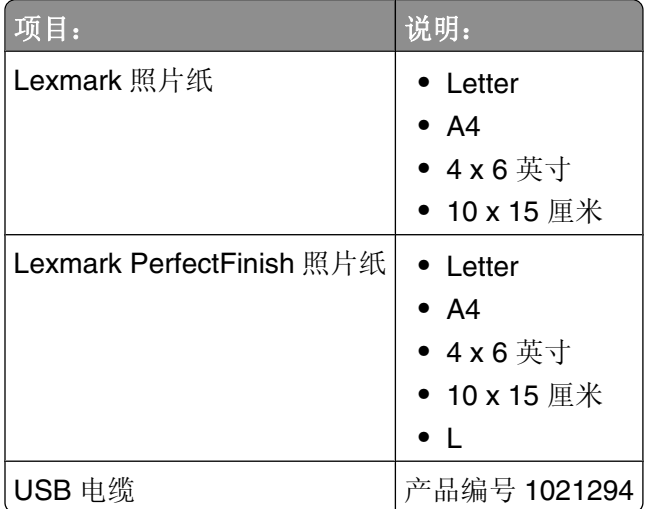

# 恢复出厂默认设置

### 恢复所有的设置

您可以将您的打印机恢复为初始设置,无需使用打印机菜单。

注意:恢复出厂默认设置将会删除您所选择的所有打印机设置。

**1** 关闭打印机的电源。

注意:请确认打印机没有处于节约能源模式。按住 e 按钮 2 秒钟关闭打印机的电源。如果您在"设 置"菜单中设置了节约能源时限,请根据您在菜单中设置的时间按住 (b) 按钮。

2 同时按住打印机操作面板上的 ● 和 **X** 按钮, 然后按 e 按钮打开打印机的电源。

### 恢复菜单设置

- 1 按操作面板上的√ 按钮。
- 2 反复按箭头按钮,直到显示出"默认值",然后按 M 按钮。
- 3 反复按箭头按钮, 直到显示出"设置默认值", 然后按 网按钮。
- 4 反复按箭头按钮, 直到显示出"使用出厂设置", 然后按 M 按钮。
- **5** 再次按 按钮。
- **6** 当出现提示时,请反复按箭头按钮选择语言,然后按 按钮。
- **7** 反复按箭头按钮选择国家或地区,然后按 按钮。 显示屏上将会出现"初识设置完成"。

维护打印机

# 问题解答

# 使用打印机问题解答软件(仅限于 **Windows**)

Lexmark 服务中心为您提供了逐步的问题解答帮助,并包含有关打印机维护任务和客户支持的链接。 如要打开 Lexmark 服务中心, 您可以使用以下的方法:

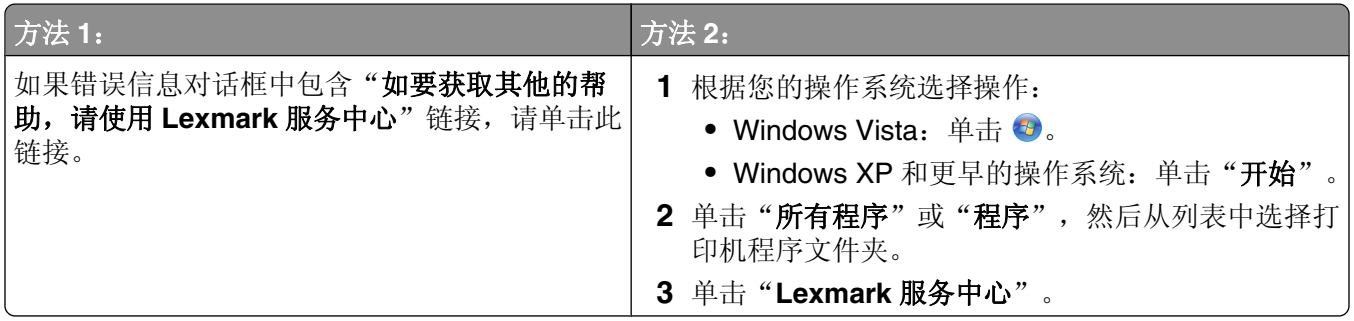

# 安装问题解答

# 显示屏上的文字是错误的语言

以下是可能的解决方法。请尝试其中的一种方法:

### 在初始安装过程中改变语言设置

在初始安装过程中以及每一次您将打印机恢复为出厂默认设置之后,打印机都会要求您选择语言。 如要选择语言,请反复按箭头按钮,直到显示屏上出现您希望使用的语言,然后按 M 按钮。

### 在初始安装之后选择不同的语言

万一您在初始安装过程中设置了错误的语言,您仍然可以改变打印机的语言设置。

- 1 按打印机操作面板上的 √ 按钮。
- $2$  按 $\blacktriangleright$  按钮, 然后按  $\boxed{0K}$  按钮。
- **3** 再次按 按钮。
- 4 反复按箭头按钮, 直到显示屏上出现您希望使用的语言, 然后按 ow 按钮。
- 5 如果您确定,请按 OK 按钮改变语言。

### 电源指示灯不亮

以下是可能的解决方法。请尝试其中的一种或多种方法:

### 按电源按钮

按 心 按钮,确认打印机的电源已打开。

### 断开并重新连接电源线

- **1** 从电源插座和打印机上断开电源线。
- **2** 将电源线的一端完全插入打印机的电源插口中。

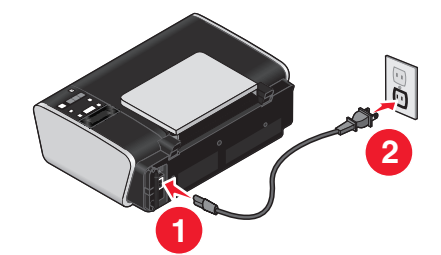

- **3** 将电源线的另一端连接在一个其他电子设备使用过的电源插座上。
- 4 如果 (b 指示灯没有变亮, 请按 (b 按钮。

### 软件不能安装

如果您在安装过程中遇到了问题、您的打印机没有出现在打印机文件夹中、或者发送打印作业时您的打印机没 有出现在打印机选项中,您可以尝试反安装并重新安装软件。

以下是可能的解决方法。请尝试其中的一种或多种方法:

### 请确认您使用的是打印机支持的操作系统

您的打印机支持以下的操作系统:Windows Vista、Windows XP、Windows 2000(Service Pack 3 或更高 版本)和 Mac OS X versions 10.5、10.4 和 10.3(英文版)。

### 请确认您的计算机满足打印机包装箱上列出的最小系统需求

### 检查 **USB** 连接

- **1** 检查 USB 电缆是否有明显的损坏。如果电缆损坏了,请使用一根新的。
- **2** 将 USB 电缆上较方的一端牢固地插入打印机后面的 USB 插口中。
- **3** 将 USB 电缆上扁平的一端牢固地插入计算机的 USB 插口中。 USB 插口旁边标记有 USB 符号 << ...

### 重新连接电源

- **1** 按 按钮关闭打印机。
- **2** 从电源插座上断开电源线。
- **3** 从打印机上轻轻地取下电源线。
- **4** 将电源线重新连接在打印机上。
- **5** 将电源线重新连接在电源插座上。
- **6** 按 按钮重新打开打印机。

### 暂时关闭 **WINDOWS** 安全程序

- **1** 关闭所有打开的应用程序。
- **2** 关闭所有的安全程序。
- **3** 根据您的操作系统选择操作:
	- Windows Vista: 单击 <sup>8</sup>.
	- **•** Windows XP 和更早的操作系统:单击"开始"。
- 4 单击"计算机"或"我的电脑"。
- **5** 双击 CD 或 DVD 驱动器图标。
- **6** 如有必要再双击 **setup.exe**。
- **7** 按照计算机屏幕上的指导安装软件。
- **8** 安装完毕后,请重新启用安全程序。

### 页面不能打印

以下是可能的解决方法。请尝试其中的一种或多种方法:

## 查看信息

如果出现了错误信息,请解决错误,然后重新尝试打印。

### 检查电源

如果 (b指示灯不亮,请确认电源线正确地连接在打印机上,并且另一端连接在一个其他电子设备使用过的 可用的电源插座上。

### 取出并重新装入纸张

### 检查墨水

查看墨水量。如有必要,请更换新的打印墨盒。

### 检查打印墨盒

- **1** 取出打印墨盒。
- **2** 请确认撕掉了打印墨盒底部的透明封条。

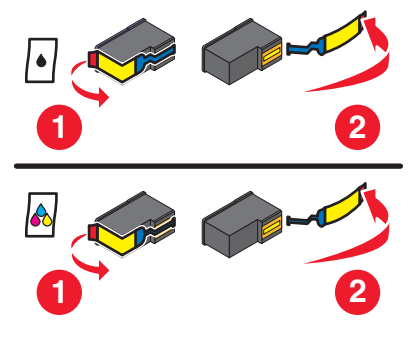

问题解答

**3** 重新安装打印墨盒。

### 检查打印机默认和暂停设置

#### 使用 **Windows**

**1** 根据您的操作系统选择操作:

#### **Windows Vista**:

- **a** 单击 。
- **b** 单击"控制面板"。
- c 在"硬件和声音"下面单击"打印机"。

#### **Windows XP**:

- **a** 单击"开始"。
- **b** 单击"打印机和传真"。

#### **Windows 2000**:

- **a** 单击"开始"。
- **b** 单击"设置→打印机"。
- **2** 双击打印机图标。
- **3** 单击"打印机"菜单。
	- **•** 请确认"暂停打印"选项旁边没有选中标记。
	- **•** 如果"设为默认打印机"选项旁边没有选中标记,您必须为每一个您希望打印的文件选择打印机。

#### 使用 **Macintosh**(英文版)

#### **Mac OS X version 10.5**:

- **1** 在 Finder 桌面上单击 → System Preferences → Print & Fax.
- **2** 在 Default Printer 弹出菜单中检查打印机是否是默认打印机。 如果打印机不是默认打印机,您必须为每一个您希望打印的文件选择打印机。 如果您希望将打印机设置为默认打印机,请从 Default Printer 弹出菜单中选择打印机。
- **3** 单击 **Open Print Queue**。

打印队列对话框将会出现。

请确认打印作业没有被暂停。如果打印作业被暂停了:

- **•** 如果您希望继续特定的打印作业,请选择文档名称,然后单击 **Resume**。
- **•** 如果您希望继续队列中所有的打印作业,请单击 **Resume Printer**。

#### **Mac OS X version 10.4** 和更早的版本:

- **1** 在 Finder 桌面上单击 **Go Utilities Print Center** 或 **Printer Setup Utility**。 Printer List 对话框将会出现。
- **2** 双击打印机。

打印队列对话框将会出现。

- **•** 请确认打印作业没有被暂停。
	- 如果打印作业被暂停了:
	- **–** 如果您希望继续特定的打印作业,请选择文档名称,然后单击 **Resume**。
	- **–** 如果您希望继续队列中所有的打印作业,请单击 **Start Jobs**。
- **•** 如果打印机没有被暂停,说明它不是默认打印机。您必须为每一个您希望打印的文件选择打印机。 如果您希望将打印机设置为默认打印机:
	- **a** 返回到 Printer List 对话框,然后选择打印机。
	- **b** 单击 **Make Default**。

### 断开并重新连接电源

- **1** 按 按钮关闭打印机。
- **2** 从电源插座上断开电源线。
- **3** 从打印机上取下电源线。
- **4** 将电源线重新连接在打印机上。
- **5** 将电源线重新连接在电源插座上。
- **6** 按 按钮重新打开打印机。

### 反安装并重新安装软件

如果您在安装过程中遇到了问题、您的打印机没有出现在打印机文件夹中、或者发送打印作业时您的打印机 没有出现在打印机选项中,您可以尝试反安装并重新安装软件。

# 解决打印机电源问题

打印机与计算机无法交换数据。

以下是可能的解决方法。请尝试其中的一种或多种方法:

### 请确认打印机的电源线连接正确

- **1** 按 按钮关闭打印机。
- **2** 从电源插座上断开电源线。
- **3** 从打印机上轻轻地取下电源线。
- **4** 将电源线重新连接在打印机上。
- **5** 将电源线重新连接在电源插座上。
- **6** 按 按钮重新打开打印机。

### 请确认打印机没有处于睡眠模式

如果电源指示灯缓慢闪烁,说明打印机处于睡眠模式。

- **1** 从电源插座上断开电源线。
- 2 等待 10 秒钟, 然后将电源线重新连接在电源插座上。
- **3** 按 按钮重新打开打印机。

### 反安装并重新安装软件

如果打印机工作不正常,或者当您尝试使用打印机时出现了通讯错误信息,您可能需要进行反安装,然后重新 安装打印机软件。

#### 使用 **Windows**

- **1** 根据您的操作系统选择操作:
	- Windows Vista: 单击 →。
	- **•** Windows XP 和更早的操作系统:单击"开始"。
- 2 单击"所有程序"或"程序",然后从列表中选择打印机程序文件夹。
- **3** 单击"反安装程序"。
- **4** 按照计算机屏幕上的指导反安装打印机软件。
- 5 在重新安装打印机软件之前,请重新启动您的计算机。
- 6 在所有的"新硬件"界面中单击"取消"。
- 7 插入驱动软件光盘,然后按照计算机屏幕上的指导重新安装软件。 如果软件安装界面没有自动出现,请根据您的操作系统选择操作:

#### **Windows Vista**:

- **a** 单击 。
- **b** 在"开始搜索"输入框中输入 **D:\setup.exe**,其中 **D** 是您的 CD 或 DVD 驱动器的盘符。

#### **Windows XP** 和更早的操作系统:

- **a** 单击"开始"。
- **b** 单击"运行"。
- **c** 输入 **D:\setup.exe**,其中 **D** 是您的 CD 或 DVD 驱动器的盘符。

#### 使用 **Macintosh**(英文版)

- **1** 关闭所有打开的应用程序。
- **2** 在 Finder 桌面上双击打印机文件夹。
- **3** 双击 **Uninstaller** 图标。
- **4** 按照计算机屏幕上的指导反安装打印机软件。
- 5 在重新安装打印机软件之前,请重新启动您的计算机。
- 6 插入驱动软件光盘,然后按照计算机屏幕上的指导重新安装软件。

问题解答

如果软件仍然不能正确安装,请访问我们的国际互联网站 **[www.lexmark.com](http://www.lexmark.com)** 下载最新的软件。

- **1** 如果您不在美国,请选择您的国家/地区。
- **2** 单击驱动程序和下载链接。
- **3** 选择您的打印机类型。
- **4** 选择您的打印机型号。
- **5** 选择您的操作系统。
- **6** 选择您希望下载的文件,然后按照计算机屏幕上的指导进行操作。

### 启用 **USB** 端口(**Windows**)

如要确认计算机的 USB 端口已经启用:

**1** 根据您的操作系统选择操作:

#### **Windows Vista**:

- a 单击"<del>3→</del>控制面板"。
- **b** 单击"系统和维护→系统"。
- **c** 单击"设备管理器"。

#### **Windows XP**:

- a 单击"开始→控制面板"。
- **b** 单击"性能和维护→系统"。
- **c** 在"硬件"选项卡中单击"设备管理器"。

#### **Windows 2000**:

- a 单击"开始→设置→控制面板"。
- **b** 双击"系统"。
- **c** 在"硬件"选项卡中单击"设备管理器"。

**2** 单击"通用串行总线控制器"旁边的加号(+)。

如果您看到 USB Host Controller 和 USB Root Hub 列在其中,说明 USB 端口已经正确启用。 请参阅计算机的相关文档获取更多的信息。

# 无线问题解答

### 无线问题解答注意事项

在开始无线打印机的问题解答之前,请确认以下事项:

- 打印机接通电源,并且 也 指示灯亮着。
- 您的 SSID 是正确的。

打印一张网络设置页并检查打印机所使用的 SSID。

如果您不确定您的 SSID 是否正确, 请重新进行无线设置。

- 您的 WEP 密钥或 WPA 密钥是正确的(如果您的网络是安全加密的)。 登录无线接入点(无线路由器), 并检查安全设置。 安全密钥类似于密码。同一个无线网络中的所有设备(使用 WEP、WPA 或 WPA2)必须共用一个相同的 安全密钥。 如果您不确定您的安全信息是否正确,请重新进行无线设置。
- 无线网络可以正常工作。 尝试访问您的无线网络中的其他计算机。 如果您的网络可以访问 Internet, 请尝试通过无线连接到 Internet。
- 打印机位于无线网络范围内。 对于大多数网络来说,打印机应该位于距离无线接入点(无线路由器)100 英尺(30 米)以内的地方。
- 打印机远离可能阻止无线信号的障碍物。 移开无线接入点和打印机之间的大型金属物体。 请确认打印机和无线接入点之间没有包含金属或混凝土的杆棒、墙壁或支柱。
- 打印机远离其他可能干扰无线信号的电子设备。 很多设备可以干扰无线信号,包括婴儿监视器、发动机、无线电话、安全系统照相机、其他的无线网络和 一些蓝牙设备。
- Wi-Fi 指示灯亮着。
- 在您要使用打印机的计算机上安装了打印机驱动程序。
- 您选择了正确的打印机端口。
- 计算机和打印机连接在同一个无线网络中。

### 打印网络设置页

网络设置页列出了您的打印机的配置设置,包括打印机的 IP 地址和 MAC 地址。只有当您的打印机带有内部 无线打印服务器时,您才可以打印网络设置页。

- **1** 装入普通纸。
- 2 按打印机操作面板上的√按钮。
- 3 反复按箭头按钮, 直到显示出"网络设置", 然后按 OK 按钮。 显示屏上将会出现"打印设置页"。
- **4** 按 按钮。
- **5** 再次按 按钮。 打印机将会打印出一张网络设置页。

问题解答
# <span id="page-108-0"></span>当连接 **USB** 电缆之后,无线配置没有继续

#### 检查 **USB** 电缆

当您连接 USB 电缆之后,如果配置软件不允许您继续配置您的无线打印机,可能是电缆有问题。请尝试以下 的一种或多种方法:

- **•** 请确认 USB 电缆没有损坏。如果 USB 电缆有明显的损坏,请尝试使用一根新的。
- **•** 将电缆直接连接在计算机和打印机上。集线器、转换器和对接站有时候可能会干扰 USB 连接。
- **•** 请确认 USB 电缆连接正确。
	- **1** 将较大、矩形的一端连接在您的计算机的任意 USB 插口中。USB 插口可能位于计算机的前面或后面, 可能是水平的或垂直的。

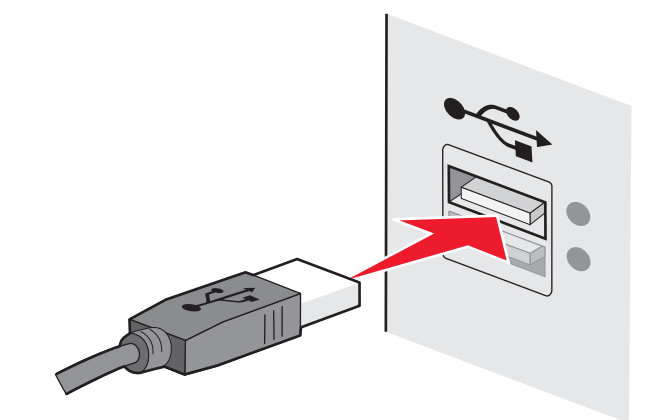

**2** 将较小、较方的一端连接在打印机上。

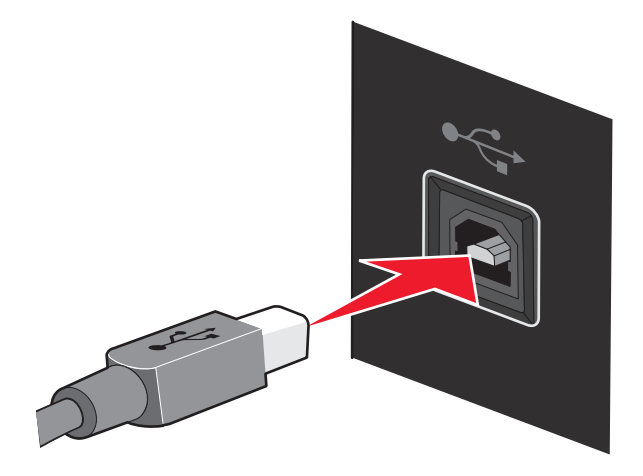

## 无法通过无线网络进行打印

如果您在安装过程中遇到了问题、您的打印机没有出现在打印机文件夹中、或者发送打印作业时您的打印机没 有出现在打印机选项中,您可以尝试反安装并重新安装软件。

以下是可能的解决方法。请尝试其中的一种或多种方法:

# 请确认您的计算机连接在您的无线接入点(无线路由器)上

- **•** 打开您的网络浏览器并访问任意网站,确定您是否可以访问 Internet。
- **•** 如果您的无线网络中有其他的计算机或资源,请检查并确定您是否可以从您的计算机上访问它们。

## 将计算机和 / 或打印机移动到距离无线接入点比较近的地方

虽然 802.11b 或 802.11g 网络中的设备之间的距离可以达到 300 英尺, 但是为了达到最佳性能, 有效范围 通常为 100–150 英尺。

## 移动您的无线接入点,以便干扰最小

其他设备(例如微波或其他用具、无线电话、婴儿监视器和安全系统照相机)可能会产生临时的干扰。请确 认您的无线接入点没有放置在距离这些设备很近的地方。

## 检查打印机和计算机是否位于同一个无线网络中

打印一张网络设置页。请参阅随同您的打印机一起提供的帮助文档获取有关打印网络设置页的详细信息。

请确认打印机使用的 SSID 与无线网络的 SSID 一致。如果您不了解如何杳找网络的 SSID,请根据您的操 作系统选择操作:

#### 使用 **Windows**

**1** 在您的浏览器的地址栏中输入您的无线接入点(无线路由器)的 IP 地址。

如果您不知道无线接入点(无线路由器)的 IP 地址:

**a** 根据您的操作系统选择操作:

#### **Windows Vista**:

- 1 单击 →。
- 2 单击"所有程序→附件"。
- **3** 单击"命令提示符"。

**Windows XP** 和更早的操作系统:

- 1 单击"开始"。
- 2 单击"所有程序或程序 → 附件 → 命令提示符"。
- **b** 输入 **ipconfig**。
- **c** 按 **Enter** 键。
	- **•** Default Gateway(默认网关)项目通常即为无线接入点(无线路由器)。
	- **•** IP 地址由 4 组数字组成,用小数点分开,例如 192.168.0.100。您的 IP 地址也可能由数字 10 或 169 开头,这取决于您的操作系统或无线网络软件。
- **2** 当出现提示时,请输入您的用户名和密码。
- **3** 单击"确定"。
- 4 在主页中单击"无线"或其他与无线设置相关的选项。SSID 将会显示出来。
- **5** 记录下 SSID、安全类型和 WEP 密钥/WPA 密钥(如果显示的话)。
- 注意:请确认您准确地记录了网络信息,包括大写字母。
- **6** 将 SSID 和 WEP 密钥/WPA 密钥保存在安全的地方,以备将来使用。

#### 使用 **Macintosh**(英文版)和 **AirPort** 基站

#### **Mac OS X version 10.5**:

- **1** 从菜单栏中单击  **System Preferences**。
- **2** 单击 **Network**。
- **3** 单击 **AirPort**。

计算机所连接的网络的 SSID 将会显示在 Network Name 弹出菜单中。

**4** 记录下 SSID。

#### **Mac OS X version 10.4** 和更早的版本:

- **1** 从菜单栏中单击 **Go Applications**。
- **2** 在 Applications 文件夹中双击 **Internet Connect**。
- **3** 从工具栏中单击 **AirPort**。

计算机所连接的网络的 SSID 将会显示在 Network 弹出菜单中。

**4** 记录下 SSID。

#### 使用 **Macintosh**(英文版)和无线接入点(无线路由器)

**1** 在您的浏览器的地址栏中输入无线接入点(无线路由器)的 IP 地址,然后继续进行步骤 2。 如果您不知道无线接入点(无线路由器)的 IP 地址:

#### **Mac OS X version 10.5**:

- **a** 从菜单栏中单击 → System Preferences。
- **b** 单击 **Network**。
- **c** 单击 **AirPort**。
- **d** 单击 **Advanced**。
- **e** 单击 **TCP/IP**。 **Router** (路由器) 项目通常即为无线接入点 (无线路由器) 。

#### **Mac OS X version 10.4** 和更早的版本:

- **a** 从菜单栏中单击 → System Preferences。
- **b** 单击 **Network**。
- **c** 从 Show 弹出菜单中选择 **Airport**。
- **d** 单击 **TCP/IP**。 Router(路由器)项目通常即为无线接入点(无线路由器)。
- **2** 当出现提示时,请输入您的用户名和密码。
- **3** 单击 **OK**。
- **4** 在主页中单击 **Wireless** 或其他与无线设置相关的选项。SSID 将会显示出来。
- **5** 记录下 SSID、安全类型和 WEP 密钥/WPA 密钥(如果显示的话)。

#### <span id="page-111-0"></span>注意:

- **•** 请确认您准确地记录了网络信息,包括大写字母。
- **•** 将 SSID 和 WEP 密钥/WPA 密钥保存在安全的地方,以备将来使用。

## 检查您的 **WEP** 密钥或 **WPA** 密钥

#### **WEP** 密钥

必须符合以下的某一条标准:

- **•** 10 个或 26 个十六进制字符。十六进制字符包括 A–F、a–f 和 0–9。 或者
- **•** 5 个或 13 个 ASCII 字符。ASCII 字符包括字母、数字和可以在键盘上找到的字符。WEP 密钥中的 ASCII 字符需要区分大小写。

#### **WPA** 或 **WPA2** 密钥

必须符合以下的某一条标准:

- **•** 8–63 个 ASCII 字符。WPA 密钥中的 ASCII 字符需要区分大小写。 或者
- **•** 64 个十六进制字符。十六进制字符包括 A–F、a–f 和 0–9。

注意:如果您不知道此信息,请参阅随同无线网络一起提供的帮助文档,或者与安装您的无线网络的人员联 系。

#### 检查您的高级安全设置

- **•** 如果您要使用 MAC 地址过滤功能来限制其他人对您的无线网络的访问,您必须将打印机的 MAC 地址添 加到可以连接到您的无线接入点(无线路由器)的地址列表中。
- **•** 如果您要设置您的无线接入点(无线路由器)只分配有限数量的 IP 地址,您必须先改变此设置,然后才 能添加打印机。

注意: 如果您不了解如何进行这些改变, 请参阅随同无线网络一起提供的帮助文档, 或者与安装您的无线网 络的人员联系。

## 无法打印并且计算机上安装了防火墙

第三方(非 Microsoft)的防火墙可能会干扰无线打印。如果打印机和计算机都配置正确,并且无线网络可以 正常工作,但是打印机不能进行无线打印,可能是防火墙的问题。如果计算机上安装了防火墙(除 Windows 防火墙以外),请尝试以下的一种或多种方法:

- **•** 使用制造商提供的最新的升级包升级防火墙。请参阅随同您的防火墙一起提供的帮助文档了解如何操作。
- **•** 当您安装打印机或者尝试打印时,如果程序向防火墙请求访问,请确认您允许这些程序运行。
- **•** 临时禁用防火墙,然后在计算机上安装无线打印机。当您完成无线安装后,重新启用防火墙。

## **Wi-Fi** 指示灯不亮

#### 检查电源

请确认 指示灯亮着。

# <span id="page-112-0"></span>**Wi-Fi** 指示灯是绿色的,但是打印机不打印(仅限于 **Windows**)

如果您已经完成了无线打印配置,并且所有的设置都是正确的,但是打印机不打印,请尝试以下的一种或多种 方法:

## 等待无线安装完成

请不要尝试打印、取出驱动软件光盘、或者断开安装电缆,直到您看到"无线设置成功"界面。

## 启用打印机

请确认打印机已启用。

**1** 根据您的操作系统选择操作:

#### **Windows Vista**:

- **a** 单击 。
- **b** 单击"控制面板"。
- **c** 单击"打印机"。

#### **Windows XP**:

- **a** 单击"开始"。
- **b** 单击"打印机和传真"。

#### **Windows 2000**:

- **a** 单击"开始"。
- **b** 单击"设置→打印机"。
- 2 右键单击新的打印机, 如果您在弹出菜单中看到"使用联机打印机",请单击此选项。
- 3 关闭"打印机"或"打印机和传真"窗口,然后重新尝试打印。

## 选择无线打印机

如果您以前按照本地连接的打印机安装了您的打印机,您可能需要选择无线打印机才可以无线使用打印机。

**1** 根据您的操作系统选择操作:

#### **Windows Vista**:

- **a** 单击 。
- **b** 单击"控制面板"。
- **c** 单击"打印机"。

#### **Windows XP**:

- **a** 单击"开始"。
- **b** 单击"打印机和传真"。

#### <span id="page-113-0"></span>**Windows 2000**:

- **a** 单击"开始"。
- **b** 单击"设置→打印机"。
- 2 检查您的文件夹中是否有名为"副本 1"的打印机。如果有,请右键单击"副本 1"打印机,从弹出菜 单中单击"使用联机打印机"。
- **3** 关闭"打印机"或"打印机和传真"窗口,然后重新尝试打印。

## 选择无线端口

如果您以前按照本地连接的打印机安装了您的打印机,您可能需要选择无线打印机才可以无线使用打印机。

**1** 根据您的操作系统选择操作:

#### **Windows Vista**:

- **a** 单击 。
- **b** 单击"控制面板"。
- **c** 单击"打印机"。

#### **Windows XP**:

- **a** 单击"开始"。
- **b** 单击"打印机和传真"。

**Windows 2000**:

- **a** 单击"开始"。
- **b** 单击"设置→打印机"。
- 2 右键单击打印机, 从弹出菜单中单击"属性"。
- **3** 单击"端口"选项卡。
- **4** 找到当前的端口。当前的端口前面有一个选中标记。
- 5 如果当前端口的"描述"区域中表明它是一个 USB 端口,请从列表中选择"描述"区域是"打印机端 口"的端口。
- **6** 单击"确定",然后重新尝试打印。

## 在安装过程中,**Wi-Fi** 指示灯闪烁橙色(仅限于 **Windows**)

当 Wi-Fi 指示灯闪烁橙色时,表示打印机已经过无线网络设置,但是无法连接到配置打印机的网络。打印机可 能因为干扰或者距离无线接入点(无线路由器)太远而无法加入网络,或者需要改变打印机设置。 以下是可能的解决方法。请尝试其中的一种或多种方法:

## 确认接入点的电源已打开

请检查接入点,如有必要,请打开电源。

## 移动您的接入点,以便干扰最小

其他设备(例如微波或其他用具、无线电话、婴儿监视器和安全系统照相机)可能会产生临时的干扰。请确 认您的接入点没有放置在距离这些设备很近的地方。

## 尝试调整外部天线

一般情况下,天线垂直向上时效果最好。但是您可能会发现,如果您尝试改变打印机和/或无线接入点的天 线角度,接收效果可能会有所提高。

## 移动您的打印机

将打印机移动到距离接入点比较近的地方。虽然 802.11b 或 802.11g 网络中的设备之间的距离可以达到 300 英尺,但是为了达到最佳性能,有效范围通常为 100–150 英尺。

您可以在网络设置页中找到网络的信号强度。

#### 检查安全密钥

#### 如果您使用 **WEP** 安全性

有效的 WEP 密钥应该为:

- **•** 10 个或 26 个十六进制字符。十六进制字符包括 A–F、a–f 和 0–9。 或者
- **•** 5 个或 13 个 ASCII 字符。ASCII 字符包括字母、数字和可以在键盘上找到的字符。

#### 如果您使用 **WPA** 安全性

有效的 WPA 密钥应该为:

- **•** 8–63 个 ASCII 字符。WPA 密钥中的 ASCII 字符需要区分大小写。 或者
- **•** 64 个十六进制字符。十六进制字符包括 A–F、a–f 和 0–9。

如果您的无线网络没有使用安全措施,则您不会有安全密钥。我们不推荐您使用这样的无线网络,因为它可 以允许入侵者未经过您的许可使用您的网络资源。

### 检查 **MAC** 地址

如果您的网络使用了MAC 地址过滤功能,请确认将打印机的MAC 地址添加到MAC 地址过滤列表中,可 以允许打印机使用网络。请参阅第 51 页"如何杳找 MAC 地址?"获取更多的信息。

### 使用 **PING** 命令测试接入点,确认网络可以正常工作

- **1** 如果您不知道接入点的 IP 地址,请按照以下步骤查找。
	- **a** 根据您的操作系统选择操作:

#### **Windows Vista**:

- **1** 单击 。
- 2 单击"所有程序→附件"。
- **3** 单击"命令提示符"。

#### **Windows XP** 和更早的操作系统:

- **1** 单击"开始"。
- 2 单击"程序或所有程序→附件→命令提示符"。
- **b** 输入 **ipconfig**。
- **c** 按 **Enter** 键。
	- **•** Default Gateway(默认网关)项目通常即为接入点。
	- **•** IP 地址由 4 组数字组成,用小数点分开,例如 192.168.0.100。您的 IP 地址也可能由数字 10 或 169 开头, 这取决于您的操作系统或无线网络软件。
- **2** 使用 Ping 命令测试接入点。
	- **a** 根据您的操作系统选择操作:

#### **Windows Vista**:

- **1** 单击 。
- 2 单击"所有程序→附件"。
- **3** 单击"命令提示符"。

#### **Windows XP** 和更早的操作系统:

- 1 单击"开始"。
- 2 单击"程序或所有程序 → 附件 → 命令提示符"。
- **b** 输入 **ping**,一个空格,然后输入接入点的 IP 地址。例如:

ping 192.168.0.100

- **c** 按 **Enter** 键。
- **3** 检查接入点是否有回应:
	- **•** 如果接入点有回应,您将会看到几行以 Reply from(回复自)开头的文字。 可能是打印机没有连接在无线网络中。请关闭并重新启动打印机,然后重新尝试连接。
	- 如果接入点没有回应,几秒钟后您将会看到 Request timed out(请求超时)文字。

请尝试以下的方法:

**a** 根据您的操作系统选择操作:

#### **Windows Vista**:

- **1** 单击 。
- **2** 单击"控制面板"。
- **3** 单击"网络和 **Internet**"。
- **4** 单击"网络和共享中心"。

#### **Windows XP** 和更早的操作系统:

- 1 单击"开始"。
- **2** 单击"控制面板"。
- **3** 单击"网络连接"。
- **b** 从显示的列表中选择适当的连接。

注意: 如果计算机通过以太网电缆连接在接入点上,连接名称中可能不包含"无线"字样。 **c** 右键单击连接,然后单击"修复"。

## <span id="page-116-0"></span>重新进行无线设置

如果您的无线设置已经改变了,您必须重新进行打印机无线设置。您的设置可能是由于以下原因改变的:您 手动改变了您的 WEP 或 WPA 密钥、频道或其他网络设置, 或者接入点被恢复为出厂默认设置。 重新进行无线设置也可以解决配置打印机无线访问时由于配置错误所引起的问题。

#### 注意:

- **•** 如果您要改变网络设置,请先在所有的网络设备上改变设置,然后再改变接入点的设置。
- **•** 如果您已经在接入点上改变了无线网络设置,您必须在所有其他的网络设备上改变设置,然后才可以在 网络中看到这些设备。
- **1** 根据您的操作系统选择操作:
	- Windows Vista: 单击 <sup>8</sup>。
	- Windows XP 和更早的操作系统: 单击"开**始**"。
- 2 单击"程序"或"所有程序",然后从列表中选择打印机程序文件夹。
- 3 单击"工具→Lexmark 无线设置应用程序"。

注意:在安装过程中,可能会提示您使用安装电缆再次将打印机连接在计算机上。

**4** 按照计算机屏幕上的指导进行操作。

## 在安装过程中,**Wi-Fi** 指示灯闪烁橙色(仅限于 **Macintosh** 英文版)

当 Wi-Fi 指示灯闪烁橙色时,表示打印机已经过无线网络设置,但是无法连接到配置打印机的网络。打印机可 能因为干扰或者距离无线接入点(无线路由器)太远而无法加入网络,或者需要改变打印机设置。 以下是可能的解决方法。请尝试其中的一种或多种方法:

## 确认无线接入点的电源已打开

请检查无线接入点,如有必要,请打开电源。

## 移动您的无线接入点,以便干扰最小

其他设备(例如微波或其他用具、无线电话、婴儿监视器和安全系统照相机)可能会产生临时的干扰。请确 认您的无线接入点没有放置在距离这些设备很近的地方。

#### 尝试调整外部天线

一般情况下,天线垂直向上时效果最好。但是您可能会发现,如果您尝试改变打印机和/或无线接入点的天 线角度,接收效果可能会有所提高。

### 移动您的打印机

将打印机移动到距离无线接入点比较近的地方。虽然 802.11b 或 802.11g 网络中的设备之间的距离可以达 到 300 英尺, 但是为了达到最佳性能, 有效范围通常为 100 - 150 英尺。

您可以在网络设置页中找到网络的信号强度。

## 检查安全密钥

#### 如果您使用 **WEP** 安全性

有效的 WEP 密钥应该为:

- **•** 10 个或 26 个十六进制字符。十六进制字符包括 A–F、a–f 和 0–9。 或者
- **•** 5 个或 13 个 ASCII 字符。ASCII 字符包括字母、数字和可以在键盘上找到的字符。

#### 如果您使用 **WPA** 安全性

有效的 WPA 密钥应该为:

- **•** 8–63 个 ASCII 字符。WPA 密钥中的 ASCII 字符需要区分大小写。 或者
- **•** 64 个十六进制字符。十六进制字符包括 A–F、a–f 和 0–9。

如果您的无线网络没有使用安全措施,则您不会有 WEP 密钥或 WPA 密钥。我们不推荐您使用这样的无线 网络,因为它可以允许入侵者未经过您的许可使用您的网络资源。

## 检查 **MAC** 地址

如果您的网络使用了MAC 地址过滤功能,请确认将打印机的MAC 地址添加到 MAC 地址过滤列表中,可 以允许打印机使用网络。

## 使用 **PING** 命令测试无线接入点,确认网络可以正常工作

1 检查 AirPort 的状态,如果您不知道无线接入点的 IP 地址,请按照以下步骤查找。

#### **Mac OS X version 10.5**:

- **a** 单击  **System Preferences**。
- **b** 单击 **Network**。
- **c** 单击 **AirPort**。

检查状态,应该是启用的。如果没有启用,请单击 **Turn AirPort On**。 AirPort 状态指示灯应该是绿色的。绿色表示端口可用(已启用)并且已连接。

注意:

- **•** 黄色表示端口可用,但是没有连接。
- **•** 红色表示端口没有配置。
- **d** 单击 **Advanced**。
- **e** 单击 **TCP/IP**。
	- **•** Router(路由器)项目通常即为无线接入点。
	- **•** IP 地址由 4 组数字组成,用小数点分开,例如 192.168.0.100。

#### **Mac OS X version 10.4** 和更早的版本:

- **a** 单击  **System Preferences**。
- **b** 单击 **Network**。
- **c** 如有必要,请从 Show 弹出菜单中选择 **Network Status**。

<span id="page-118-0"></span>AirPort 状态指示灯应该是绿色的。绿色表示端口可用(已启用)并且已连接。

#### 注意:

- **•** 黄色表示端口可用,但是没有连接。
- **•** 红色表示端口没有配置。
- **d** 从 Show 弹出菜单中选择 **AirPort**。
- **e** 单击 **TCP/IP**。
	- **•** Router(路由器)项目通常即为无线接入点。
	- **•** IP 地址由 4 组数字组成,用小数点分开,例如 192.168.0.100。
- **2** 使用 ping 命令测试无线接入点。
	- **a** 从菜单栏中单击 **Go Utilities**。
	- **b** 双击 **Network Utility**。
	- **c** 单击 **Ping** 选项卡。
	- **d** 在网络地址区域中输入无线接入点的 IP 地址。例如: **10.168.0.100**
	- **e** 单击 **Ping**。
- **3** 如果无线接入点有回应,您将会看到几行文字,显示从无线接入点接收到的字节数。这可以确定您的计 算机连接在无线接入点上。

如果无线接入点没有回应,则不会显示任何文字。您可以使用 Network Diagnostics 帮助您解决问题。

## 重新进行无线设置

- **1** 在 Finder 桌面上双击打印机文件夹。
- **2** 双击 **Lexmark Wireless Setup Assistant**。
- **3** 按照计算机屏幕上的指导进行操作。

## **Wi-Fi** 指示灯是橙色的

当 Wi-Fi 指示灯为橙色时, 可能表示打印机:

- **•** 正在进行配置,以便在无线网络中使用
- **•** 没有在基础建设模式下进行配置
- **•** 正在等待进行点对点模式配置

打印机可能因为干扰或者距离无线接入点(无线路由器)太远而无法加入网络,或者需要改变打印机设置。 以下是可能的解决方法。请尝试其中的一种或多种方法:

## 检查网络名称

请确认您的网络没有使用和您附近的其他网络相同的名称。例如,如果您和您的邻居都使用制造商默认的网 络名称,您的打印机可能会连接到您的邻居的网络中。

如果您没有使用唯一的网络名称,请参阅您的无线接入点(无线路由器)的帮助文档了解如何设置网络名 称。

如果您设置了新的网络名称,您必须将打印机和计算机的 SSID 重新设置为同一个网络名称。

## <span id="page-119-0"></span>检查安全密钥

#### 如果您使用 **WEP** 安全性

有效的 WEP 密钥应该为:

- **•** 10 个或 26 个十六进制字符。十六进制字符包括 A–F、a–f 和 0–9。 或者
- **•** 5 个或 13 个 ASCII 字符。ASCII 字符包括字母、数字和可以在键盘上找到的字符。

#### 如果您使用 **WPA** 安全性

有效的 WPA 密钥应该为:

- **•** 8–63 个 ASCII 字符。WPA 密钥中的 ASCII 字符需要区分大小写。 或者
- **•** 64 个十六进制字符。十六进制字符包括 A–F、a–f 和 0–9。

如果您的无线网络没有使用安全措施,则您不会有安全密钥。我们不推荐您使用这样的无线网络,因为它可 以允许入侵者未经过您的许可使用您的网络资源。

## 移动您的打印机

将打印机移动到距离无线接入点(无线路由器)比较近的地方。虽然 802.11b 或 802.11g 网络中的设备之 间的距离可以达到 300 英尺,但是为了达到最佳性能,有效范围通常为 100–150 英尺。

您可以在网络设置页中找到网络的信号强度。

## 检查 **MAC** 地址

如果您的网络使用了MAC 地址过滤功能,请确认将打印机的MAC 地址添加到MAC 地址过滤列表中,可 以允许打印机使用网络。请参阅第 51 页 "如何查找 MAC 地址? "获取更多的信息。

## 没有安装无线打印服务器

在安装过程中,您可能会看到一条信息,提示您打印机没有安装无线打印服务器。如果您不确定打印机是否可 以进行无线打印,请尝试以下的方法:

#### 检查电源

请确认 指示灯亮着。

## 当进行无线打印时出现"无法通讯"信息

如果您使用的是便携式笔记本电脑,并且启用了节约能源设置,当您尝试进行无线打印时,您可能会在笔记本 电脑的屏幕上看到"无法通讯"信息。如果笔记本电脑的硬盘驱动器处于节约能源模式,此情况将会发生。

如果您看到了此信息,请等待几秒钟,然后重新尝试打印。笔记本电脑和打印机需要几秒钟的时间才可以恢复 正常模式并重新连接无线网络。

如果您等待了足够长的时间让笔记本电脑和打印机连接网络,但是仍然看到了此信息,可能是您的无线网络出 现了问题。请确认笔记本电脑和打印机都接收到了 IP 地址。有关查找 IP 地址的更多帮助信息, 请参阅第[52](#page-51-0) [页"如何查找](#page-51-0) IP 地址?"。

<span id="page-120-0"></span>如果打印机和 / 或笔记本电脑没有 IP 地址, 或者 IP 地址是 169.254.x.y (其中 x 和 y 是 0 - 255 之间的任意两 个数字):

- **1** 关闭没有有效 IP 地址的设备(笔记本电脑、打印机、或者全部)。
- **2** 重新打开设备。
- **3** 重新检查 IP 地址。

如果笔记本电脑和 / 或打印机仍然没有接收到有效的 IP 地址, 可能是您的无线网络出现了问题。请确认您的 无线接入点(无线路由器)可以正常工作,并移开所有可能阻止无线信号的障碍物。

## 当连接到虚拟个人网络**(VPN)**时与打印机的通讯中断了

当您连接到大多数*虚拟个人网络(*VPN)时,与您的本地网络中的无线打印机的连接将会中断。大多数 VPN 只 允许用户与 VPN 进行通讯,不可以同时与其他网络进行通讯。如果您希望可以同时连接到您的本地网络和 VPN, VPN 的系统支持人员必须启用 Split Tunneling(分离通道)功能。请注意, 一些机构组织出于安全或 技术的原因不允许使用此功能。

## 将内部无线打印服务器恢复为出厂默认设置

- 1 按打印机操作面板上的√ 按钮。
- 2 反复按箭头按钮,直到显示出"网络设置",然后按 网按钮。
- 3 反复按箭头按钮, 直到显示出"恢复网络适配器默认设置", 然后按 [OK] 按钮。
- 4 反复按箭头按钮, 直到显示出"**是"**, 然后按 [OK] 按钮。 内部无线打印服务器被恢复为出厂默认设置。您可以打印一张网络设置页进行确认。

# 通告

# 产品信息

产品名称:

Lexmark 3600 Series

机器类型:

#### 4438

型号:

001, 002

产品名称:

Lexmark 4600 Series

机器类型:

#### 4438

型号名称 2:

W02, W03, WE2, WE3

## 版本通告

2008 年 3 月

以下文字如果与当地法律法规有所冲突,可能并不适用于那些地区:LEXMARK INTERNATIONAL, INC.以其 现状提供此手册,并没有任何保证(不论明示的或暗示的),包括,但不限于以其特定目的进行销售及适用的 暗示保证。某些司法管辖区并不准许在某些交易中排除明示的或暗示的保证。因此,这份声明可能并不适用于 你方。

LEXMARK INTERNATIONAL, INC.尽量使本手册中的信息准确完整, 但本手册中可能会有技术上的不准确或 印刷错误。鉴于此,本手册中的内容会阶段性地更新;这些改动将会体现在以后的版本中。产品或程序有可能 会随时改动,如有改动,恕不另行通知。

本手册中提到的有关产品、程序或服务等并不意味着生产厂商打算将这些产品、程序或服务向所有的国家提 供,也不意味着只能使用此产品、程序或服务。任何功能一样的产品、程序或服务,只要不侵犯现有的知识产 权,都可以用来替换使用。与其他的产品、程序或服务(除厂商明确标明外)共同操作并进行评估与验证是用 户的责任。

如要获取 Lexmark 技术支持,请访问网站 **[support.lexmark.com](http://support.lexmark.com)**。

如要获取有关耗材和下载的信息,请访问网站 **[www.lexmark.com](http://www.lexmark.com)**。

如果您不能访问 Internet, 您可以通过邮件与 Lexmark 联系:

Lexmark International, Inc. Bldg 004-2/CSC 740 New Circle Road NW Lexington, KY 40550 USA

**© 2008 Lexmark International, Inc.**

通告

#### <span id="page-122-0"></span>**All rights reserved.** 保留所有权利。

# 商标

Lexmark 和带有钻石图案的 Lexmark 标记都是 Lexmark International, Inc.在美国和 / 或其他国家注册的商标。 evercolor 和 PerfectFinish 都是 Lexmark International, Inc.的商标。

其他商标分别属于各自所属者所有。

# 许可通告

以下文件可以从安装软件光盘的\Drivers\XPS 目录中浏览: Zopen.PDF。

## 无线频率辐射暴露通告

如果您的打印机安装了无线网卡,以下的通告将适用。

此设备的辐射输出能量远远低于美国通信委员会(FCC)和其他管制机构有关无线频率辐射暴露的限制。此设备 的天线和操作人员之间的距离必须保持至少 20 厘米(8 英寸), 以满足 FCC 和其他管制机构有关无线频率辐 射暴露的要求。

## 噪声等级

以下的测量是依照 ISO 7779 进行的,并且所做的报告完全符合 ISO 9296 的标准。

注意:一些模式可能不适用于您的产品。

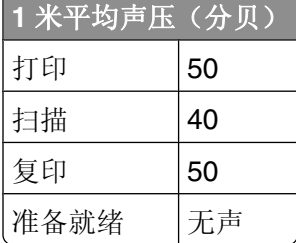

数值可能会随时变化。请参阅 **[www.lexmark.com](http://www.lexmark.com)** 获取当前的数值。

# 电子电气废料**(WEEE)**指令

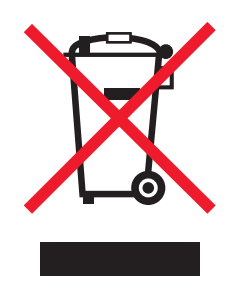

WEEE 徽标代表欧盟国家电子产品的特定回收计划和程序。我们鼓励回收我们的产品。如果您对回收选项有 更多的问题,请访问 Lexmark 的国际互联网站 **[www.lexmark.com](http://www.lexmark.com)** 查找您本地销售办事处的电话号码。

# <span id="page-123-0"></span>产品处理

请勿按处理日常生活垃圾的方法来处理打印机或消耗品。请咨询您当地的权威机构以了解处理和回收选项。

# 温度信息

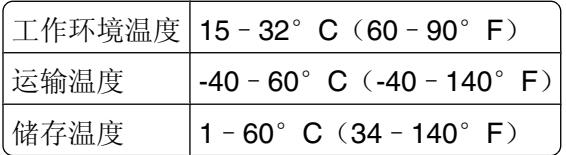

# 中国 **RoHS**(关于在电子电气设备中禁止使用某些有害物质的指令)相关信息

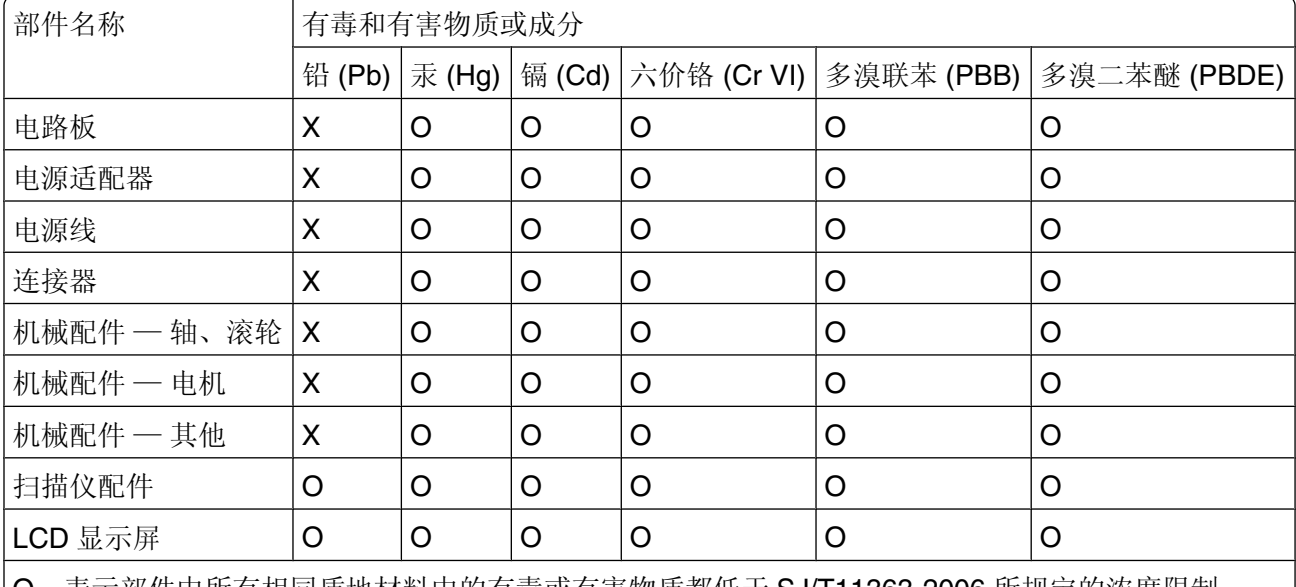

|O: 表示部件中所有相同质地材料中的有毒或有害物质都低于 SJ/T11363-2006 所规定的浓度限制。 X:表示部件中至少有一种相同质地材料中的有毒或有害物质高于 SJ/T11363-2006 所规定的浓度限制。 本产品符合欧盟 Directive 2002/95/EC(有关限制使用某些有害物质的规定)。

## **ENERGY STAR**(能源之星)

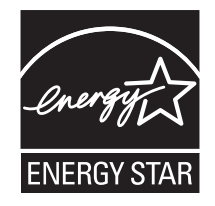

## <span id="page-124-0"></span>能源消耗

#### 产品能源消耗

下面的表格列出了此产品在各种模式下的能源消耗特性。

注意:一些模式可能不适用于您的产品。

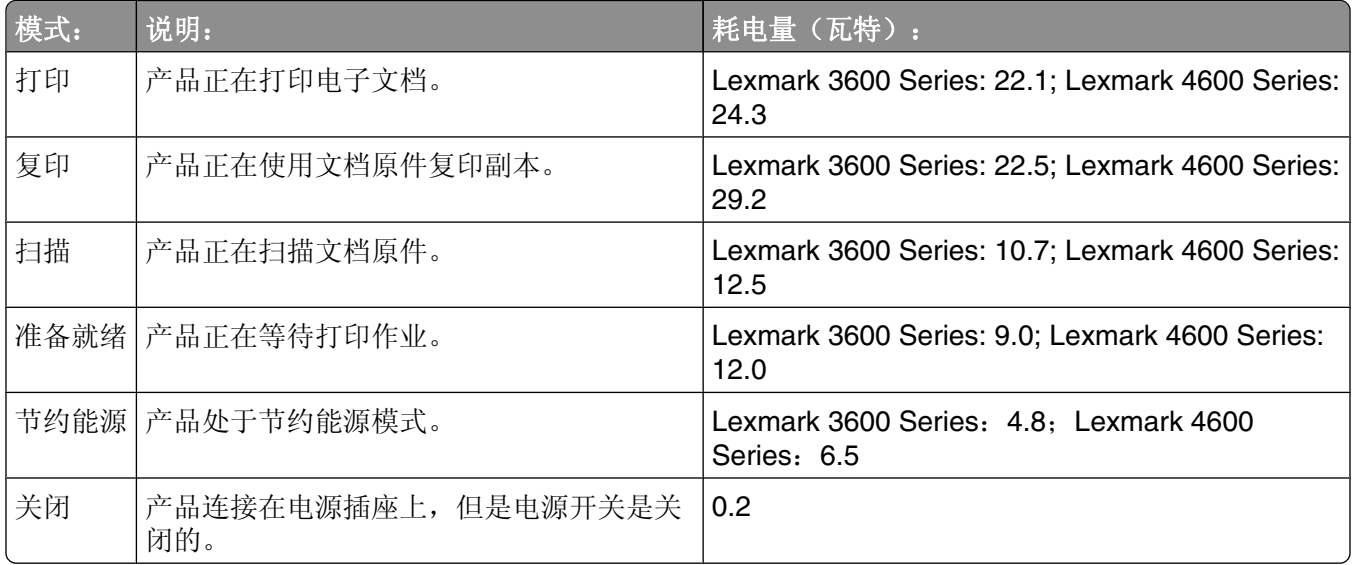

上面表中所列出的能源消耗数值是基于时间的平均测量结果。某一时刻的实际能源消耗可能会比平均值高。

数值可能会随时变化。请参阅 **[www.lexmark.com](http://www.lexmark.com)** 获取当前的数值。

#### 节约能源

我们在此产品上设计了节约能源模式, 称为 Power Saver(节约能源)。节约能源模式相当于 EPA Sleep Mode (美国环保署的睡眠模式)。节约能源模式可以在产品不使用的时候降低能源消耗,达到节约能源的目的。当 您不使用此产品一段时间后,此产品将会自动进入节约能源模式,这段时间称为"节约能源时限"。

此产品出厂默认的"节约能源时限"(分钟): 60

#### 关闭模式

此产品有一种关闭模式,仍然会消耗很小量的能源。如要使产品完全不消耗能源,请从电源插座上断开电源 线。

#### 能源消耗总量

有时候计算此产品所消耗的能源总量是非常有用的。因为能源消耗声明是以 Watts(瓦特)作为单位的,因 此,如要计算实际消耗的能源总量,还应该分别乘以此产品在各种模式下所工作的时间。将各种模式下所消耗 的能源加在一起,就是此产品所消耗的能源总量。

## **LEXMARK** 许可协议

请仔细阅读以下内容:使用此产品,即表示您同意接受此许可协议中所有条款和条件的约束。如果您不同意此 许可协议中的条款,请立刻返还未使用的产品,并要求退还您支付的金额。如果您是为其他使用者安装此软件 程序,您同意通知相关使用者,指出若使用此软件程序即表示接受以下条款。

#### 打印墨盒许可协议

我同意随同此打印设备一起提供的专利打印墨盒遵从以下的许可/协议进行销售:包含的专利打印墨盒只允许 使用一次,并且当消耗一定数量的墨水之后就会停止工作。当需要进行更换时,不确定数量的墨水将会剩余在 打印墨盒内。在这次使用之后,使用此打印墨盒的许可就会中止,并且使用过的打印墨盒必须且只能返还给 Lexmark 进行再制造、再填充或再循环。如果今后我购买了受这些条款限制的其他打印墨盒,我同样接受这 样的条款。如果您不接受此单次使用许可/协议中的条款,请将此产品装入初始包装内,并返还给您购买产品 的地点。您可以在 www.lexmark.com 国际互联网站上购买不受这些条款限制的替换打印墨盒。

#### **LEXMARK** 软件许可协议

此软件许可协议("许可协议")是一份联系您(个人或单一实体)和 Lexmark International, Inc. ("Lexmark") 的法律协议。如果您的 Lexmark 产品或软件程序没有受到您和 Lexmark 或其供应商签订的其他书面软件许可 协议的约束,此许可协议将会约束您使用安装在 Lexmark 产品上或者由 Lexmark 提供并用于您的 Lexmark 产 品的软件程序。上面提到的术语"软件程序"不论与您的 Lexmark 产品是一体的还是分开的,或者和您的 Lexmark 产品共同使用, 均包括机器可读指示、音频/视频内容(例如图像和录音)、以及相关的媒介、印刷 品和电子文档。

- **1** 有限保证声明。Lexmark 保证提供此软件程序(如有)的媒介(例如磁盘或光盘)在保修期内正常使用的 情况下,不会出现材料或工艺的缺陷。保修期为九十(90)天,从软件程序交给初始用户的当天开始算起。 此有限保证只适用于从 Lexmark 和授权 Lexmark 零售商或经销商新购的软件程序媒介。如果 Lexmark 确 定媒介不符合此有限保证,Lexmark 将会更换软件程序。
- **2** 免责和保证限制。除非此许可协议中明确规定且适用法律规定的最大程度许可,LEXMARK 及其供应商以 其现状提供软件程序,并免除所有其他明示的或暗示的保证和条件,包括但不限于有关软件程序的所有 权、非侵权性、可商用性、满足特殊目标和不含病毒。此许可协议应该结合特定的法律法规来理解,因为 这些法律法规可能一直有效,该理解意味着保证或条件,或者加诸于 Lexmark 的义务不能被排除或修改。 如果适用任何法律法规, 在 Lexmark 的能力范围内, Lexmark 将违反这些法律法规的责任限制为以下方式 之一:更换软件程序或者退还为软件程序所支付的金额。
- **3** 授权许可。在您遵守此许可协议中的所有条款和条件的前提下,Lexmark 授予您以下的权利:
	- **a** 使用。您可以使用此软件程序的一份拷贝。"使用"是指存储、载入、安装、运行或显示软件程序。如 果 Lexmark 许可您多人同时使用此软件程序, 您必须将授权使用者的人数限制为您与 Lexmark 签订的 协议中所指定的数目。您不可以在多台计算机上使用软件程序的不同组件。在以任何方式使用软件程序 (全部或部分)的时候,您同意该使用方式不会导致覆盖、修改、清除、模糊、改变或削弱因软件程序 而出现在计算机显示屏上的商标、商号、装潢或其他知识产权的内容。
	- **b** 复制。您只能出于备份、存档或安装的目的为软件程序制作一份拷贝,且该拷贝应包括所有的软件程序 所有权通告的拷贝。您不可以将软件程序复制到任何公共或发布网络中。
	- **c** 保留权利。此软件程序(包括所有字体)的版权归 Lexmark International, Inc.和/或其供应商所有。 Lexmark 保留所有未在此许可协议中明确授予您的权利。
	- **d** 免费软件。尽管此许可协议中的条款和条件做出了约束,用于组成第三方依据公共许可协议提供的软件 ("免费软件")的全部或部分软件程序将许可您使用,并且受到这种免费软件随附的软件许可协议的 条款和条件的约束,无论下载软件时使用的是不连续协议、拆封许可或电子许可条款。您使用免费软件 将完全受到这种许可协议的条款和条件的约束。
- **4** 转让。您可以将此软件程序转让给其他的最终用户。任何转让必须包括所有的软件组件、媒介、印刷品和 此许可协议,并且您不可以保留软件程序或组件的任何拷贝。转让不可以是间接转让,例如寄售方式。在 转让之前,接收软件程序的最终用户必须同意此许可协议中的所有条款。软件程序转让之后,您的许可将 自动终止。除去此许可协议中规定的范围,您不可以出租、分许可或转让软件程序,并且任何这种尝试都 是无效的。
- **5** 升级。如要使用标识为升级版本的软件程序,您之前须获得经过 Lexmark 标识为具备升级资格的原软件程 序的使用许可。升级之后,您不可以再使用为您提供升级资格的原软件程序。
- **6** 逆向工程的限制。您不可以更改、解密、反操作、反汇编、反编译或以其它方式翻译软件程序,除非适用 法律明确允许为了交互操作、改正错误和安全测试等目的可以这样做。如果您有这样的法定权利,您应该 书面通知 Lexmark 您希望进行的反操作、反汇编或反编译。您不可以解密软件程序,除非在合法使用软件 程序的前提下必须这样做。
- **7** 其他的软件。此许可协议同样适用于 Lexmark 为原有软件程序提供的升级和补充,除非 Lexmark 随同升 级或补充提供了其他的说明。
- **8** 赔偿限制。在适用法律许可的最大限度内,Lexmark、其供应商、关联机构和零售商的全部责任和您的专 有赔偿为: Lexmark 将提供上述的明确的有限保证。如果 Lexmark 不按照保证赔偿有缺陷的媒介, 您可以 终止您的许可,您支付的金额将在您返还所有的软件程序拷贝之后退还给您。
- **9** 责任范围。在法律许可的最大限度内,对于任何由于 Lexmark 的有限保证引起的索赔,或者任何其他与此 许可协议事项有关的索赔,不管诉讼形式或依据(包括合同责任、违约、禁止、疏忽、误述或侵权), Lexmark 及其供应商负责的所有类型的实际赔偿额将被限制为\$5,000 或付给 Lexmark 或其授权销售商以 获得许可使用,并引致损失或诉讼事由或直接与诉因有关的软件程序的金额,以较高数额为准。

LEXMARK、其供应商、子公司或零售商对任何特殊的、偶然的、间接的、警戒性的、惩罚性的或结果性 的损失(包括但不限于利益或收入的损失、储蓄的损失、数据或记录的中断使用、损失、误差或损坏、不 动产或有形资产的第三方索赔或损坏、由软件程序的使用或不能使用或者此许可协议的规定所引起的或相 关的隐私损失)不负任何责任,无论索赔的性质,包括但不限于违背保证条款或合同、侵权行为(包括疏 忽或严格赔偿责任),即使 LEXMARK、其供应商、关联机构或零售商已经被告知这种损坏的可能性,或 者您根据第三方的索赔所提出的索赔,除非此伤害赔偿免除在法律上是无效的。即使上述的补救措施没有 达到基本目的,这些限制仍然适用。

- **10** 终止。此许可协议一直有效,除非终止或拒绝。您可以随时拒绝或终止此许可协议并同时销毁所有的软件 程序拷贝,以及所有的修改、文档和任何形式的合并部分,或者此协议规定的其他内容。如果您没有遵守 此许可协议中的条款,Lexmark 可以通知您并终止您的许可。当发生这种终止情况时,您同意销毁所有的 软件程序拷贝,以及所有的修改、文档和任何形式的合并部分。
- **11** 税款。您同意负责支付所有与您相关的税款,包括但不限于由此许可协议或您使用软件程序所引起的任何 商品、服务和个人财产税款。
- **12** 诉讼限制。在相关适用法律允许的情况下,引起诉讼的事由发生两年之后,任何一方都不可以提出由此许 可协议所引起的任何形式的诉讼。
- **13** 适用的法律。此许可协议受美国肯塔基州联邦的法律管辖限制。任何权限的其他法律法规都不适用。联合 国国际货物销售合同公约不适用。
- **14** 美国政府有限权利。此软件程序是完全使用私人资金开发的。美国政府使用此软件程序的权利在此许可协 议中阐明,并且受到 DFARS 252.227-7014 和类似的 FAR 规定(或者任何相当的机构规章或合同条款) 所限制。
- **15** 同意使用数据。您同意 Lexmark、其关联机构和代理可以收集和使用您提供的有关因软件程序而完成的或 者您请求的支持服务的信息。Lexmark 同意不以任何可以识别出您本人的方式使用此信息, 除非必须提供 这样的服务。
- **16** 出口限制。您不可以 (a) 违背任何适用的出口法律法规而获取、运输、转移或再出口(直接或间接)软件 程序或者任何相关的直接产品。或者 (b) 允许软件程序用于任何被出口法律法规所禁止的目的,包括但不 限于核能、化学或生物武器的扩散。
- 17 同意电子合同。您和 Lexmark 同意使用此电子形式的许可协议。这意味着当您单击本页中的"同 意"或"是"按钮或者使用此产品时,您承认接受了此许可协议中的条款和条件,并且表明您愿意与 Lexmark "签订"一份合同。
- **18** 对合同的资格和权限。您声明自己达到了签订许可协议所在地的成人合法年龄,并且,如果适用,您的雇 主或负责人正式授权您可以签订此合同。
- **19** 完整的协议。此许可协议(包括随同软件程序一起提供的针对此许可协议的任何补充或修订)是您和 Lexmark 之间有关软件程序的一份完整的协议。除非另外说明,这些条款和条件将替代所有以前的或者同 时期的有关软件程序或与此评价和通知的任何其他相关问题的口头或书面的通讯、提议和陈述(除非这 样的外来条款与此许可协议中的条款和任何您与 Lexmark 签订的有关使用软件程序的其他书面协议不冲 突)。如果有任何 Lexmark 政策或支持服务计划与此许可协议中的条款冲突,以此协议中的条款为准。

# <span id="page-128-0"></span>网络术语表

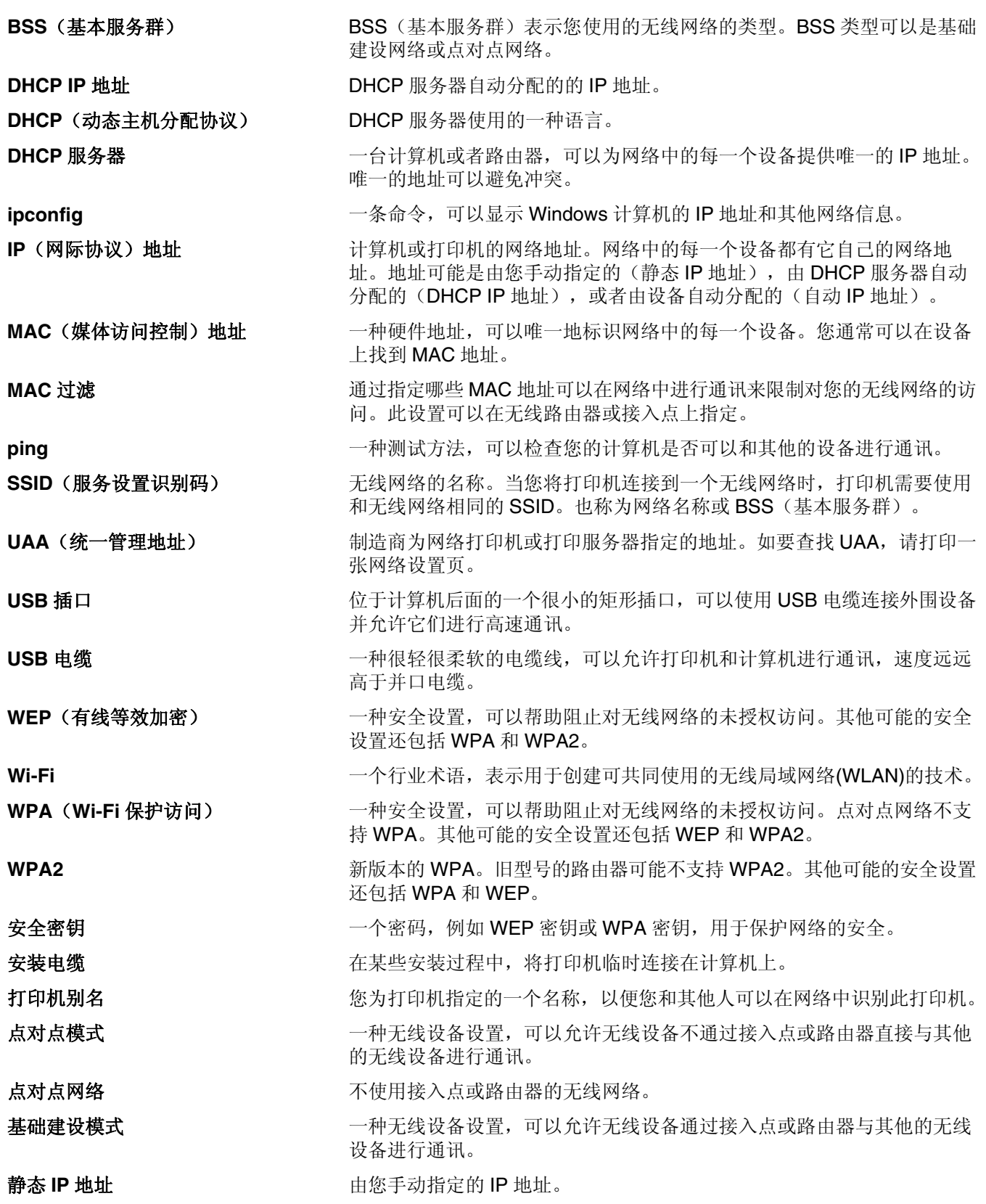

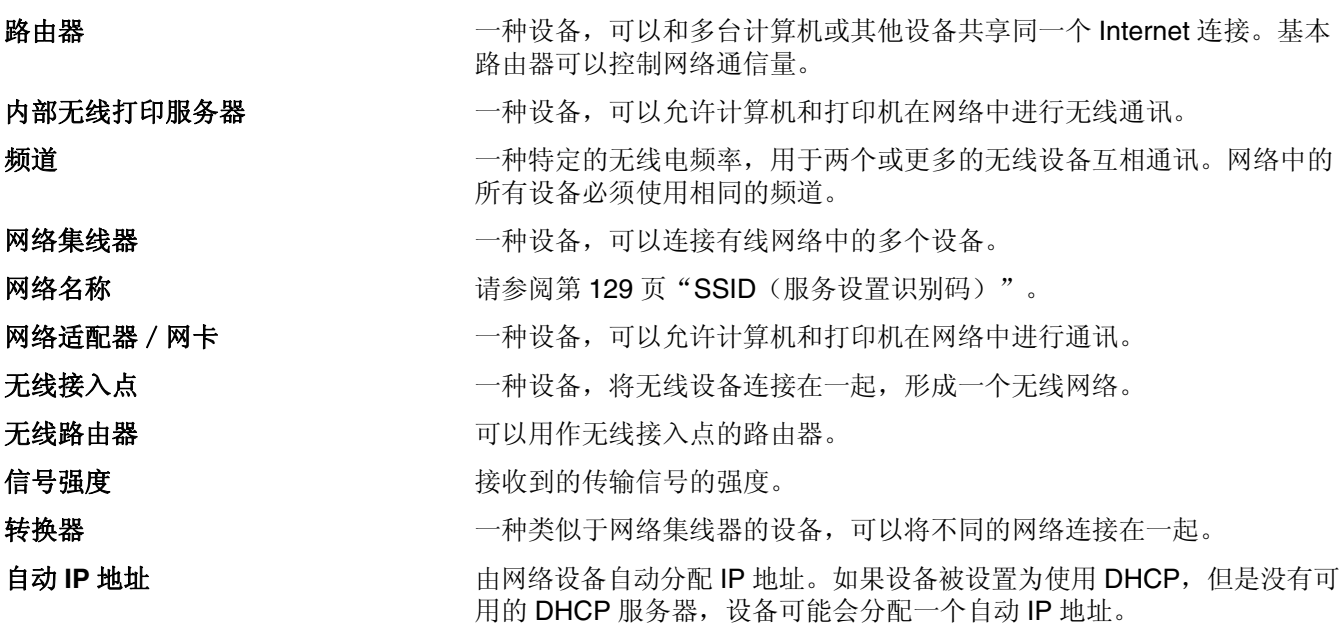

# 索引

## **A**

AliceBox [37](#page-36-0) 安全密钥 [50](#page-49-0) 安全信息 [9](#page-8-0) 安全性信息 [13](#page-12-0) 无线网络 [50](#page-49-0) 安装 打印机软件 [30,](#page-29-0) [106](#page-105-0) 打印墨盒 [92](#page-91-0) 电缆 [47](#page-46-0) 网络打印机 [52](#page-51-0) 安装,打印机 [13](#page-12-0) 安装打印机 在无线网络中(Macintosh 英文 版) [36](#page-35-0) 在无线网络中 (Windows) [36](#page-35-0) 安装后改变无线设置(Macintosh 英文版) [39](#page-38-0) 安装后改变无线设置 (Windows) [39](#page-38-0) 安装问题解答 电源指示灯不亮 [101](#page-100-0) 软件不能安装 [102](#page-101-0) 显示屏上的文字是错误的语 言 [101](#page-100-0) 页面不能打印 [103](#page-102-0) 安装无线打印机 其他的计算机 [40](#page-39-0) 按钮,打印机操作面板 彩色/黑白 [22](#page-21-0) 电源 [22](#page-21-0) 返回 [22](#page-21-0) 复印 [22](#page-21-0) 开始 [22](#page-21-0) 取消 [22](#page-21-0) 确定 [23](#page-22-0) 扫描 [22](#page-21-0) 设置 [23](#page-22-0) 右箭头 [22](#page-21-0) 照片 [22](#page-21-0) 左箭头 [23](#page-22-0)

## **B**

保存 设置 [28](#page-27-0) 保存和删除打印设置 [67](#page-66-0)

报纸,放置在扫描仪玻璃上 [58](#page-57-0) 标签纸,打印 [65](#page-64-0) 标签纸,装入 [54](#page-53-0) 部件 PictBridge 插口 [20](#page-19-0) USB 插口 [21](#page-20-0) Wi-Fi 指示灯 [19](#page-18-0) 出纸托盘 [20](#page-19-0) 存储卡插槽 [20](#page-19-0) 打印机操作面板 [19](#page-18-0) 打印墨盒拖车 [21](#page-20-0) 电源插口 [21](#page-20-0) 顶盖 [20](#page-19-0) 进纸保护盖 [19](#page-18-0) 进纸导轨 [20](#page-19-0) 扫描仪玻璃 [21](#page-20-0) 扫描仪部分 [21](#page-20-0) 纸张支架 [19](#page-18-0)

# **C**

Club Internet [37](#page-36-0) 彩色效果 添加 [77](#page-76-0) 菜单 图表 [23](#page-22-0) 菜单列表 [23](#page-22-0) 插入 存储卡 [71](#page-70-0) 闪存驱动器 [72](#page-71-0) 查看 墨水量 [96](#page-95-0) 查找 MAC 地址 [51](#page-50-0) 出版物 [10](#page-9-0) 网站 [10](#page-9-0) 有关打印机的信息 [10](#page-9-0) 查找计算机的 IP 地址 (Macintosh 打印机操作面板 [19](#page-18-0) 英文版) [52](#page-51-0) 出版物,查找 [10](#page-9-0) 出厂默认设置 恢复内部无线打印服务器 [121](#page-120-0) 出厂默认设置,恢复 [100](#page-99-0) 出纸托盘 [20](#page-19-0) 传送照片 [73](#page-72-0) 从存储卡到闪存驱动器 [74](#page-73-0) 从存储设备到计算机 [73](#page-72-0) 传真 接收 [90](#page-89-0)

使用软件 [89](#page-88-0) 存储卡 插入 [71](#page-70-0) 打印文档 [63](#page-62-0) 使用样张页打印照片 [79](#page-78-0) 存储卡插槽 [20](#page-19-0)

## **D**

打印 标签纸 [65](#page-64-0) 从存储卡或闪存驱动器中打印文 档 [63](#page-62-0) 倒序打印 [62](#page-61-0) 多份文档 [61](#page-60-0) 将多页文档打印到一张纸上 [62](#page-61-0) 使用 DPOF 从数码相机中打印照 片 [80](#page-79-0) 使用打印机操作面板打印照 片 [75](#page-74-0) 使用打印机软件打印照 片 [75](#page-74-0)[, 76](#page-75-0) 使用样张页打印照片 [79](#page-78-0) 网络设置页 [108](#page-107-0) 网页 [60](#page-59-0) 文档 [60](#page-59-0) 先打印最后一页 [62](#page-61-0) 信封 [64](#page-63-0) 逐份打印 [61](#page-60-0) 自定义尺寸的纸张 [66](#page-65-0) 打印机 不连接计算机安装 [13](#page-12-0) 打印机不打印 无线 [112](#page-111-0) 打印机不能无线打印 [113](#page-112-0) 打印机菜单 [23](#page-22-0) "网络设置"菜单 [39](#page-38-0) "PictBridge"菜单 [27](#page-26-0) "复印"菜单 [25](#page-24-0) "扫描"菜单 [26](#page-25-0) "设置"菜单 [27](#page-26-0) 使用 [21](#page-20-0) "网络设置"菜单 [39](#page-38-0) "照片"菜单 [26](#page-25-0) 打印机的外壳 清洗 [98](#page-97-0) 打印机软件 安装 [30](#page-29-0)

重新安装 [106](#page-105-0) 反安装 [106](#page-105-0) 打印机无法连接到无线网络 [109](#page-108-0) 打印墨盒 安装 [92](#page-91-0) 擦洗 [97](#page-96-0) 订购 [99](#page-98-0) 校正 [95](#page-94-0) 清洗 [95](#page-94-0) 取出 [93](#page-92-0) 使用原装 Lexmark [94](#page-93-0) 维护 [98](#page-97-0) 再填充 [94](#page-93-0) 打印墨盒喷头,清洗 [95](#page-94-0) 打印墨盒拖车 [21](#page-20-0) 打印设置 保存和删除 [67](#page-66-0) 打印作业,继续 [68](#page-67-0) 打印作业,取消 [69](#page-68-0) 倒序打印 [62](#page-61-0) 点对点无线网络 创建 [41](#page-40-0) 添加打印机 [44](#page-43-0) 电缆 USB [47](#page-46-0) 安装 [47](#page-46-0) 电源插口 [21](#page-20-0) 电源指示灯不亮 [101](#page-100-0) 顶盖 [20](#page-19-0) 订购纸张和其他耗材 [99](#page-98-0) 定制设置 复印 [25](#page-24-0) 扫描 [26](#page-25-0) 多份文档,打印 [61](#page-60-0) 多个 WEP 密钥 [53](#page-52-0)

# **E**

Electronic emission notices (电 磁兼容声明) [123](#page-122-0)

## **F**

FCC notices [123](#page-122-0) FreeBox [37](#page-36-0) 法国 无线安装 [37](#page-36-0) 放大图像 [81](#page-80-0) 服务中心 [101](#page-100-0) 复印 [81](#page-80-0) 定制设置 [25](#page-24-0) 放大图像 [81](#page-80-0) 复制图像 [83](#page-82-0)

合并打印 [83](#page-82-0) 将多页文档复印到一张纸上 [83](#page-82-0) 进行复印 [81](#page-80-0) 使复印结果较浅或者较深 [82](#page-81-0) 缩小图像 [81](#page-80-0) 调整质量 [82](#page-81-0) 照片 [81](#page-80-0) 逐份打印 [82](#page-81-0) "复印"菜单 [25](#page-24-0) 复印质量, 调整 [82](#page-81-0) 复制图像 [83](#page-82-0)

# **G**

改变 节约能源时限 [28](#page-27-0) 临时设置 [28](#page-27-0) 默认设置 [28](#page-27-0) 干扰 无线网络 [49](#page-48-0) 工具栏 打印网页 [60](#page-59-0) 光面纸,装入 [54](#page-53-0) 光面纸和照片纸,装入 [60](#page-59-0)

# **H**

合并打印 [83](#page-82-0) "合并打印"功能 [62](#page-61-0) 贺卡专用纸 装入 [54](#page-53-0) 横幅纸,装入 [54](#page-53-0) 后部 USB 插口 [34](#page-33-0) 恢复 将内部无线打印服务器恢复为出 厂默认设置 [121](#page-120-0) 回收 电子电气废料(WEEE)指令 [123](#page-122-0)

**I**

IP 地址 [51](#page-50-0) 配置 [38](#page-37-0) IP 地址,指定 [52](#page-51-0)

# **J**

计算机上的防火墙 [112](#page-111-0) 继续 打印作业 [68](#page-67-0) 接收传真 [90](#page-89-0) 解决打印机通讯问题 [105](#page-104-0) 进纸保护盖 [19](#page-18-0) 进纸导轨 [20](#page-19-0)

校正打印墨盒 [95](#page-94-0)

# **K**

卡片 存储 [71](#page-70-0) 装入 [54](#page-53-0) 快速连接便携式电脑插口 [34](#page-33-0)

# **L**

LiveBox [37](#page-36-0) 连接 配置 [50](#page-49-0)

## **M**

**Macintosh** (英文版) 在无线网络中安装打印机 [36](#page-35-0) Macintosh (英文版) 打印机软件 使用 [33](#page-32-0) MAC 地址 [50](#page-49-0) MAC 地址,查找 [51](#page-50-0) MAC 地址过滤 [50](#page-49-0) 密码 [50](#page-49-0) 密钥索引 [53](#page-52-0) 明信片 装入 [54](#page-53-0) 墨盒,打印 安装 [92](#page-91-0) 擦洗 [97](#page-96-0) 订购 [99](#page-98-0) 校正 [95](#page-94-0) 清洗 [95](#page-94-0) 取出 [93](#page-92-0) 使用原装 Lexmark [94](#page-93-0) 维护 [98](#page-97-0) 墨水量, 查看 [96](#page-95-0) 默认值 恢复出厂默认设置 [100](#page-99-0) "设置"菜单 [27](#page-26-0) 默认值,改变 "扫描"菜单 [26](#page-25-0)

# **N**

N9UF Box [37](#page-36-0) 内部无线打印服务器 恢复出厂默认设置 [121](#page-120-0)

## **P**

"PictBridge"菜单 [27](#page-26-0) PictBridge 插口 [20](#page-19-0)

PictBridge 兼容数码相机, 连 接 [78](#page-77-0) 配置 IP 地址 [38](#page-37-0)

# **Q**

其他的计算机 安装无线打印机 [40](#page-39-0) 清洗 打印机的外壳 [98](#page-97-0) 清洗打印墨盒喷头 [95](#page-94-0) 取出打印墨盒 [93](#page-92-0) 取消 打印作业 [69](#page-68-0) 复印作业 [84](#page-83-0) 扫描作业 [88](#page-87-0)

## **R**

热转印纸,装入 [54](#page-53-0) 软件 XPS 驱动程序 [31](#page-30-0) 反安装并重新安装 [106](#page-105-0) 服务中心 [101](#page-100-0) 软件不能安装 [102](#page-101-0)

# **S**

SSID 无线网络 [50](#page-49-0) 扫描 定制设置 [26](#page-25-0) 进行彩色或黑白扫描 [86](#page-85-0) 取消扫描 [88](#page-87-0) 扫描照片并进行编辑 [87](#page-86-0) 使用打印机操作面板 [85](#page-84-0) 通过网络 [87](#page-86-0) 至存储卡 [85](#page-84-0) 至计算机 [85](#page-84-0)[, 87](#page-86-0) 至闪存驱动器 [85](#page-84-0) 至网络 [85](#page-84-0) "扫描"菜单 [26](#page-25-0) 扫描仪玻璃 [21](#page-20-0) 擦洗 [98](#page-97-0) 装入文档原件 [58](#page-57-0) 扫描仪部分 [21](#page-20-0) 闪存驱动器 插入 [72](#page-71-0) 打印文档 [63](#page-62-0) 使用样张页打印照片 [79](#page-78-0) 设备 无线网络 [49](#page-48-0)

设置 保存 [28](#page-27-0) 改变节约能源时限 [28](#page-27-0) 禁用时限 [28](#page-27-0) "设置"菜单 默认值 [28](#page-27-0) 设备设置 [28](#page-27-0) 维护 [27](#page-26-0) 纸张设置 [27](#page-26-0) 使用 Macintosh(英文版)打印机软 件 [33](#page-32-0) "复印"菜单 [25](#page-24-0) 数码相机 连接 [78](#page-77-0) 缩小图像 [81](#page-80-0) 索引卡 装入 [54](#page-53-0)

# **T**

TCP/IP [51](#page-50-0) 通告 [123,](#page-122-0) [124](#page-123-0)[, 125](#page-124-0) 透明胶片 装入 [54](#page-53-0)

# **U**

USB 电缆 [47](#page-46-0) USB 插口 [21](#page-20-0) USB 端口 启用 [107](#page-106-0)

## **V**

VPN(虚拟个人网络) 与打印机的连接中断 [121](#page-120-0)

## **W**

WEP 密钥 密钥索引 [53](#page-52-0) Wi-Fi 指示灯 [19](#page-18-0) 不亮 [112](#page-111-0) 解释颜色 [38](#page-37-0) 颜色说明 [38](#page-37-0) Wi-Fi 指示灯是橙色的 [119](#page-118-0) Wi-Fi 指示灯是绿色的 打印机不打印 [113](#page-112-0) Windows 在无线网络中安装打印机 [36](#page-35-0) Windows 软件 Abby Sprint OCR [31](#page-30-0)

Office 工具 [31](#page-30-0) Productivity Studio [31](#page-30-0) 传真解决方案软件 [31](#page-30-0) 传真设置应用程序 [31](#page-30-0) 打印首选项 [31](#page-30-0) 服务中心 [31](#page-30-0) 工具栏 [31](#page-30-0) 快速照片管理器 [31](#page-30-0) 无线设置应用程序 [31](#page-30-0) 网络 IP 地址 [52](#page-51-0) 查找打印机的 IP 地址 [52](#page-51-0) 查找计算机的 IP 地址 [52](#page-51-0) 查找计算机的 IP 地址 (Macintosh 英文版) [52](#page-51-0) 网络安全性 [50](#page-49-0) 网络打印机 安装 [52](#page-51-0) 网络扫描 [87](#page-86-0) "网络设置"菜单 [39](#page-38-0) 网络设置页 打印 [108](#page-107-0) 网页 打印 [60](#page-59-0) 网站 查找 [10](#page-9-0) "维护"菜单项 "设置"菜单 [27](#page-26-0) 文档 打印 [60](#page-59-0) 多份, 打印 [61](#page-60-0) 放置在扫描仪玻璃上 [85](#page-84-0)[, 58](#page-57-0) 进行彩色或黑白扫描 [86](#page-85-0) 使用打印机操作面板扫描 [85](#page-84-0) 使用软件传真 [89](#page-88-0) 问题解答 打印机通讯问题 [105](#page-104-0) 服务中心 [101](#page-100-0) 无线网络 [107](#page-106-0) 问题解答,安装 电源指示灯不亮 [101](#page-100-0) 软件不能安装 [102](#page-101-0) 显示屏上的文字是错误的语 言 [101](#page-100-0) 页面不能打印 [103](#page-102-0) 问题解答, 无线 Wi-Fi 指示灯不亮 [112](#page-111-0) Wi-Fi 指示灯是橙色的 [119](#page-118-0) 安装后改变无线设置 (Macintosh 英文版) [39](#page-38-0) 安装后改变无线设置 (Windows) [39](#page-38-0)

打印机无法连接到无线网 络 [109](#page-108-0) 在安装过程中,Wi-Fi 指示灯闪烁 橙色 [114,](#page-113-0) [117](#page-116-0) 无法通讯 信息 [120](#page-119-0) 无线 打印机不打印 [112](#page-111-0) 使用 USB [50](#page-49-0) 问题解答 [113](#page-112-0), [121](#page-120-0) 无线安装 当连接 USB 电缆之后没有继 续 [109](#page-108-0) 需要的信息 [36](#page-35-0) 无线打印服务器 没有安装 [120](#page-119-0) 无线设置 安装后改变(Macintosh 英文 版) [39](#page-38-0) 无线网络 SSID [50](#page-49-0) 安全性信息 [50](#page-49-0) 安装打印机(Macintosh 英文 版) [36](#page-35-0) 安装打印机(Windows) [36](#page-35-0) 安装打印机所需的信息 [36](#page-35-0) 创建点对点网络 [41](#page-40-0) 干扰 [49](#page-48-0) 普通家用配置 [45](#page-44-0) 网络概述 [44](#page-43-0) 问题解答 [107](#page-106-0) 无线网络的类型 [48](#page-47-0) 向现有的点对点网络中添加打印 机 [44](#page-43-0) 信号强度 [48](#page-47-0) 无线网络兼容性 [36](#page-35-0) 无线问题解答 Wi-Fi 指示灯不亮 [112](#page-111-0) Wi-Fi 指示灯是橙色的 [119](#page-118-0) 安装后改变无线设置 (Macintosh 英文版) [39](#page-38-0) 安装后改变无线设置 (Windows) [39](#page-38-0) 打印机无法连接到无线网 络 [109](#page-108-0) 在安装过程中,Wi-Fi 指示灯闪烁 橙色 [114,](#page-113-0) [117](#page-116-0) 无线信号 强度 [48](#page-47-0) 无线信号吸收 [49](#page-48-0)

## **X**

```
XPS 驱动程序
安装 31
先打印最后一页 62
显示屏上的文字是错误的语
言 101
协议 51
信封
打印 64
装入 54, 64
信息,查找 10
虚拟个人网络 121
```
# **Y**

样张页, 使用 [79](#page-78-0) 页面不能打印 [103](#page-102-0) 语言 改变 [101](#page-100-0)

# **Z**

杂志文章,放置在扫描仪玻璃 上 [58](#page-57-0) 再填充打印墨盒 [94](#page-93-0) 在安装过程中,Wi-Fi 指示灯闪烁 橙色 [114,](#page-113-0) [117](#page-116-0) 在无线网络中安装打印机所需的信 息 [36](#page-35-0) 噪声等级 [123](#page-122-0) 照片 彩色效果,添加 [77](#page-76-0) 从存储卡传送到闪存驱动器 [74](#page-73-0) 从存储设备传送到计算机 [73](#page-72-0) 放置在扫描仪玻璃上 [58](#page-57-0) 复印照片 [81](#page-80-0) 扫描照片并进行编辑 [87](#page-86-0) 使用 DPOF 从数码相机中打 印 [80](#page-79-0) 使用打印机软件打印 [75](#page-74-0)[, 76](#page-75-0) 使用样张页打印 [79](#page-78-0) 无边界复印 [81](#page-80-0) 照片,打印 使用打印机操作面板 [75](#page-74-0) "照片"菜单 [26](#page-25-0) 照片卡,装入 [54](#page-53-0) 照片纸,装入 [54](#page-53-0) 纸张 选择特殊纸 [64](#page-63-0) 纸张,装入 [54,](#page-53-0)60 纸张和其他耗材 订购 [99](#page-98-0)

纸张类型 自动选择 [59](#page-58-0) 纸张支架 [19](#page-18-0) 指定 IP 地址 [52](#page-51-0) 重磅亚光纸,装入 [54](#page-53-0) 逐份打印 [82](#page-81-0) 转换 从台式电脑到便携式电脑 [34](#page-33-0) 装入 标签纸 [54](#page-53-0) 光面纸 [54](#page-53-0) 光面纸和照片纸 [60](#page-59-0) 贺卡专用纸 [54](#page-53-0) 横幅纸 [54](#page-53-0) 将文档原件放置在扫描仪玻璃 上 [58](#page-57-0)[, 85](#page-84-0) 将照片放置在扫描仪玻璃上 [58](#page-57-0) 明信片 [54](#page-53-0) 热转印纸 [54](#page-53-0) 索引卡 [54](#page-53-0) 透明胶片 [54](#page-53-0) 信封 [54,](#page-53-0) [64](#page-63-0) 照片卡 [54](#page-53-0) 照片纸 [54](#page-53-0) 纸张 [54,](#page-53-0)60 重磅亚光纸 [54](#page-53-0) 自定义尺寸的纸张 [54](#page-53-0)[, 66](#page-65-0) 自定义尺寸的纸张,打印 [66](#page-65-0) 自定义尺寸的纸张,装入 [54](#page-53-0)[, 66](#page-65-0)